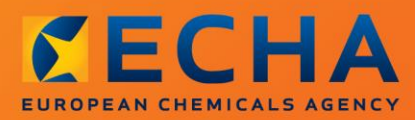

#### MANUAL

# "Kā sagatavot licencēšanas pieteikumu"

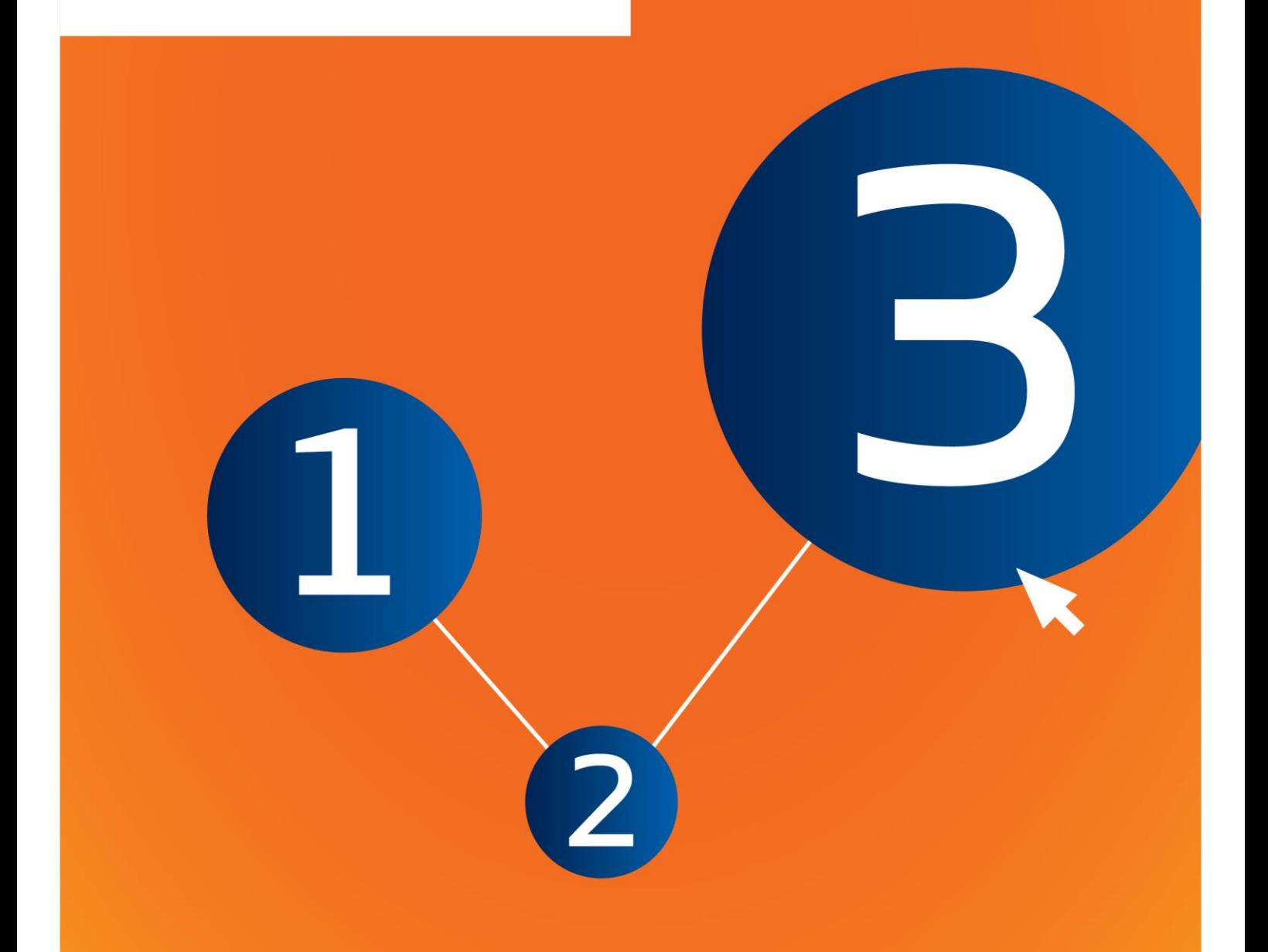

## <span id="page-1-0"></span>**Izmaiņas šajā dokumentā**

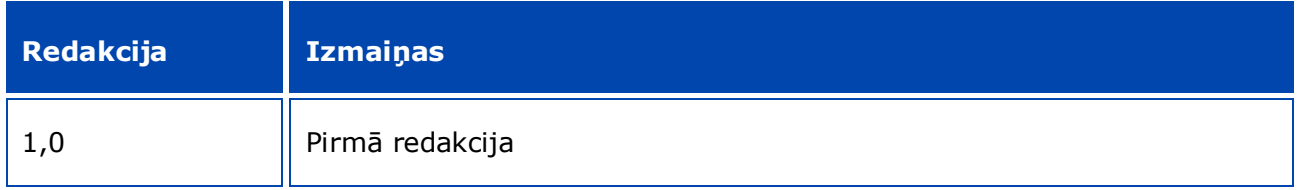

#### **Juridisks paziņojums**

Šā dokumenta mērķis ir palīdzēt lietotājiem pildīt savus pienākumus saskaņā ar *REACH* regulu. Tomēr atgādinām lietotājiem, ka *REACH* regula ir vienīgā autentiskā juridiskā atsauce un ka šajā dokumentā sniegtā informācija nav juridisks atzinums. Tikai lietotājs ir atbildīgs par informācijas izmantošanu. Eiropas Ķimikāliju aģentūra neuzņemas nekādu atbildību par šajā dokumentā sniegtās informācijas iespējamo izmantošanu.

Pavairošana ir atļauta, ja tiek norādīts avots.

Šis ir sākotnēji angļu valodā sagatavota dokumenta darba tulkojums. Lūdzu, ņemiet vērā, ka tikai versija angļu valodā ir oriģinālā versija, kas arī pieejama *ECHA* tīmekļa vietnē.

Nosaukums: "Kā sagatavot licencēšanas pieteikumu"

**Atsauce:** ECHA-16-B-18-LV

**Kataloga numurs:** ED-04-16-348-LV-N

**ISBN:** 978-92-9247-971-8

**DOI:** 10.2823/759319

**Publicēšanas datums:** 2016. gada aprīlis

**Valoda:** LV

© Eiropas Ķimikāliju aģentūra, 2016

Titullapa © Eiropas Ķimikāliju aģentūra

Pārpublicēšanas gadījumā šīs informācijas avotam ir jābūt apstiprinātam, norādot:

"Avots: Eiropas Ķimikāliju aģentūra, http://echa.europa.eu/", un *ECHA* Sakaru nodaļā ir jābūt iesniegtam rakstveida paziņojumam (publications@echa.europa.eu).

Šis dokuments būs pieejams turpmāk minētajās 23 valodās:

bulgāru, horvātu, čehu, dāņu, nīderlandiešu, angļu, igauņu, somu, franču, vācu, grieķu, ungāru, itāļu, latviešu, lietuviešu, maltiešu, poļu, portugāļu, rumāņu, slovāku, slovēņu, spāņu un zviedru.

Ja Jums ir jautājumi vai ierosinājumi par šo dokumentu, lūdzu, iesniedziet tos *ECHA*, izmantojot informācijas pieprasījuma veidlapu turpmāk sniegtajā adresē, norādot iepriekš minēto atsauci un izdošanas datumu:

http://echa.europa.eu/about/contact\_en.asp

#### **Eiropas Ķimikāliju aģentūra**

Pasta adrese: p.k. 400, FI-00121, Helsinki, Somija

Adrese apmeklētājiem: *Annankatu 18*, Helsinki, Somija

## <span id="page-3-0"></span>Satura rādītājs

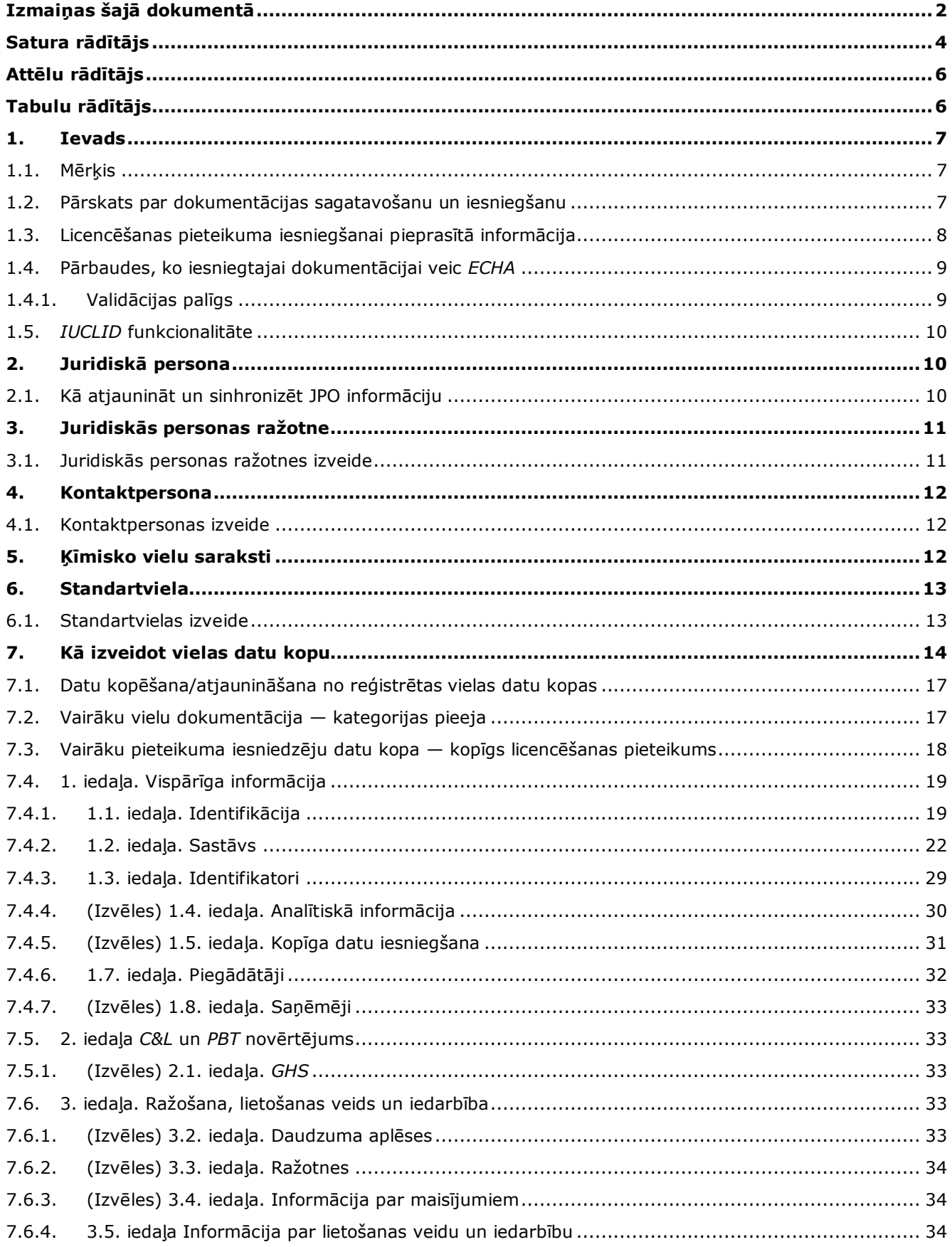

### "Kā sagatavot licencēšanas pieteikumu" Izdošanas datums: 2015. gada oktobris 5

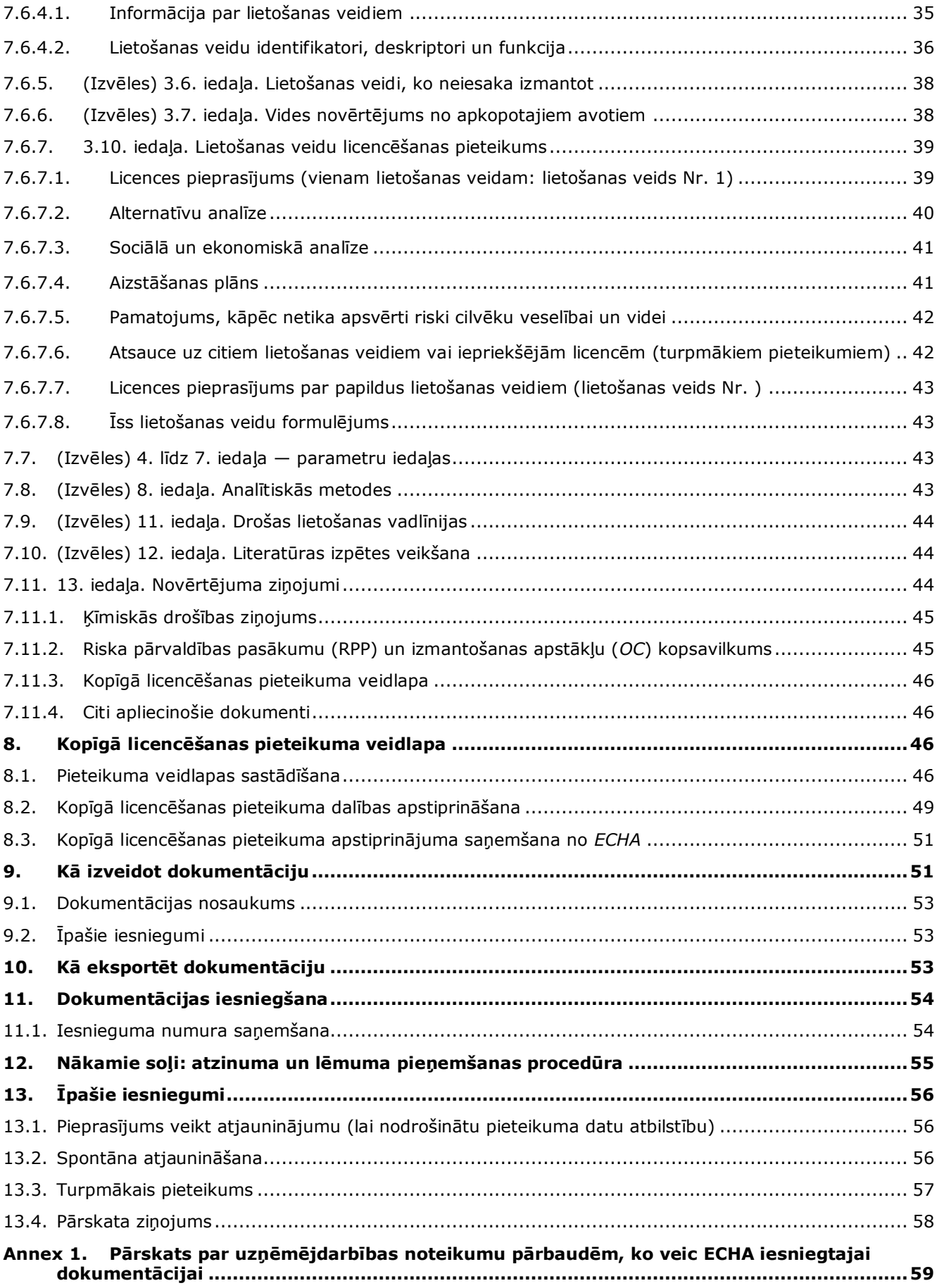

## <span id="page-5-0"></span>**Attēlu rādītājs**

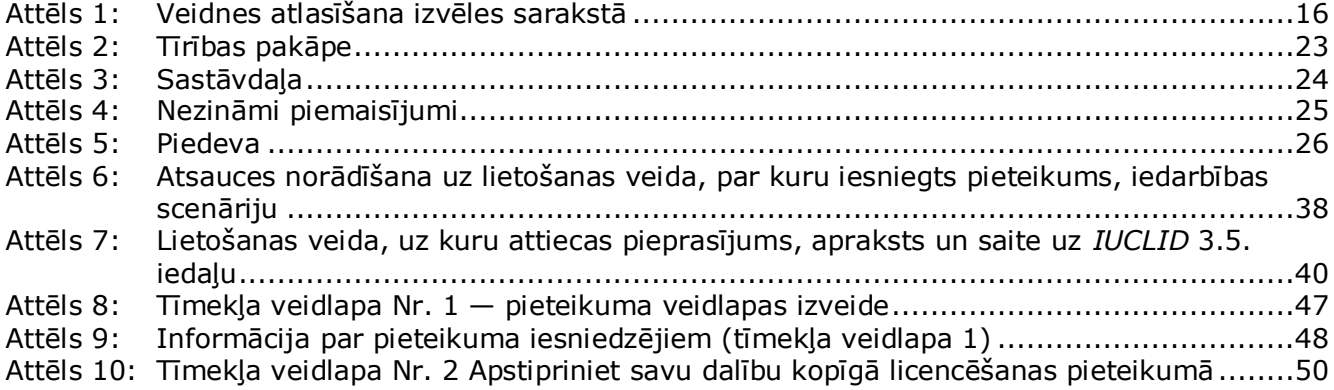

## <span id="page-5-1"></span>**Tabulu rādītājs**

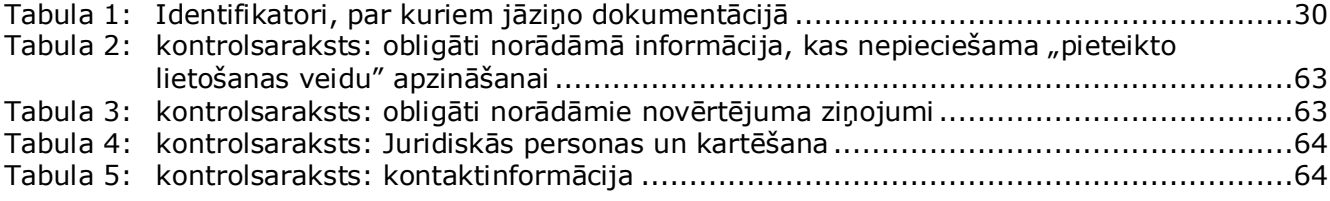

### <span id="page-6-0"></span>**1. Ievads**

#### <span id="page-6-1"></span>**1.1. Mērķis**

Šīs rokasgrāmatas mērķis ir palīdzēt sagatavot licencēšanas pieteikumu un iesniegt dokumentāciju Eiropas Ķīmisko vielu aģentūrai (*ECHA*). Tajā ir aprakstītas *IUCLID* iedaļas un lauki, kurus nepieciešams aizpildīt pieteikuma sagatavošanai atbilstoši *REACH* regulas VII daļai.

Jāatzīmē, ka šīs rokasgrāmatas mērķis ir palīdzēt pieteikuma iesniedzējiem noteikt, kuri no daudzajiem datubāzē *IUCLID* esošajiem laukiem ir svarīgākie veiksmīgai pieteikuma iesniegšanai — visas "obligātās" iedaļas (skatīt nodaļu 7. Kā izveidot vielas datu kopu), kuras Jums ir jāaizpilda, ļauj *ECHA* izskatīt pieteikumu. Pēc tam *IUCLID* sagatavoto licencēšanas dokumentācijas pieteikumu var iesniegt *ECH*A ar *REACH-IT* starpniecību.

Šajā rokasgrāmatā norādītās instrukcijas attiecas uz pieteikumiem, kurus sagatavo viena vai vairākas personas (juridiskas personas), kurām jāiesniedz pieteikums par vienas vai vairāku vielu vienu vai vairākiem lietošanas veidiem.

Plašāku informāciju par licences piešķiršanas procesu Jūs varat atrast

- · sadaļā "Kā iesniegt licencēšanas pieteikumu", kura pieejama: <http://echa.europa.eu/web/guest/applying-for-authorisation>
- Jautājumi un atbildes (*Q&A*) pieejami: <http://echa.europa.eu/web/guest/support/faqs>
- *Vadlīnijas par licencēšanas pieteikuma sagatavošanu* pieejamas: <http://echa.europa.eu/guidance-documents/guidance-on-reach>
- *Vadlīnijas par sociāli ekonomisko analīzi — Licencēšana* pieejamas: <http://echa.europa.eu/guidance-documents/guidance-on-reach>

Šajā rokasgrāmatā tiek pieņemts, ka *IUCLID* datubāze jau ir uzinstalēta, un Jums ir izveidots derīgs *ECHA* konts.

Vairāk informācijas par dažādajām *IUCLID* funkcijām un to izmantošanu var atrast palīdzības sistēmā, kura ir iekļauta *IUCLID* datubāzē (skatīt 1.5. nodaļu *"IUCLID funkcionalitāte"*). Šajā rokasgrāmatā tiek pieņemts, ka Jums ir pieejama visa attiecīgā informācija.

#### <span id="page-6-2"></span>**1.2. Pārskats par dokumentācijas sagatavošanu un iesniegšanu**

*IUCLID* dokumentācija ir noteikts vielas datu kopas fails, kuru nevar rediģēt, un kurš satur informāciju, kas jāiesniedz *ECHA*. Tālāk minētās darbības norāda, kāda pieeja ir nepieciešama licencēšanas pieteikuma dokumentācijas sagatavošanai datubāzē *IUCLID*:

- 1. piesakieties sistēmā *REACH-IT* un izveidojiet pieteikuma iesniedzējam juridisko personu *Legal entity* (skatīt 2. nodaļu);
- 2. izveidojiet datubāzē *IUCLID standartvielas*, pamatojoties uz XIV pielikumā minēto vielu (skatīt 6. nodaļu);
- 3. izveidojiet datubāzē *IUCLID vielas datu kopu*, pamatojoties uz XIV pielikumā minēto vielu (skatīt 7 nodaļu);
- 4. ievadiet vielas datu kopā informāciju, pamatojoties uz XIV pielikumā minēto vielu (skatīt 7 nodaļu);
- 5. izveidojiet licencēšanas pieteikuma dokumentāciju datubāzē *IUCLID* (skatīt 9 nodaļu);
- 6. eksportējiet no *IUCLID* licencēšanas pieteikuma dokumentāciju (skatīt 10. nodaļu);
- 7. iesniedziet licencēšanas pieteikuma dokumentāciju *ECHA* ar *REACH-IT* starpniecību (skatīt 11. nodaļu).

### <span id="page-7-0"></span>**1.3. Licencēšanas pieteikuma iesniegšanai pieprasītā informācija**

Licencēšanas pieteikuma iesniegšanai nepieciešams norādīt šādu informāciju:

- pieteikuma iesniedzēja(-u) identitāti, t. i., nosaukumu, kontaktinformāciju (*REACH-IT* konts, tīmekļa veidlapa);
- pieteikuma iesniedzēja(-u) kontaktpersonu (*REACH-IT* konts, tīmekļa veidlapa);
- vielas(-u) identitāti un sastāvu atbilstoši *REACH* regulas VI pielikuma 2. daļai (tīmekļa veidlapa, *IUCLID* — 1.1., 1.2. un 1.3. iedaļas);
- lietošanas veidu(-us), par kuriem pieteikuma iesniedzējs iesniedz licencēšanas pieteikumu (tīmekļa veidlapa, *IUCLID* — 3.5. un 3.10. iedaļas);
- vispārēju informāciju par iedarbības scenāriju(-iem), uz kuriem attiecas lietošanas veids( i), par kuriem pieteikuma iesniedzējs iesniedz licencēšanas pieteikumu (3.5. iedaļa);
- ķīmiskās drošības ziņojumu (*CSR*) saskaņā ar I pielikumu, kurā ietverti riski cilvēku veselībai un videi, ko rada vielas lietošanas, kas izriet no tai raksturīgām īpašībām, kuras norādītas XIV pielikumā (*IUCLID* — 13. iedaļa). Tāpat var norādīt atsauci uz reģistrācijas dokumentāciju, kurā ietverts šāds *CSR* (*IUCLID* — 1.3. iedaļa);
- publiski pieejamā iedarbības scenārija(-u) versijas (*CSR* 9. un 10. sadaļas), kas attiecas uz lietošanas veidu(-iem), par kuriem pieteikuma iesniedzējs iesniedz licencēšanas pieteikumu (ja *CSR* norādītā versija tiek uzskatīta par konfidenciālu) (*IUCLID* — 13. iedaļa);
- alternatīvu analīzi, tostarp arī publiski pieejamo versiju (ja pilnā iesniegtā versija tiek uzskatīta par konfidenciālu) (*IUCLID* —3.10. iedaļa);
- attiecīgā gadījumā aizstāšanas plānu, ieskaitot arī publiski pieejamo kopsavilkumu (*IUCLID*  $-3.10$ . iedaļa);
- attiecīgā gadījumā sociāli ekonomisko analīzi, ieskaitot arī publiski pieejamo versiju (ja pilnā iesniegtā versija tiek uzskatīta par konfidenciālu) (*IUCLID* —3.10. iedaļa);
- riska pārvaldības pasākumu (RPP) un izmantošanas apstākļu (*OC*) kopsavilkumu (publiski pieejams dokuments) (*IUCLID* — 13. iedaļa);
- pamatojumu, kāpēc attiecīgā gadījumā nav apsvērti atsevišķi riski (*IUCLID* 3.10. iedaļa);
- atsauci(-es) uz citiem pieteikumiem vai iepriekšējām licencēm, ja tādas pastāv (*IUCLID* 1.3. un 3.10. iedaļa);
- kopīgā licences pieteikuma veidlapu (ieskaitot lietošanas veidu apzināšanu) (*IUCLID* 13. iedaļa);
- uzņēmuma nosaukumu un adresi, kas nav no ES, un ko pārstāv pieteikuma iesniedzējs (attiecināms tikai uz vienīgajiem pārstāvjiem) (*IUCLID* — 1.7. iedaļa);
- argumentāciju par vielu grupēšanu (piekļuves kategorijas objekts ar *IUCLID* 0.2. iedaļas starpniecību).

Šāda informācija nav īpaši nepieciešama. Tomēr to var sniegt brīvprātīgi attiecīgajās datubāzes *IUCLID* iedaļās (norādītas iekavās):

- analītiskā informācija par vielu (*IUCLID* 1.4. iedaļa);
- informācija par klasificēšanu un marķēšanu (*IUCLID* 2.1. iedaļa);
- informācija par maisījumiem, kas satur šo vielu (*IUCLID* 3.4. iedaļa);
- informācija par parametriem (*IUCLID* 4.-7. iedaļa);
- informācija par daudzuma aplēsēm (*IUCLID* 3.2. iedaļa);
- informācija par lietošanas veida ražotnēm (*IUCLID* 3.3. iedaļa);
- informācija par lietošanas veidiem, ko neiesaka izmantot (*IUCLID* 3.6. iedaļa);
- informācija par vides novērtējumu no apkopotajiem avotiem (*IUCLID* 3.7. iedaļa);
- informācija par saņēmējiem (*IUCLID* 1.8. iedaļa);
- informācija par analītiskajām metodēm (*IUCLID* 8. iedaļa);
- informācija par literatūras izpētes veikšanu (*IUCLID* 12. iedaļa).

Lai pareizi iesniegtu licencēšanas pieteikuma dokumentāciju, vispirms ir svarīgi izprast datubāzē *IUCLID* lietotos jēdzienus, piemēram, juridiskā persona, viela, standartviela, vielas datu kopa un dokumentācija. Šie jēdzieni, kā arī *IUCLID 6* vispārējās funkcijas, tiek skaidroti šīs rokasgrāmatas pirmajās nodaļās. Ja Jūs jau esat prasmīgs *IUCLID* lietotājs un zināt, kā izveidot juridisku personu, standartvielas un vielas datu kopu, iesakām pāriet uz šīs rokasgrāmatas 7 nodaļu, kur Jūs atradīsiet informāciju par to, kā aizpildīt licencēšanas pieteikuma dokumentāciju.

### <span id="page-8-0"></span>**1.4. Pārbaudes, ko iesniegtajai dokumentācijai veic** *ECHA*

Visai *ECHA* iesniegtajai dokumentācijai tiek veiktas sākotnējās tehniskās un administratīvās pārbaudes, lai noteiktu, vai tās ir iespējams atbilstoši apstrādāt un vai sekmīgi varēs veikt turpmākos nepieciešamos reglamentējošos procesus. Šāda veida pārbaudes sauc par uzņēmējdarbības noteikumiem *(BR)*.

Dokumentāciju var pieņemt apstrādei tikai tad, ja ir izpildīti visi attiecīgie uzņēmējdarbības noteikumi, piemēram, formāta pārbaude un administratīvās informācijas pieejamība.

Lai iegūtu vairāk informācijas par uzņēmējdarbības noteikumu pārbaudi, skatiet pielikumu: *Pārskats par uzņēmējdarbības noteikumu pārbaudēm, ko veic ECHA iesniegtajai dokumentācijai.*

Ņemiet vērā, ka uzņēmējdarbības noteikumu izpilde var tikai apstiprināt, vai dokumentācija ir gatava datu apstrādei, tomēr tā neapstiprina dokumentācijas satura pilnīgumu.

#### <span id="page-8-1"></span>**1.4.1. Validācijas palīgs**

*Validation assistant (VA)* (Validācijas palīgs) spraudnis ir izstrādāts, lai dokumentācijai varētu veikt konkrētas pārbaudes pirms tās iesniegšanas *ECHA* ar *REACH-IT* starpniecību.

Tāpēc pirms dokumentācijas iesniegšanas stingri iesakām izmantot *Validation assistant* spraudni divos posmos:

- i. lai pārbaudītu datu kopu (pirms dokumentācijas izveides), lai varētu izlabot šajā līmenī ziņotās kļūdas;
- ii. lai pārbaudītu galīgo dokumentācijas versiju un novērstu jebkuru šajā posmā norādīto problēmu.

Šī spraudņa izmantošana abos posmos ir būtiska, lai varētu novērst jebkuras nevajadzīgas kļūmes un novērstu iespējamo dokumentācijas atteikumu.

Norādes, kā palaist *Validation assistant*, aplūkojiet *IUCLID* palīdzības sistēmā.

Validācijas palīgrīks pārbauda Jūsu dokumentācijā tikai dažu uzņēmējdarbības noteikumu atbilstību, tas nepārbauda visus noteikumus, ko piemēro licencēšanas pieteikuma sagatavošanā.

#### <span id="page-9-0"></span>**1.5.** *IUCLID* **funkcionalitāte**

*IUCLID* funkcionalitāte ir sīki aprakstīta palīdzības funkcijā, kas iestrādāta *IUCLID* lietojumprogrammā. Lai apskatītu palīdzību, jebkur lietojumprogrammā nospiediet taustiņu F1. Palīdzības sistēma parādīs būtiskāko palīdzības satura daļu. Šeit iespējams pārlūkot nepieciešamo palīdzību. Piemēram, ja ir atvērts lietojumprogrammas eksportēšanas vednis, nospiežot F1 taustiņu, tiek atvērts palīdzības saturs par *Export* (eksportēšanas) funkcionalitātes aprakstu. Bez tam, nospiežot F1 taustiņu, tiek piedāvātas saites palīdzības sniegšanai lietojumprogrammas interfeisā ar palīdzības ikonu jautājuma zīmes veidā.

### <span id="page-9-1"></span>**2. Juridiskā persona**

Dokumentāciju *ECHA* iesniedz *Legal entities* (juridiskās personas), kurām pirms dokumentācijas iesniegšanas ir jābūt norādītām kontaktinformācijā. Uzņēmuma kontaktinformāciju ir jāsaglabā kā *Legal Entity Object (LEO)* (Juridiskas personas objekts (JPO). JPO varat izveidot gan *IUCLID*, gan arī *ECHA accounts* (*ECHA* kontos), kas pieejami: [http://echa.europa.eu/support/helpdesks/echa-helpdesk/echa-accounts.](http://echa.europa.eu/support/helpdesks/echa-helpdesk/echa-accounts)

Ņemiet vērā, ka *ECHA* izmantos tikai to juridiskās personas kontaktinformāciju, kuru reģistrējāt *ECHA* kontos vai *REACH-IT*.

Uzinstalējot *IUCLID*, Jums jau ir izveidota viena juridiskā persona. Varat pievienot vairākas

ℍ juridiskās personas, ar peles labo pogu noklikšķinot *IUCLID* mājas lapā uz *Legal entity* (Juridiskā persona). Tomēr *ECHA* nenodrošina konsekvenci starp *IUCLID* juridisko personu un *ECHA* kontu juridisko personu.

Lūdzu, ņemiet vērā, ka juridiskā persona nav iekļauta dokumentācijā ar noklusējuma iestatījumiem. Ja vēlaties iekļaut juridisko personu savā dokumentācijā, dokumentācijas izveides laikā dokumentācijas izveides vednī ir jānomaina noklusētie iestatījumi (skatīt nodaļu, *Kā izveidot dokumentāciju*).

Ja dokumentācijā, kas tiks iesniegta *ECHA*, iekļaujat juridisko personu, ieteicams pārbaudīt, vai *IUCLID* un *REACH-IT* sakrīt norādītā juridiskās personas informācija. Plašāka informācija par to, kā izveidot juridiskās personas objektu (JPO) un kā to sinhronizēt *IUCLID* un *REACH-IT*, pieejama nākamajā nodaļā.

#### <span id="page-9-2"></span>**2.1. Kā atjaunināt un sinhronizēt JPO informāciju**

Lai reģistrētu juridisko personu, Jums ir jāpiesakās *ECHA accounts*(*ECHA* kontos), kuros Jūs varat ievadīt un administrēt juridiskās personas informāciju.

Tiklīdz ir izveidots JPO, tiek sastādīts skaitlisks identifikators, ko sauc par globāli unikālo identifikatoru (GUID). Juridiskās personas GUID piemērs: *IUC5-a620a92d-32c6-426a-b6eefc338cde0932*.

Katram JPO ir atšķirīgs GUID arī vienā un tajā pašā uzņēmumā, ja šajā uzņēmumā ir vairāki JPO.

Juridisko personu var sinhronizēt *IUCLID* un *REACH-IT*, eksportējot JPO no *ECHA* kontiem vai *REACH-IT.* Pēc tam varat importēt failu uz savu lokālo *IUCLID* instalāciju. Ieteicams, lai GUID būtu identisks visās lietojumprogrammās, kur tiek parādīta uzņēmuma identitāte (*IUCLID, REACH-IT*, jebkura *ECHA* iesniegtā tīmekļa forma). Vai arī, ja vēl neesat izveidojis savu *ECHA* kontu, varat eksportēt JPO no *IUCLID* instalāciju un pēc tam, kad esat izveidojis kontu, importēt failu uz *ECHA* kontiem. Ņemiet vērā, ka JPO var importēt uz *ECHA* kontiem tikai konta izveides brīdī, bet ne uz esošo *ECHA* kontu.

Lai salīdzinātu GUID atbilstību lietojumprogrammās, tos var atrast ikvienā lietojumprogrammā, izmantojot zemāk norādītos ceļus:

- *IUCLID*: Mājas lapa> *Legal entity* (Juridiskā persona)> dubultklikšķis uz juridiskās personas. Uzņēmuma GUID tiek parādīts *Information Panel* (Informācijas panelis) cilnē *IUCLID* loga apakšā.
- *ECHA* konti: "Legal Entity" (Juridiskā persona) cilne> "General details" (Vispārīga informācija) > "Legal Entity UUID" (Juridiskās personas GUID)
- *REACH-IT*: Izvēlne > *Company information* (Informācija par uzņēmumu) > General *information (Vispārīga informācija > UUID* (GUID).

Lai iegūtu plašāku informāciju par *ECHA* kontu pārvaldību, izlasiet *ECHA* kontu rokasgrāmatu, kas pieejama: [http://echa.europa.eu/support/helpdesks/echa-helpdesk/echa-accounts.](http://echa.europa.eu/support/helpdesks/echa-helpdesk/echa-accounts)

## <span id="page-10-0"></span>**3. Juridiskās personas ražotne**

Juridiskās personas ražotne jeb *Legal entity site* ir ieraksts, kur Jūs varat norādīt ražotni, kur notiek vielas ražošana vai viela tiek lietota paša vajadzībām. Šī informācija ietver ražotnes nosaukumu, adresi un citu ar ražotni saistītu kontaktinformāciju, kā arī iespēju iekļaut ražotnes identifikatorus atbilstoši citām uzņēmuma/organizācijas IT sistēmām. *Juridiskās personas ražotni* var attiecināt tikai uz vienu *īpašnieku* — *juridisko personu*.

Ņemiet vērā, ka nav iespējams izveidot ražotni, nepiesaistot to juridiskajai personai, taču ir iespējams mainīt saiti starp ražotni un tās īpašnieku — juridisko personu, izvēloties savā sarakstā citu juridisko personu. Vienai un tai pašai juridiskajai personai var piesaistīt vairākas juridiskās personas ražotnes.

#### <span id="page-10-1"></span>**3.1. Juridiskās personas ražotnes izveide**

1. Lai izveidotu jaunu ražotni, ar peles labo pogu noklikšķiniet mājas lapā uz *Legal entity site*

(Juridiskās personas ražotne) un atlasiet *New* (Jauns).

- 2. Norādiet ražotnes nosaukumu un piesaistiet to *īpašniekam — juridiskajai personai*, noklikšķinot uz  $\infty$  pogas.
- 3. Iedaļā *General information and Contact address*(Vispārīga informācija un kontaktpersonu adrese) aizpildiet pēc iespējas vairākus tukšos laukus. Minimālie nepieciešamie dati ir *valsts*, kurā atrodas ražotne.
- 4. Lai saglabātu juridiskās personas ražotnes informāciju, noklikšķiniet galvenajā izvēlnē uz  $\blacksquare$

### <span id="page-11-0"></span>**4. Kontaktpersona**

Kontaktpersonu sarakstā jeb *Contacts inventory* var iekļaut kontaktinformāciju par attiecīgām kompetentajām personām, piemēram, par drošības datu lapu (DDL) atbildīgo personu, toksikologu utt., kuras var pievienot *IUCLID* dokumentācijā. Ar šo personu var sazināties, lai saņemtu palīdzību vai uzdotu jautājumus saistībā ar iesniegto informāciju.

<span id="page-11-1"></span>*REACH-IT* ir jānorāda un jāpārvalda informācija par kontaktpersonu, kura ir atbildīga par Jūsu dokumentācijas iesniegšanu.

#### **4.1. Kontaktpersonas izveide**

1. Lai **izveidotu** *jaunu kontaktpersonu,* ar peles labo pogu noklikšķiniet mājas lapā uz

*Contacts* (Kontaktpersonas) un atlasiet *New* (Jauns)*.*

- 2. Iedaļā *General information* (Vispārīgā informācija) aizpildiet pēc iespējas vairākus tukšos laukus.
- <span id="page-11-2"></span>3. Lai saglabātu kontaktpersonas informāciju, noklikšķiniet galvenajā izvēlnē uz .

### **5. Ķīmisko vielu saraksti**

 $\overline{a}$ 

Ķīmisko vielu sarakstos jeb *Chemical inventories* iekļauti ķīmiskie identifikatori, kas kalpo par pamatu *standartvielas* definēšanā. Terminu *saraksts* lieto visu ķīmisko vielu sarakstu apkopošanai, kas var būt pieejami datubāzē *IUCLID*. Pašlaik **EK saraksts** ir vienīgais saraksts datubāzē *IUCLID*.

EK saraksts ir trīs neatkarīgu vielu sarakstu apvienojums:

- *EINECS* (Eiropas Savienībā tirdzniecībā esošo ķīmisko vielu saraksts), kurā uzskaitītas vielas, kas Eiropas Kopienas tirgū bijušas no 1971. gada 1. janvāra līdz 1981. gada 18. septembrim;
- *ELINCS* (Eiropā reģistrēto ķīmisko vielu saraksts), kurā uzskaitītas vielas, kas paziņotas un laistas tirgū pēc 1981. gada 18. septembra saskaņā ar Bīstamo vielu direktīvu 67/548/EEK par jaunu vielu paziņošanu *(NONS)*;
- *NLP* **sarakstā** (par polimēriem vairs neuzskatāmu vielu saraksts) ir iekļautas vielas, kuras ir bijušas Eiropas tirgū no 1981. gada 18. septembra līdz 1993. gada 31. oktobrim, un kuras atbilst prasībai, ka tās uzskatītas par polimēriem atbilstoši *EINECS* ziņošanas noteikumiem, bet vairs nebija uzskatāmas par polimēriem atbilstoši 7. grozījumam.

Ieraksti EK sarakstā sastāv no ķīmiskā nosaukuma un numura (EK nosaukuma un EK numura), *CAS* numura,<sup>1</sup> molekulas formulas (ja tā ir pieejama) un apraksta (dažiem vielu tipiem).

<sup>1</sup> Vielām, kuras uzskaitītas EK sarakstā ar EK numuru, kas sākas ar 4, var nebūt norādīts *CAS* numurs, kaut arī *CAS* numurs šai vielai var pastāvēt. Tas ir tāpēc, ka saskaņā ar paziņošanas shēmu par jaunajām vielām, kas bija spēkā saskaņā ar iepriekšējiem tiesību aktiem, *CAS* numurs var būt konfidenciāls, un līdz ar to netiek norādīts.

### <span id="page-12-0"></span>**6. Standartviela**

Iedaļā *Reference substance* (Standartviela) var saglabāt identifikācijas informāciju par konkrētu vielu vai attiecīgo vielas sastāvdaļu, piemēram, ķīmisko nosaukumu (EK nosaukumu, *CAS* nosaukumu, *IUPAC* nosaukumu, sinonīmus utt.), identitātes kodus (EK numuru, *CAS* numuru), molekulāro un strukturālo informāciju.

*Reference substance inventory* (Standartvielu saraksts) ļauj izmantot vienu un to pašu informāciju par to pašu ķīmisko identitāti, lai šādi izvairītos no atkārtotas datu ievadīšanas un centralizētā veidā varētu pārvaldīt un atjaunot datus. *Reference substance inventory* (Standartvielu saraksts) uzturat Jūs savā lokālajā instalācijā. Ikviena *standartviela* var būt piesaistīta neierobežotam *vielas* vai *maisījuma/izstrādājuma* datu kopu skaitam. Lai atjaunotu informāciju par *standartvielu*, atveriet standartvielu sarakstu *Reference substance inventory*, atrodiet attiecīgo *standartvielu* un atjauniniet to. Veicot izmaiņas, tiks ietekmēta ikviena datu kopa, kas ir piesaistīta šai *standartvielai*.

Lai sarakstā paplašinātu ierakstu skaitu, *IUCLID* tīmekļa vietnē pieejamās standartvielas varat meklēt, lejupielādēt un importēt uz lokālo instalāciju. Lai uzlabotu datu kvalitāti un samazinātu datu ievadi, tika izveidotas iepriekš definētās standartvielas.

### <span id="page-12-1"></span>**6.1. Standartvielas izveide**

Ja *standartvielu* sarakstā neatrodat standartvielu, varat izveidot jaunu standartvielu.

Nodaļā *standartviela* var norādīt divu veidu informāciju:

- 1. informāciju, kas ir **specifiska** *standartvielai*: šāda informācija precīzi atbilst vielai/sastāvdaļām, uz ko attiecas šī standartviela;
- 2. informāciju, kas ir **saistīta** ar *standartvielu*: šī informācija vielai/sastāvdaļām, uz ko attiecas šī standartviela, precīzi neatbilst dēļ kāda no turpmāk minētajiem iemesliem:
- informācija ir vispārēja, jo tā attiecas arī uz citām vielām/sastāvdaļām;
- informācija attiecas tikai uz standartvielas dažām sastāvdaļām attiecībā uz vielu vai sastāvdaļu grupu;
- informācija attiecas uz līdzīgu sastāvdaļu/vielu;
- informācija nav jaunākā pieejamā informācija vielas/sastāvdaļu identificēšanai.

Saistītā informācija ir jāsniedz tikai nodaļā *Identifiers of related substances* (Saistīto vielu identifikatori), jo tā var izraisīt neskaidrības par standartvielai atbilstošās vielas vai sastāvdaļas(-u) identitāti.

Lai izveidotu standartvielu:

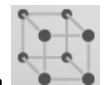

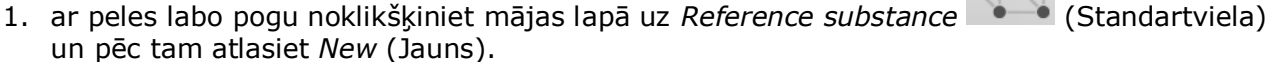

- 2. Ievadiet standartvielai nosaukumu.
- 3. Ja **standartviela ir iekļauta EK sarakstā,** Jūs varat piešķirt šo ierakstu, noklikšķinot uz *Add* (pievienot ) pogas.
- 4. Ja **standartviela nav iekļauta EK sarakstā,** atlasiet izvēles sarakstā norādīto pamatojumu informācijas nepieejamībai *No inventory information available* (Saraksta informācija nav pieejama).

5. Aizpildiet pēc iespējas vairāk standartvielas atlikušo tukšo lauku.

Attiecībā uz visām zināmajām sastāvdaļām un piemaisījumiem ir jāiesniedz turpmāk minētā informācija (ja ir pieejama un/vai attiecināma):

- EK *saraksta* informācija;
- *CAS numurs* un *CAS nosaukums*;
- *IUPAC nosaukums*;
- *apraksts* (Norādiet jebkuru papildu informāciju saistībā ar standartvielas aprakstu šajā laukā. Tas ir svarīgi, jo īpaši, ja standartviela neatbilst labi definētai ķīmiskajai vielai. Var pievienot failus, ja nepieciešams);
- *sinonīmi*;
- *saistīto vielu identifikatori*;
- *molekulārā formula* (ja molekulāro formulu nav iespējams atvasināt no standartvielas, iedaļas apakšdaļā redzamajā *Remarks* (Piezīmes) laukā jānorāda pamatojums);
- *molekulārā svara* diapazons;
- *SMILES apzīmējums*;
- *InChI*.
- Augšupielādējiet attēla failu ar *strukturālo formulu*.
- 6. Lai saglabātu standartvielu, noklikšķiniet galvenajā izvēlnē uz  $\blacksquare$ .

### <span id="page-13-0"></span>**7. Kā izveidot vielas datu kopu**

Šajā nodaļā ir aprakstīts, kāda veida informācija ir jāiesniedz dažādās *IUCLID* iedaļās, kas ir atkarīgs no Jūsu izvēlētā dokumentācijas iesniegšanas tipa, izmantojot *IUCLID*.

Datu ievadīšanas laikā Jūs varat izmantot *IUCLID* palīdzības sistēmu, kura ir iekļauta lietojumprogrammā. Lai apskatītu palīdzības funkciju, nospiediet jebkurā vietā lietojumprogrammā taustiņu F1 un palīdzības logā tiks parādīta svarīgākā informācija.

Lai izveidotu *IUCLID* **dokumentāciju**, vispirms Jums ir jāizveido vielas **datu kopa**. Vielas datu kopa ir vielas administratīvo un zinātnisko datu repozitorijs. Datu kopā varat pievienot, dzēst vai mainīt informāciju. **Dokumentācijas pamatā ir datu kopa.** Dokumentācija ir datu kopas momentuzņēmums kādā noteiktā brīdī; informāciju dokumentācijā nevar mainīt.

#### **Lai izveidotu datu kopu:**

- 1. ar peles labo pogu noklikšķiniet *IUCLID* mājas lapā uz *Substance* (Viela) un pēc tam atlasiet *New* (Jauns);
- 2. aizpildiet lauku *Substance name* (Vielas nosaukums). Ja Jūsu instalētajā *IUCLID* ir ietvertas vairākas datu kopas, ievadiet nosaukumu, kuru varat viegli izmantot, lai atšķirtu vielas.
- 3. Piešķiriet datu kopai esošo *legal entity* (juridiskā persona), noklikšķinot uz <sup>oo</sup> pogas. Tiks atvērts jauns logs, kurā Jūs varēsit atrast juridiskās personas, kas iekļautas Jūsu *IUCLID*. Ievadiet meklēšanas kritērijus, atlasiet sarakstā atbilstošu juridisko personu un piešķiriet to vielas datu kopai.
- 4. Saglabājiet informāciju, noklikšķinot galvenajā izvēlnē uz ikonas.

Lai iegūtu vairāk informācijas par to, kā šajā skatā aizpildīt laukus, apskatiet 1.1. iedaļu *Identification* (Identifikācija).

#### **Datu kopas aizpildīšana**

- 1. Tiklīdz ir izveidota vielas datu kopa, tā tiek parādīta navigācijas panelī ekrāna kreisajā daļā.
- 2. Lai atvērtu datu kopu, divreiz noklikšķiniet vai noklikšķiniet ar peles labo pogu un atlasiet *Open* (Atvērt).
- 3. Kad datu kopa ir atvērta, ekrāna navigācijas daļā tiek parādīta cilne *Table of contents* (Satura rādītājs) *(TOC)*.
- 4. Lai apskatītu satura rādītāju, kas atbilst dokumentācijas tipam, kuru Jūs gatavojat, noklikšķiniet *TOC* cilnē uz lejupvērstās bultiņas ( ).
- 5. Tiks parādīts dažādu iesniegšanas tipu saraksts. Atlasiet sarakstā nepieciešamo iesniegšanas tipu.

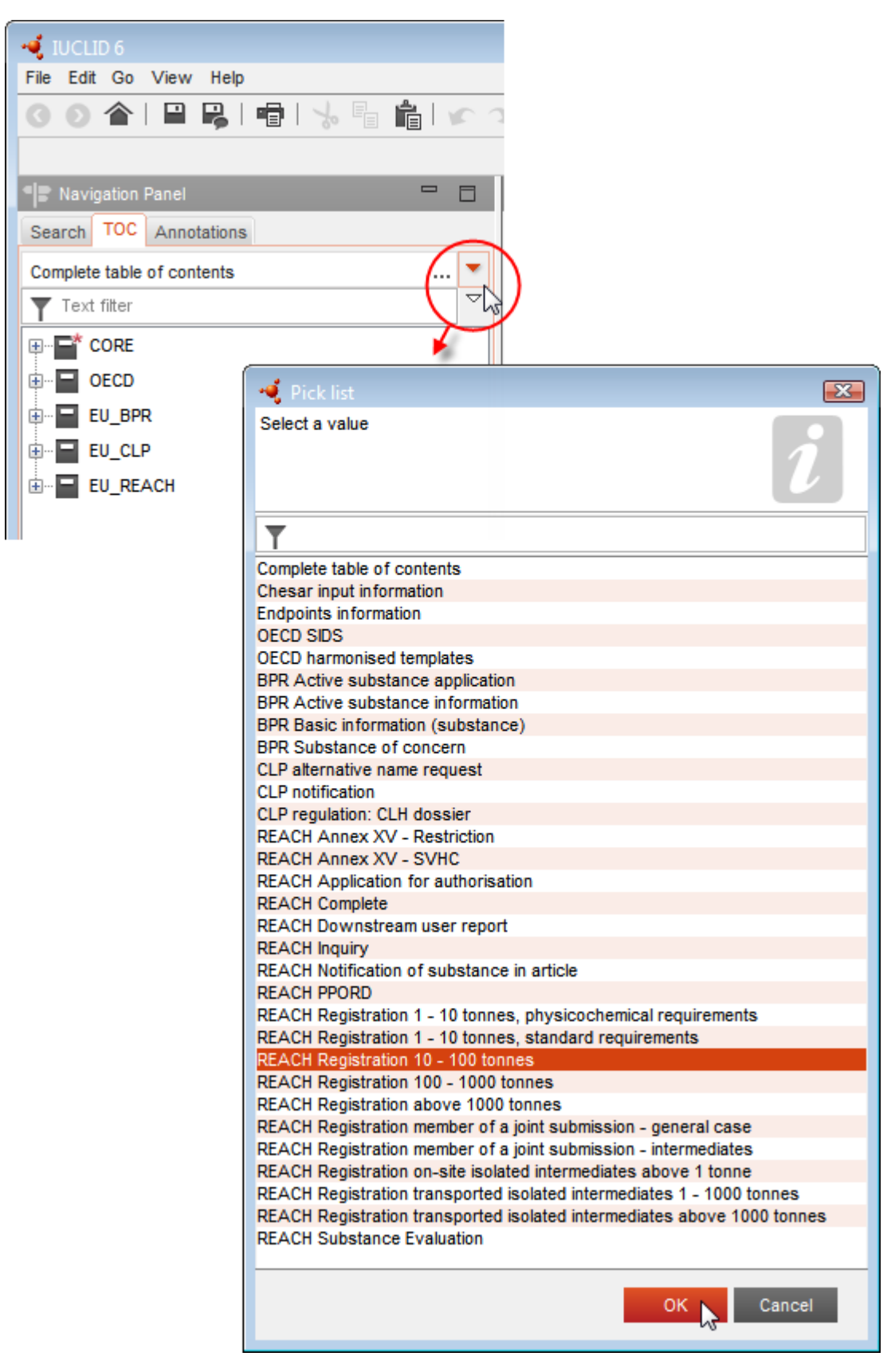

#### <span id="page-15-0"></span>**Attēls 1: Veidnes atlasīšana izvēles sarakstā**

6. Tiks parādītas iedaļas, kas atbilst iesniegšanas tipam. Aizpildāmās iedaļas, tostarp obligātā informācija, ir atzīmēta ar zvaigznīti  $\left( \blacksquare \right)$ . Ņemiet vērā, ka, ja Jūs jau sastādāt datu kopu, taču vēl nezināt precīzu *REACH* dokumentācijas tipu, kas tiks sagatavots, Jūs varat atlasīt izvēli *REACH Complete table of contents* (*REACH* Aizpildīt satura rādītāju). Šajā izvēlē tiks parādīs satura rādījs ar visām atbilstošajām iedaļām, kas ir saskaņā ar *REACH* regulas prasībām.

Kad savai vielai esat izveidojis datu kopu, Jūs tajā varat ievadīt vielas datus. Turpmākajās nodaļās ir aprakstīts, kādus datus Jums ir jāievada katrā *IUCLID* iedaļā atbilstoši iesniegšanas tipam, uz ko attiecas šī rokasgrāmata. Iedaļas tiek norādītas kopā ar to nosaukumu un numerāciju, kāda izmantota *IUCLID*.

Aizpildot dažādas datu kopas daļas, ir svarīgi, lai:

- jebkurā laikā, kad sagatavojat tabulā rindiņu, būtu aizpildītas tās atsevišķās ailes;
- atlasot izvēles sarakstā *other* (cits), tiktu aizpildīts blakus esošais teksta lauks;
- tiktu aizpildīts lauks, kas ir saistīts ar attiecīgo vienību.

Attiecīgais licencēšanas pieteikuma iesniegšanas veids ir *REACH* **licencēšanas pieteikums**.

*IUCLID* datubāzē obligāti aizpildāmās iedaļas licencēšanas pieteikuma dokumentācijas iesniegšanai ir 1.1., 1.2., 1.3., 3.5., 3.10. un 13. Sīkāka informācija par to, kādi dati ir jānorāda, lai aizpildītu šīs iedaļas, ir sniegta tālāk šajā rokasgrāmatā ( 7 nodaļa).

### <span id="page-16-0"></span>**7.1. Datu kopēšana/atjaunināšana no reģistrētas vielas datu kopas**

Vielas datu kopā, kura jau ir iesniegta reģistrācijas dokumentācijā, var būt iekļauta informācija, kas var būt lietderīga šim licencēšanas nolūkam. Līdz ar to pieteikuma iesniedzējs var pārkopēt esošās reģistrācijas vielas datu kopas datus uz jaunizveidotās licencējamās vielas datu kopu. Piemēram, *IUCLID* iedaļas — 1.1. Identificēšana, 1.2. Ķīmiskais sastāvs, 3.5. Apzinātie lietošanas veidi un 13. iedaļa. Novērtējumu ziņojumi, var automātiski importēt no esošās reģistrācijas vielas datu kopas.

Pēc tam pieteikuma iesniedzējs var pilnveidot informāciju, kura tieši saistīta ar licences piešķiršanas informāciju (piemēram, var būt tā, ka ne visi lietošanas veidi, kuri identificēti un aprakstīti reģistrācijas datu kopā, atbilst licencēšanas mērķim).

Turpmākās instrukcijas par to, kā nokopēt vielas datu kopu, sniegtas *IUCLID* palīdzības sistēmā.

#### <span id="page-16-1"></span>**7.2. Vairāku vielu dokumentācija — kategorijas pieeja**

Pieteikumus var iesniegt par vienu vai vairākām vielām, kas atbilst *REACH* regulas XI pielikuma 1.5. punktā minētajai vielu grupas definīcijai.

Darbības, kuras jāveic datubāzē *IUCLID* dokumentācijas sagatavošanai par vairākām vielām, ir šādas:

- 1. Katrai vielai, kas pieder attiecīgajai grupai, izveidojiet atsevišķu vielas datu kopu, kurā visi nepieciešamie dati ir jāievada kā par jebkuru citu negrupētu vielu, t.i., datubāzes *IUCLID* 1.1., 1.2., 1.3., 3.5., 3.10. un 13. iedaļa.
- 2. Sagatavojot pieteikumus par vairākām vielām, 3.10. iedaļā var norādīt, kuri lietošanas veidi pieteikumā attiecas uz konkrētajām vielām. Piemēram, ja lietošanas veids attiecas uz visām vielām, tas jānorāda visu vielu datu kopās 3.10. iedaļā, kuras tiks pievienotas kategorijai; ja lietošanas veids attiecas tikai uz vienu (vai dažām) vielu(-ām), to iekļauj tikai attiecīgās vielas datu kopā(-s) 3.10. iedaļā. Skatīt šīs rokasgrāmatas 7.6.7 nodaļu.
- 3. Izveidojiet datubāzē *IUCLID* kategoriju: ar peles labo pogu noklikšķiniet *IUCLID* mājas lapā

uz *Category* (Kategorija) un pēc tam atlasiet *New* (Jauns); aizpildiet lauku *SCategory name* (Kategorijas nosaukums). Piesaistiet datu kopai esošo *Legal entity* (Juridiskā

persona), uzklikšķinot uz <sup>oo</sup> pogas. Pozīcijā *Justifications and discussions* (Pamatojumi un diskusijas) aizpildiet lauku *Category rationale* (Kategorijas pamatojums).

- 4. Piesaistiet kategorijai vielas datu kopas, kuras izveidojāt iepriekš 1.-2. posmā: Kategorijas locekļu sadaļā uzklikšķiniet uz  $\bigoplus^{\text{Add...}}$  un pēc tam meklējiet, atlasiet un noklikšķiniet uz *Assign* (Piesaistīt) katrai attiecīgajai vielas datu kopai. Saglabājiet informāciju, uzklikšķinot  $q$ aalvenajā izvēlnē uz  $\blacksquare$  ikonas.
- 5. Sastādot dokumentāciju, Jūs to varat izdarīt no jebkuras vielas datu kopas, kuru izveidojāt iepriekš 1. posmā. Kamēr to darāt, pirmajā dokumentācijas izveides vedņa posmā zem cilnes *Substance* (Vielas) atlasiet *EU REACH: REACH Application for authorisation* (*REACH* licencēšanas pieteikums) cilnē *Use related categories* (Ar lietošanas veidu saistītās kategorijas) atlasiet *Yes* (Jā). Pēc tam dokumentācijā tiks iekļautas visus vielas datu kopas, kuras tika piesaistītas kategorijai. Ja viela pieder pie vairākām kategorijām, atlasiet *Select category(ies)* (Atlasīt kategoriju(-as)), un izvēlieties sarakstā atbilstošo kategoriju. Pēc tam turpiniet dokumentācijas izveides procesu, kā tas aprakstīts šīs rokasgrāmatas 7 nodaļā.

Visa informācija par to, kā sastādīt dokumentāciju, kuras pamatā ir *REACH* kategoriju izveide, ir atrodama palīdzības sistēmā, kura ir iekļauta *IUCLID* datubāzē.

Lemjot par to, vai iesniegt pieteikumu par vielu grupu, galvenais apsvērums ir saglabāt pieteikumā nepārprotamu un pārredzamu informāciju. Sīkākas norādes par vielu grupēšanu varat aplūkot *Vadlīniju par licencēšanas pieteikuma sagatavošanu* 1.pielikumā *Vielu grupēšanas apsvērumi* vietnē:

<http://echa.europa.eu/guidance-documents/guidance-on-reach> un *ECHA* tīmekļa vietnē [http://echa.europa.eu/web/guest/applying-for-authorisation.](http://echa.europa.eu/web/guest/applying-for-authorisation)

Sakarā ar iespējamo sarežģītību un tehniskiem apsvērumiem attiecībā uz šādas vielu grupas pieteikuma iesniegšanu, *ECHA* iesaka sagrupēt vielas tikai vislabvēlīgākajos gadījumos, t.i., kad visām grupas vielām ir viens un tas pats lietošanas veids. Sarežģītākos gadījumos ieteicams iesniegt atsevišķu pieteikumu par katru grupas vielu.

#### <span id="page-17-0"></span>**7.3. Vairāku pieteikuma iesniedzēju datu kopa — kopīgs licencēšanas pieteikums**

Licencēšanas pieteikumu var iesniegt gan viens pieteicējs, gan arī pieteicēju grupa (kopīgs licencēšanas pieteikums). Lemjot par to, vai iesniegt pieteicēju grupas pieteikumu, galvenais apsvērums ir saglabāt pieteikumā nepārprotamu un pārredzamu informāciju. Sīkākas norādes par kopīgu licencēšanas pieteikumu varat aplūkot *Vadlīnijās par licencēšanas pieteikuma sagatavošanu,* kuras pieejamas vietnē: [http://echa.europa.eu/guidance-documents/guidance](http://echa.europa.eu/guidance-documents/guidance-on-reach)[on-reach](http://echa.europa.eu/guidance-documents/guidance-on-reach) un *ECHA* tīmekļa vietnē: [http://echa.europa.eu/web/guest/applying-for](http://echa.europa.eu/web/guest/applying-for-authorisation)[authorisation.](http://echa.europa.eu/web/guest/applying-for-authorisation)

Sakarā ar iespējamo sarežģītību un tehniskiem apsvērumiem attiecībā uz kopīgu licencēšanas pieteikumu, *ECHA* stingri iesaka izstrādāt un iesniegt kopīgu licencēšanas pieteikumu tikai tad, ja visi grupas līdzpieteicēji ir vienojušies par pieņemamu veidu, kā dalīties ar visu pieteikumā sniegto informāciju. Sarežģītākos gadījumos katram līdzpieteicējam ir ieteicams iesniegt savu pieteikumu atsevišķi.

*ECHA* vērtēs kopīgi iesniegto licencēšanas pieteikumu kopumā, un tādēļ nebūs iespējams veikt īpašus pasākumus, lai pielāgotu ar konfidencialitāti saistītus jautājumus pieteikuma iesniedzēju vidū. Tāpēc datu apstrādes un atzinuma pieņemšanas laikā par pieteikumu, konfidenciālā informācija, visticamāk, tiks attiecināta uz visiem kopīgā pieteikuma grupas iesniedzējiem; ņemiet vērā, ka, piemēram, *ECHA* saziņas kopijas sistēmā *REACH-IT* tiek nosūtītas visiem kopīgā licencēšanas pieteikuma iesniedzējiem.

Dokumentāciju, tostarp kopīgā licencēšanas pieteikuma vielas datu kopu, iesniedz aģentūrai *ECHA* viena juridiskā persona, turpmāk — "pieteikuma iesniedzējs". Šīs rokasgrāmatas 8 nodaļā tiek aprakstīts, kāda veida informācija pieteikuma iesniedzējam ir jānorāda vēl bez vielas datu kopas. Svarīgā norādāmā informācija ir pieteicēju un pieteikto lietošanas veidu apzinātais saraksts. Šādas apzināšanas mērķis ir pareizi noteikt, kurš pieteicējs iesniedz attiecīgo(-s) lietošanas veidu(-s), un par kuru vielu(-ām) tiek iesniegts pieteikums. Lai iesniegtu šo informāciju, *IUCLID* dokumentācijas 13. iedaļā jāpievieno īpaša veidlapa. Šo veidlapu ("kopīgā licencēšanas pieteikuma veidlapa") sagatavo, izmantojot attiecīgo tīmekļa veidlapu, kuru pēc tam nosūta arī pārējiem pieteikuma iesniedzējiem, lai tie varētu apstiprināt savu dalību, iesniedzot kopīgo licencēšanas pieteikumu. (Papildu informāciju skatīt 8 nodaļā).

### <span id="page-18-0"></span>**7.4. 1. iedaļa. Vispārīga informācija**

1. iedaļā *Vispārīga informācija* Jums ir jāievada konkrēta pieprasītā informācija par vielas un pieteikuma iesniedzēja(-u) identitāti. 1.4., 1.5. un 1.8. iedaļas nav obligāti aizpildāmas. 1.7. iedaļa ir obligāti aizpildāma tikai tad, ja kāds no iesniedzējiem ir vienīgais pārstāvis.

Aizpildot 1. iedaļu, paturiet prātā, ka:

- i. vielas identitātei ir jāatbilst attiecīgajai XIV pielikumā aprakstītajai vielas identitātei, kura pieejama vietnē: [http://echa.europa.eu/addressing-chemicals-of](http://echa.europa.eu/addressing-chemicals-of-concern/authorisation/recommendation-for-inclusion-in-the-authorisation-list/authorisation-list)[concern/authorisation/recommendation-for-inclusion-in-the-authorisation](http://echa.europa.eu/addressing-chemicals-of-concern/authorisation/recommendation-for-inclusion-in-the-authorisation-list/authorisation-list)[list/authorisation-list](http://echa.europa.eu/addressing-chemicals-of-concern/authorisation/recommendation-for-inclusion-in-the-authorisation-list/authorisation-list)
- ii. lauks *Public name* (Publiskais nosaukums) parasti nav būtisks, jo XIV pielikuma ierakstu, kas atbilst vielai, uz kuru attiecas pieteikums, nevar uzskatīt par konfidenciālu;
- iii. nav iespējams iecelt *trešās puses pārstāvi* licencēšanas pieteikuma iesniegšanai;
- iv. sagatavojot kopīga licencēšanas pieteikuma veidlapu, jānorāda ikviena pieteicēja funkcija piegādes ķēdē (*ražotājs*, *importētājs*, *pakārtotais lietotājs*, *vienīgais pārstāvis*) (skatīt 8 nodaļu).

#### **7.4.1.1.1. iedaļa. Identifikācija**

<span id="page-18-1"></span>1.1. iedaļa ir paredzēta vielas identitātes datiem, funkcijai piegādes ķēdē un (standartvielas) vielas tipam.

Lai aizpildītu šo iedaļu, veiciet šādas darbības:

1. Laukā *Substance name* (Vielas nosaukums) ierakstiet nosaukumu vielai, kam vēlaties sagatavot dokumentāciju.

2. Ja Jums rodas kādas bažas par konfidencialitāti attiecībā uz vielas nosaukumu, Jums ir jāaizpilda lauks *Public name* (Publiskais nosaukums). Šajā laukā ir jānorāda publicēšanai piemērots vispārējais vielas nosaukums, kas attiecīgi apraksta vielu.

Vairāk informācijas par to, kā atvasināt vielas *publisko nosaukumu* lietošanai saskaņā ar *REACH* regulu, Jūs varat atrast [http://echa.europa.eu/manuals.](http://echa.europa.eu/manuals)

- 3. Piesaistiet savai vielas datu kopai *Legal entity* (Juridiskā persona), uzklikšķinot uz pogas (skatīt iedaļu *Legal entity*).
- *4. REACH reģistrācijas, datu ievākšanas un PPROD dokumentācijā Jūs varat norādīt trešās puses pārstāvi.*

*Informācijai par trešās puses pārstāvi, kurš atbild par dokumentācijas iesniegšanu, ir jābūt norādītai un pārvaldītai REACH-IT pirms dokumentācijas iesniegšanas. Lai iegūtu vairāk informācijas par trešās puses pārstāvjiem, lūdzu, skatiet "Vadlīnijas par datu kopīgu lietošanu":* <http://echa.europa.eu/guidance-documents/guidance-on-reach>

#### **Funkcija piegādes ķēdē**

5. Atlasiet šajā iedaļā vismaz vienu izvēles rūtiņu atbilstoši Jūsu funkcijai piegādes ķēdē saistībā ar šo vielu.

#### **Vielas identifikācija**

- 6. Uzklikšķiniet uz pogas, lai vielas datu kopai piesaistītu *standartvielu*.
- 7. Tiks parādīts vaicājuma dialoglodziņš. Meklējiet standartvielu. Uzklikšķiniet uz *Assign* (Piesaistīt).

Ja nevarat atrast savu standartvielu, jo tādas vēl nav, uzklikšķiniet uz *New* (Jauns) un izveidojiet to (skatīt nodaļu *Reference substance* (Standartviela).

Ziņojamā informācija par standartvielu ir atkarīga no vielas tipa:

#### **Vienkomponenta vielas**

**Vienkomponenta viela** ir **labi definēta viela,** kurai viena sastāvdaļa koncentrācijā veido vismaz 80 % (m/m). Šī sastāvdaļa ir vielas galvenā sastāvdaļa. Vielai piešķir nosaukumu saskaņā ar galvenās sastāvdaļas ķīmisko nosaukumu.

Ja Jūsu viela ir **vienkomponenta** viela, piesaistiet *standartvielu<sup>2</sup>*, kas atbilst 1.1. iedaļā norādītajai galvenajai sastāvdaļai *.*

#### **Daudzkomponentu vielas**

 $\overline{a}$ 

**Daudzkomponentu viela** ir **labi definēta** viela, kurai vairāk nekā viena sastāvdaļa koncentrācijā veido 10 % līdz 80 % (m/m). Šīs sastāvdaļas ir vielas galvenās sastāvdaļas. Daudzkomponentu vielu parasti nosauc par galveno sastāvdaļu *reakcijas masu*. 3

<sup>2</sup> Ņemiet vērā, ka standartvielai ir jānorāda: *molekulformula*, *molekulmasa* un *struktūrformula"*. Turklāt ir jānorāda *SMILES notation* (Vienkāršotas molekulāro datu ievades lineāras izteiksmes sistēmas apzīmējums), ja tas ir pieejams.

Ja Jūsu viela ir **daudzkomponentu** viela, piesaistiet *standartvielu*<sup>4</sup> , kas atbilst Jūsu vielas galveno sastāvdaļu reakcijas masai 1.1. iedaļā.

#### *UVCB* **vielas**

*UVCB* **vielas** (t. i. vielas, kuru sastāvs nav zināms vai ir mainīgs, kas ir kompleksi reakcijas produkti vai bioloģiski materiāli) ir vielas, ko parasti nevar pietiekami identificēt atbilstoši to ķīmiskajam sastāvam.

Ja viela ir *UVCB* viela, piesaistiet *standartvielu*<sup>5</sup> , kas atbilst *UVCB* vielai 1.1. iedaļā.

#### **Vielas tips**

 $\overline{a}$ 

8. Atlasiet sarakstā attiecīgo iesniegšanas tipu jeb *Type of substance* Sagatavojot dokumentāciju atbilstoši *REACH* regulai, var izvēlēties tikai vai nu vienkomponenta vielu, daudzkomponentu vielas, vai *UVCB* vielas (neattiecas opcijas *polimērs* un *cita:*.

Tāpat iesakām izlasīt *Vadlīnijas par vielu identificēšanu un nosaukumu piešķiršanu saskaņā ar REACH un CLP* , kas pieejamas: [http://echa.europa.eu/guidance-documents/guidance-on](http://echa.europa.eu/guidance-documents/guidance-on-reach)[reach](http://echa.europa.eu/guidance-documents/guidance-on-reach)

- 9. Atlasiet izvēles sarakstā *Origin* (Izcelsme), piemēram, organiska vai neorganiska.
- 10.Laukā *Other identifiers* (Citi identifikatori) vielai Jūs varat norādīt papildu identifikatorus. Šādi identifikatori var būt vielas tirdzniecības nosaukumi, identifikatori, pēc kuriem iepriekš viela bija pazīstama, taču pēc tam tika aizstāti/pārveidoti, vai identifikatori, ko izmanto, lai identificētu vielu saskaņā ar citām reglamentējošajām shēmām. Ķīmiskos (zinātniskos) sinonīmus šeit norādīt nevar, tāpēc tie ir jānorāda informācijā par standartvielu.
- 11.Attiecība uz šo vielu Jūs varat pievienot informāciju par kontaktpersonu(-ām) no iepriekš definētajām kontaktpersonām (skatīt iedaļu *Contact* (Kontaktpersona)).
- 12. Lai saglabātu informāciju, uzklikšķiniet uz  $\Box$  galvenajā izvēlnē.

XIV pielikums var saturēt ierakstus, kurus, iespējams, nevarēs vienkārši norādīt, aizpildot *IUCLID* 1.1. iedaļu, piemēram, ieraksti, kas norāda vairāk nekā vienu EK numuru. Īpašos (katrā atsevišķā gadījumā) norādījumus par šādiem ierakstiem var atrast *Questions & Answers* (Jautājumu un atbilžu) sadaļā *ECHA* tīmekļa vietnē, kura pieejama: [http://echa.europa.eu/qa](http://echa.europa.eu/qa-display/-/qadisplay/5s1R/view/reach/authorisation)[display/-/qadisplay/5s1R/view/reach/authorisation](http://echa.europa.eu/qa-display/-/qadisplay/5s1R/view/reach/authorisation) (skatīt apakšsadaļu *Licencēšanas pieteikumi — tehniskie norādījumi par konkrētiem XIV pielikuma ierakstiem*)

<sup>&</sup>lt;sup>3</sup> Dažas daudzkomponentu vielas, kas atbilst izomēru reakcijas masām, dažreiz var nosaukt ērtāk, izmantojot kīmisko nosaukumu, kurā izomēru forma nav norādīta kā "reakcijas masa".

<sup>4</sup> Ņemiet vērā, ka ir jānorāda standartvielas *molekulformula*, *molekulmasa* un *struktūrformula*, vai arī laukā *Remarks* (Piezīmes) Jums ir jādod pamatojums, kādēļ šī informācija netiek sniegta. Turklāt ir jānorāda arī *SMILES notation*, ja tas ir pieejams.

<sup>5</sup> Ņemiet vērā, ka ir jānorāda standartvielas *molekulformula*, *molekulmasa* un *struktūrformula*, vai arī laukā *Remarks* (Piezīmes) Jums ir jādod pamatojums, kādēļ šī informācija netiek sniegta. Turklāt arī jānorāda *SMILES notation*, ja tas ir pieejams.

#### **7.4.2.1.2. iedaļa. Sastāvs**

<span id="page-21-0"></span>1.2. iedaļu izmanto, lai aprakstītu vielas identitāti pēc sastāva. Šajā iedaļā Jums ir jāziņo par sastāvā esošo sastāvdaļu identitāti un koncentrāciju, ieskaitot visus piemaisījumus un piedevas. Šajā iedaļā ziņo par sastāva(-u) stāvokli un formu.

*IUCLID* 1.1. iedaļā un 1.2. iedaļā ieteicams norādīt pietiekamu informāciju, lai varētu skaidri norādīt vielas identitāti, un abās iedaļās šai informācijai ir jāsakrīt. Jo īpaši, paziņotā informācija var nebūt tik vispārīga, lai ar to varētu aprakstīt vairāk nekā vienu vielu.

Katrā vielas datu kopā jābūt vismaz vienam sastāva ierakstam, kurā ir atsauce uz reģistrētāja/ziņotāja/pieteikuma iesniedzēja ražoto, importēto vai izmantoto sastāvu. Atkarībā no tā, kāds ir vielas un sagatavojamās dokumentācijas veids, iespējams, ka var būt jāziņo vairāk nekā par vienu sastāvu. Jo īpaši tas attiecas uz gadījumiem, kad sastāva atšķirības ietekmē vielas bīstamības profilu un klasificēšanu.

Katram sastāvam datubāzē *IUCLID* ir jāizveido ieraksts. Lai izveidotu jaunu ierakstu:

- 1. ar peles labo pogu uzklikšķiniet uz *1.2. Composition* (Sastāvs) *TOC* cilnē, kas atrodas navigācijas panelī ekrāna kreisajā daļā;
- 2. izlases sarakstā atlasiet *New record* (Jauns ieraksts).
- 3. Tiek izveidots jauns ieraksts jauna sastāva norādīšanai.

Pēc tam aizpildiet informāciju par Jūsu vielas sastāvu.

#### **Vispārīga informācija**

- 1. sniedziet sastāvam aprakstošu *Name* (nosaukumu). Tas ir īpaši svarīgi, ja ziņojat par vairākiem sastāviem;
- 2. atlase laukā *Type of composition* (Sastāva veids) pēc noklusējuma ir *legal entity composition of the substance* (Juridiskās personas vielas sastāvs). Tas attiecas uz reģistrētāja/ziņotāja/pieteikuma iesniedzēja ražoto, importēto vai izmantoto sastāvu. Katrā datu kopā jābūt vismaz vienam šāda sastāva veidam. Mainiet šo vērtību tikai tad, ja vēlaties ziņot par sastāvu citam mērķim. Lai iegūtu vairāk informācijas par to, kāda veida sastāvus var norādīt šajā dokumentācijā, lūdzu, izlasiet specifiskos norādījumus par iesnieguma veidu, ko gatavojat;
- 3. norādiet sastāva *State/form* (Stāvokli/formu), izlases sarakstā atlasot attiecīgās vērtības. Ja vielai ir dažādi fizikālie stāvokļi vai formas, katram jāizveido atsevišķs sastāvs;
- 4. sīkāku informāciju par sastāvu varat sniegt laukā *Description of composition* (Sastāva apraksts). Īpaši svarīgi tas ir tad, ja tiek norādīti vairāki sastāvi, lai skaidrāk definētu to atšķirības. Ja sastāvā ietverts plašs koncentrāciju diapazons, polimorfi vai izomēri, ieteicams papildus norādīt, kā ir definēts sastāvs. Vielām, ko nevar aprakstīt, izmantojot skaidri noteiktās un kvantitatīvās sastāvdaļas (piemēram, *UVCB* vielas), šajā laukā ir paredzēta papildu informācija sastāva identificēšanai, tostarp, izejmateriālu identitāte un ražošanas procesa apraksts, ko izmanto vielas ražošanā;
- 5. laukā *Attached description* (Pievienotais apraksts) Jūs varat norādīt informāciju apstiprinošus pielikumus;
- 6. laukā *Justification for deviations* (Noviržu pamatojums), ja nepieciešams, norādiet, kāpēc apraksts atšķiras no noteikumos par vielu sastāva ziņošanu norādītā apraksta atbilstoši juridiskajam tekstam un vadlīnijās par *Vielu identificēšanu un nosaukuma piešķiršanu*

*saskaņā ar REACH un CLP*, kas atrodamas vietnē: http://www.echa.europa.eu/web/guest/guidance-documents/guidance-on-reach;

#### **Tīrības pakāpe:**

7. kopā ar mērvienību norādiet ķīmiskā sastāva tīrības pakāpi. Tā, piemēram, viela, kurai tīrības pakāpe ir starp 95-98 % (m/m), tiek sniegta atbilstoši zemāk norādītajam. Piezīme. Tīrības pakāpei ir jāatbilst (galveno) sastāvdaļu vispārējai koncentrācijai sastāvā.

#### <span id="page-22-0"></span>**Attēls 2: Tīrības pakāpe**

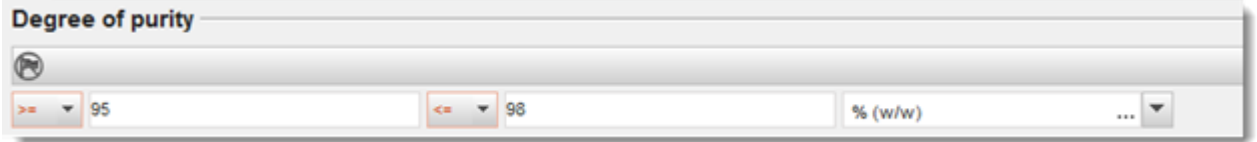

#### **Sastāvdaļas:**

- 8. uzklikšķinot uz <sup>+</sup> pogas, iekļaujiet sastāvā *sastāvdaļas*. Katrā sastāvā jābūt norādītai vismaz vienai sastāvdaļai. Norādāmo sastāvdaļu skaits ir atkarīgs no vielas veida. Lai pievienotu vairāk sastāvdaļu, uzklikšķiniet uz  $\bigoplus$  un parādās jauni lodziņi;
- 9. piešķiriet jaunizveidotajai sastāvdaļai standartvielu *reference substance*, uzklikšķinot uz pogas. Lai norādītu sastāvu, atrodiet atbilstošu standartvielu un pievienojiet to, atlasot un uzklikšķinot uz *Assign* (Piesaistīt), vai arī izveidojiet jaunu standartvielu (skatīt *Standartviela*). Pārbaudiet, vai standartvielai *IUPAC* nosaukuma laukā ir norādīts ķīmiskais nosaukums un attiecīgie EK un *CAS* identifikatori;
- 10.katrai sastāvdaļai norādiet tipisko koncentrāciju *Typical concentration*un koncentrāciju diapazonu *Concentration range* (minimālās, maksimālās vērtības un mērvienību).

#### <span id="page-23-0"></span>**Attēls 3: Sastāvdaļa**

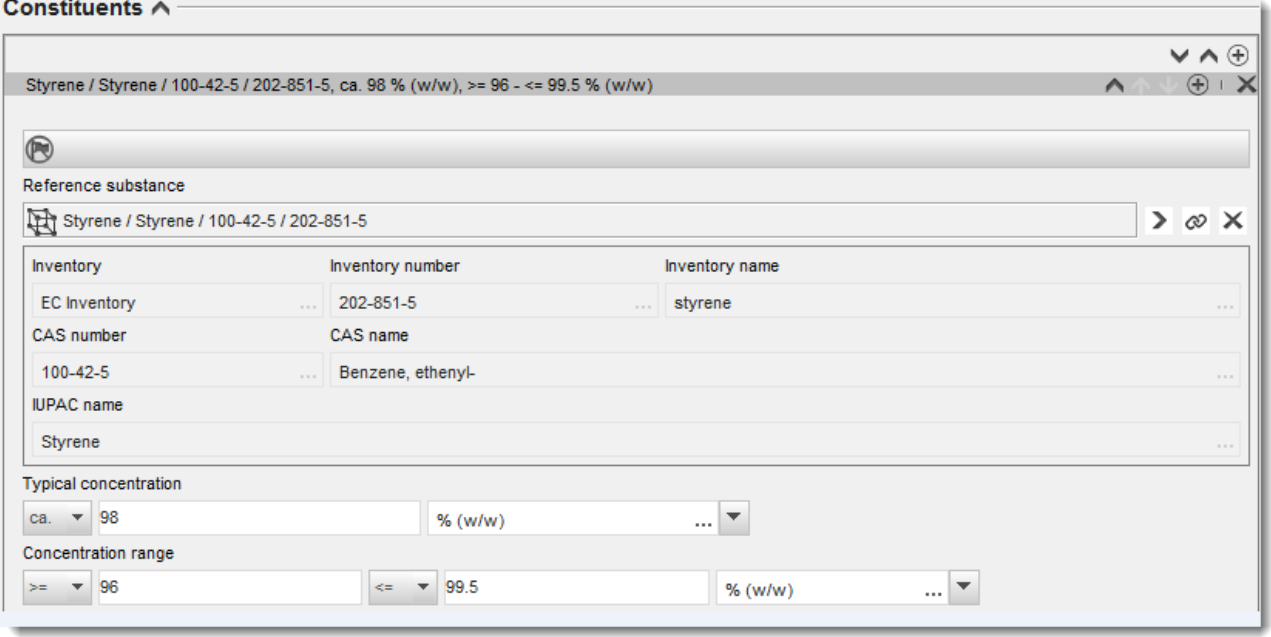

#### **Piemaisījumi un piedevas:**

- 11.Lai ievadītu informāciju par piemaisījumiem un piedevām *Impurities* un *Additives*, veiciet tādu pašu procedūru.
- 12. Ja piemaisījums vai piedeva ir uzskatāmi par piemērotiem vielas klasificēšanai un marķēšanai, jāatzīmē attiecīgais izvēles lodziņš.
- 13.Katrai piedevai *additive* jānorāda funkcija, izvēles sarakstā atlasot *Function* (Funkcija). Saskaņā ar *REACH* un *CLP* regulu piemērojamas tikai izvēles iespējas, kas sākas ar vārdu *stabiliser* (stabilizētājs).

Lai ziņotu par **nezināmiem piemaisījumiem**, izveidojiet vispārīgu standartvielu (skatīt *Standartviela*) un *IUPAC name* (*IUPAC* nosaukums) laukā ievadiet frāzi *unknown impurities* (nezināmi piemaisījumi). Piemaisījumu lodziņa laukā *Remarks* (Piezīmes) norādiet piemaisījuma veidu, skaitu un relatīvos daudzumus, cik vien iespējams. Arī *nezināmajiem piemaisījumiem* norādiet tipisko koncentrāciju *Typical concentration* (ar mērvienību) un koncentrācijas diapazonu *Concentration range*.

### <span id="page-24-0"></span>**Attēls 4: Nezināmi piemaisījumi**

#### Impurities  $\land$

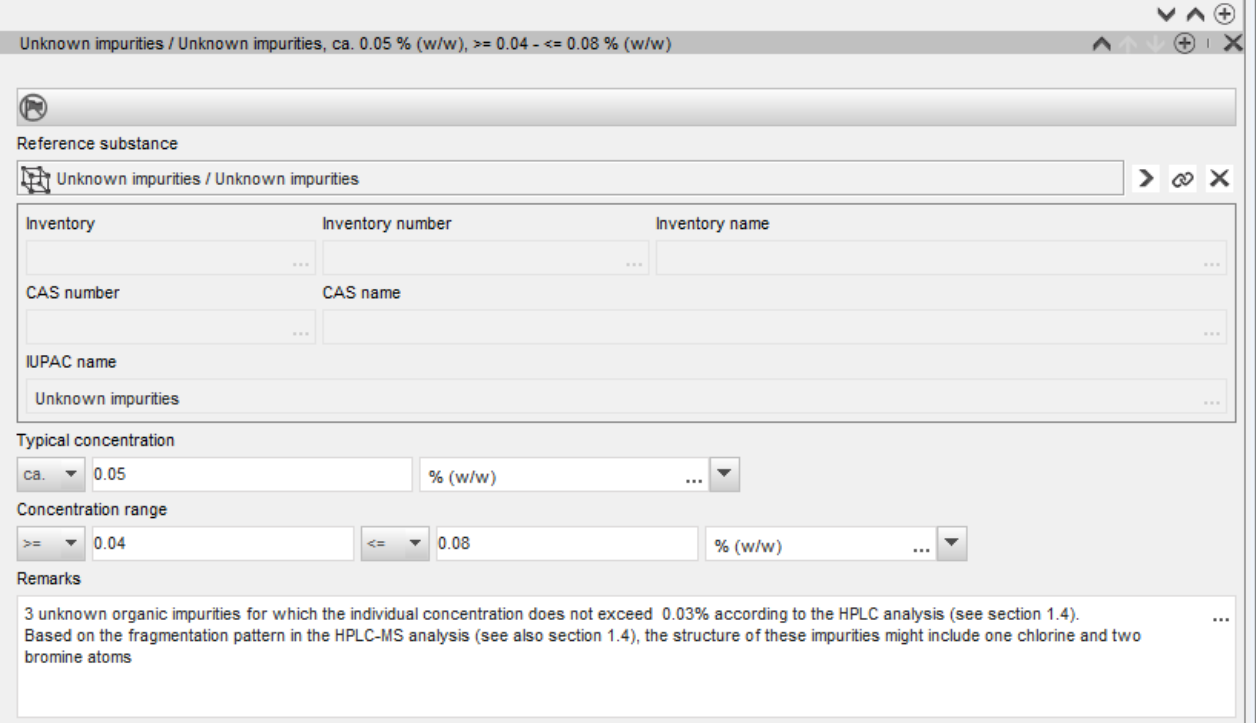

#### <span id="page-25-0"></span>**Attēls 5: Piedeva**

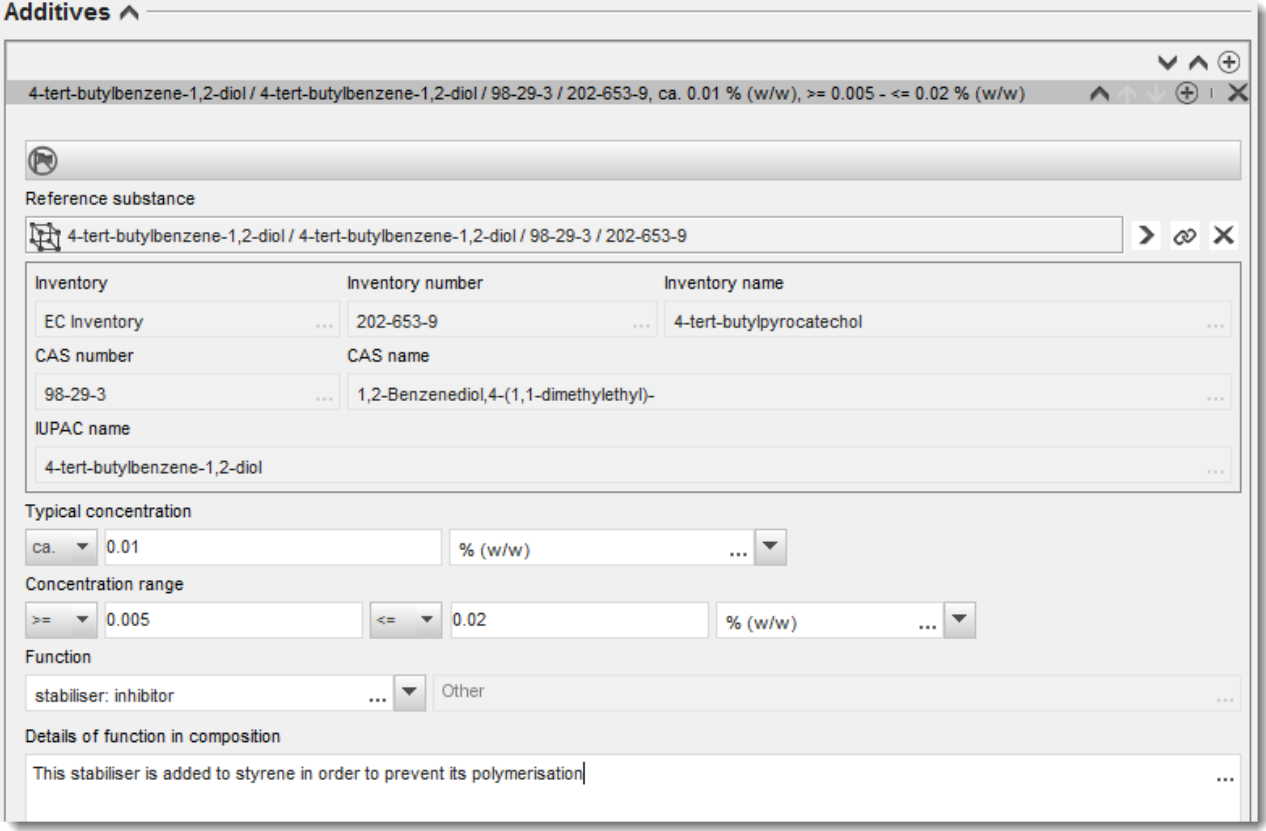

Norādot informāciju par sastāvu, kurā ir novirzes no noteikumiem vienkomponentu, daudzkomponentu vai *UVCB* vielu identificēšanai, laukā *Justification for deviations* (Noviržu pamatojums), Jums ir jādod paskaidrojumi. Šādas novirzes var būt, piemēram, ziņošana par vienkomponenta vielas sastāvu, kas ietver galvenā komponenta koncentrāciju, kura mazāka par 80 %.

Norādāmais sastāvs ir atkarīgs no vielas veida:

#### **Vienkomponenta vielas**

Lai ziņotu par **vienkomponenta** vielām, Jums ir jānorāda šāda informācija:

- norādiet tikai galveno sastāvdaļu atbilstoši *Constituents* (Sastāvdaļas) 1.2. iedaļai. Piesaistiet šai sastāvdaļai to pašu standartvielu, kas kā standartviela piesaistīta 1.1. iedaļā;
- sniedziet ziņas atsevišķi par jebkuriem piemaisījumiem atbilstoši 1.2. iedaļai *Impurities* (Piemaisījumi);
- sniedziet ziņas par jebkurām piedevām, kas nepieciešamas ķīmiskā sastāva stabilizācijai atbilstoši *Additives* (Piedevas) 1.2. iedaļai. Izvēles sarakstā *Function* norādiet piedevas stabilizējošo funkciju;
- sniedziet ziņas par galveno sastāvdaļu, jebkuriem piemaisījumiem un jebkurām piedevām kā koncentrāciju diapazonu (minimālās un maksimālās vērtības) un tipisko koncentrāciju. Piezīme. Par vienkomponenta vielas galveno sastāvdaļu tipiskajai koncentrācijai un koncentrāciju diapazonam parasti nav jābūt mazākiem par 80 % (m/m);<sup>6</sup>
- sniedziet ziņas par vielas tīrības pakāpi atbilstoši galvenās sastāvdaļas koncentrācijas diapazonam.

#### **Daudzkomponentu vielas**

Lai ziņotu par **daudzkomponentu** vielām, Jums ir jānorāda šāda informācija:

- norādiet galvenās sastāvdaļas atbilstoši *Constituents* (Sastāvdaļas) 1.2. iedaļai. Piezīme. Galvenajām sastāvdaļām jābūt vienām un tām pašām attiecībā uz visiem sastāviem, par kuriem sniedz ziņas;
- sniedziet ziņas par jebkurām citām sastāvdaļām, kuru koncentrācija ir mazāka par 10 %, atbilstoši *Impurities* (Piemaisījumi) 1.2. iedaļai;
- sniedziet ziņas par jebkurām piedevām, kas nepieciešamas Jūsu vielas stabilizācijai, atbilstoši *Additives* (Piedevas) *1.2. iedaļai*. Izvēles sarakstā *Function* norādiet piedevas stabilizējošo funkciju;
- sniedziet ziņas par galveno sastāvdaļu koncentrācijām, jebkuriem piemaisījumiem un jebkurām piedevām kā koncentrāciju diapazonu (minimālās un maksimālās vērtības) un tipisko koncentrāciju. Piezīme. Katras galvenās sastāvdaļas koncentrācijai un koncentrāciju diapazonam parasti jābūt  $\geq 10$  % un < 80 %.<sup>7</sup>
- sniedziet ziņas par sastāva tīrības pakāpi atbilstoši galveno sastāvdaļu koncentrāciju diapazonam.

#### *UVCB* **vielas**

Lai ziņotu par *UVCB* vielām, Jums ir jānorāda šāda informācija:

 laukā *Description of the composition* (Sastāva apraksts) sniedziet ziņas par ražošanas procesa aprakstu, kā arī citu informāciju par vielas identifikāciju. Piezīme. Lai atvieglotu ziņošanu par ražošanas procesu, laukā *Description of composition* (Sastāva apraksts) sniegti ieteikumi par to, kādu informāciju ievadīt brīvā teksta veidnē. Lai atvērtu brīvā teksta veidni, uzklikšķiniet uz ikonas, uz kuras ir redzams burts A ar bultiņu apakšējā labajā pusē, <sup>A</sup>. Parādās uznirstošs logs. Uzklikšķiniet uz Option 2: *composition of a UVCB substance* (2. izvēles iespēja: *UVCB* vielas sastāvs). Lai veidnes tekstu nokopētu laukā, uzklikšķiniet uz pogas *Insert* (Ievietot). Pēc tam ir jārediģē teksts, lai tajā būtu ievadīti tikai attiecīgie dati;

<sup>&</sup>lt;sup>6</sup> Nav jāpiemēro nekādas novirzes no "80 % noteikuma", ja vien nav sniegts objektīvs pamatojums. Šis pamatojums jānorāda laukā *Justification*<br>*for deviations* (Noviržu pamatojums) katram sastāvam, kam piemēro šādu novirz

<sup>7</sup> Nav jāpiemēro nekādas novirzes no "80 % noteikuma", ja vien nav sniegts objektīvs pamatojums. Šis pamatojums jānorāda laukā *Justification for deviations* (Novirzes pamatojums) katram sastāvam, kam piemēro šādu novirzi;

#### 28 "Kā sagatavot licencēšanas pieteikumu" 1.0. redakcija

- atbilstoši *Constituents* (Sastāvdaļas) sniedziet ziņas par attiecīgajām individuālajam sastāvdaļām vai sastāvdaļu grupām. Piezīme. Lai sniegtu informāciju par vielas sastāvdaļām vai sastāvdaļu grupām, lūgums 1.2. iedaļā atkārtoti neizmantot standartvielu, kas Jūsu vielai jau piesaistīta 1.1. iedaļā;
- nesniedziet ziņas par nevienu sastāvdaļu atbilstoši *Impurities* (Piemaisījumi) (terminu "piemaisījumi" *UVCB* vielām neuzskata par atbilstošu);
- sniedziet ziņas par jebkurām piedevām, kas nepieciešamas Jūsu vielas stabilizācijai, atbilstoši *Additives* (Piedevas) galvenei. Norādiet piedevas stabilizējošo funkciju;
- sniedziet ziņas par individuālo sastāvdaļu, sastāvdaļu grupu un jebkuru piedevu koncentrācijām kā koncentrāciju diapazonu (minimālās un maksimālās vērtības) un tipisko koncentrāciju;
- sniedziet ziņas par Jūsu *UVCB* vielas attiecīgo tīrības pakāpi (tīrības pakāpei normāli jābūt 100 % *UVCB* vielām, kurās nav iekļautas piedevas, jo *piemaisījumu* jēdzienu attiecībā uz šīm vielām neuzskata par atbilstošu).

#### **Ziņošana par nanomateriālu raksturojumu**

Šajā apakšiedaļā ir jāievada informācija, ja izvēles sarakstā *State/form* (Stāvoklis/forma) atlasīts *solid: nanomaterial* (cieta: nanomateriāls). Tas ietver laukus, kuros jāsniedz ziņas par sastāva galvenajām sastāvdaļām, kas ir nanoformā;

- 14.izvēles sarakstā atlasiet nanoformai *Shape* (forma) kādu no pieejamajām opcijām;
- 15.visām trīs *dimensijām x, y, z* un mērvienībai norādiet izmēra vienību (piemēru, nm). Izmēra sadalījumam norādiet *procentili* (piemēram, D50), uz kuru attiecas izmēra diapazons. Laukā *Remarks* (Piezīmes) var norādīt papildu informāciju par nanoformas veidu;
- 16.norādiet nanoformas īpatnējā virsmas laukuma diapazonus kopā ar mērvienību;
- 17.laukā *Surface treatment applied* (Pielietota virsmas apstrāde) norādiet, vai tika pielietota virsmas apstrāde, kā arī attiecīgo apstrādes veidu;
- 18. ja virsmas apstrāde ir pielietota, norādiet informāciju par apstrādi. Uzklikšķiniet uz  $\bigcirc$ pogas, lai izveidotu virsmas apstrādes lodziņu, un norādiet virsmas apstrādes nosaukumu;
- 19.pēc tam tabulā *Virsmas apstrāde* sniedziet ziņas par virsmas apstrādes aģentu identitāti katrā slānī. Lai katram slānim izveidotu jaunu rindu, uzklikšķiniet uz pogas *Add* (Pievienot). Izpildot šo darbību, tiek atvērts dialoga logs, kurā Jums ir jānorāda slāņa numurs un jāpiesaista standartviela, kas raksturo pielietoto virsmas apstrādes aģentu, uzklikšķinot uz pogas  $\infty$ ;
- 20.norādiet *ārējā slāņa* veidu, izvēles sarakstā atlasot vienu no pieejamām opcijām. Norādiet % (m/m) vērtību *Total fraction of core particle* (Pamatdaļiņu kopējā frakcija), kas atbilst šai nanoformai. Šī vērtība attiecas uz pamatdaļiņas masas frakciju attiecībā pret apstrādātās virsmas daļiņas kopējo masu. Jūs varat pievienot jebkāda veida papildinformāciju, piemēram, daļiņu struktūras ilustrāciju.

Ņemiet vērā, ka vienam sastāvam var izveidot vairākus virsmas apstrādes lodziņus. Tas attiecas uz gadījumiem, kad pastāv vairākas nanoformas ar līdzīgu virsmu apstrādi, bet kad dokumentācijas iesniedzējs ir norādījis, ka tas neietekmē šā sastāva ķīmisko identitāti vai bīstamības profilu.

Ja vielas nanoformu īpatnējais virsmas laukums vai virsmas apstrāde ievērojami atšķiras, jāizveido atsevišķi sastāva ieraksti, atspoguļojot šīs atšķirības.

21. Lai saglabātu informāciju, uzklikšķiniet uz  $\Box$  galvenajā izvēlnē.

Reģistrētājiem, kuri iesniedz licencēšanas pieteikumus, ir ieteicams rūpīgi pārbaudīt dokumentāciju pirms iesniegšanas un pārliecināties, vai *IUCLID* 1.1. un 1.2. iedaļā sniegtā informācija ir pietiekama, lai precīzi identificētu vielu, uz kuru attiecas reģistrācija. Parasti šai informācijai nevajag būt tik vispārīgai, jo tā rezultātā tiks aprakstīta vairāk nekā viena viela vai arī vielas identitāte būs ārpus XIV pielikuma ieraksta jomas. Vielas identifikācijai licencēšanas pieteikuma dokumentācijā ir jāatbilst *Vadlīnijām par vielu identificēšanu un nosaukuma piešķiršanu saskaņā ar REACH [\(http://echa.europa.eu/guidance-documents/guidance-on](http://echa.europa.eu/guidance-documents/guidance-on-reach)[reach](http://echa.europa.eu/guidance-documents/guidance-on-reach)*). Jebkādas atkāpes no vadlīnijām ir precīzi jānorāda dokumentācijā.

Vielai var norādīt vairākus sastāvus. Piemēram, ražotājs/importētājs var ražot/importēt vairāk nekā vienu XIV pielikuma vielas sastāvu, vai arī sastāvi var atšķirties kopīga licencēšanas pieteikuma pieteicēju vidū: var rasties neatbilstības saistībā ar tīrības pakāpi vai saistībā ar piemaisījumu/piedevu veidu un daudzumu. Nelielas novirzes gadījumā, iespējams, ka Jūs varēsiet ziņot tikai par vienu sastāvu, nosakot sastāvdaļām, piemaisījumiem un piedevām atbilstošus koncentrācijas diapazonus. Tomēr gadījumos, kad ir jāziņo par nozīmīgākām atšķirībām sastāvā, var pievienot papildu atkārtojošos sastāvu blokus.

Kā minēts iepriekš, XIV pielikums var saturēt ierakstus, kurus, iespējams, nevarēs vienkārši norādīt, aizpildot *IUCLID* 1.1. un 1.2. iedaļu, piemēram, ieraksti, kas norāda vairāk nekā vienu EK numuru. Īpašos (katrā atsevišķā gadījumā) norādījumus par šādiem ierakstiem var atrast *Questions & Answers* (Jautājumu un atbilžu) sadaļā *ECHA* tīmekļa vietnē, kura pieejama: <http://echa.europa.eu/qa-display/-/qadisplay/5s1R/view/reach/authorisation> (skatīt apakšsadaļu *Licencēšanas pieteikumi — tehniskie norādījumi par konkrētiem XIV pielikuma ierakstiem*)

#### <span id="page-28-0"></span>**7.4.3. 1.3. iedaļa. Identifikatori**

Datubāzes *IUCLID* 1.3. iedaļa sākotnējiem pieteikumiem, pieprasītajiem atjauninājumiem, turpmākajiem pieteikumiem un pārskata ziņojumiem ir būtiska. Plašāku informāciju par iepriekš minētajiem pieteikumu veidiem lūdzam skatīt 9.2 nodaļā. *Īpašie iesniegumi*.

Šajā iedaļā, iespējams, būs jāpievieno vairāki identifikatori:

- i. *REACH* **regulas XIV pielikuma vielas ieraksta numurs**: visiem pieteikuma veidiem (šo numuru var atrast licencēšanas sarakstā, kas pieejams *ECHA* tīmekļa vietnē: [http://echa.europa.eu/web/guest/addressing-chemicals-of](http://echa.europa.eu/web/guest/addressing-chemicals-of-concern/authorisation/recommendation-for-inclusion-in-the-authorisation-list/authorisation-list)[concern/authorisation/recommendation-for-inclusion-in-the-authorisation](http://echa.europa.eu/web/guest/addressing-chemicals-of-concern/authorisation/recommendation-for-inclusion-in-the-authorisation-list/authorisation-list)[list/authorisation-list.](http://echa.europa.eu/web/guest/addressing-chemicals-of-concern/authorisation/recommendation-for-inclusion-in-the-authorisation-list/authorisation-list));
- ii. **REACH reģistrācijas numurs**: lai *ECHA* varētu piekļūt atsauces "CSR", kas iesniegts kā reģistrācijas daļa saskaņā ar 62. panta 4. punkta D daļu. Lūdzu, ņemiet vērā, ka, ja *CSR,* kurā iekļauti visi lietošanas veidi, uz kuriem attiecas pieteikums, ir iekļauts *IUCLID* dokumentācijā, iesniedzot licencēšanas pieteikumu, nav jānorāda reģistrācijas numurs;
- iii. *REACH* **licences numurs**: turpmākiem pieteikumiem, kas attiecas uz piešķirto licenci saskaņā ar 63. panta 2. punktu;
- iv. *REACH* **licences numurs**: licenču pārskatīšanai, kura attiecas uz piešķirto licenci saskaņā ar 61. panta 1. punktu.

Ņemiet vērā, ka turpmākie pieteikumi, kuri saistīti ar jau iesniegto pieteikumu saskaņā ar 63. panta 1. punktu, un ar komitejas pieprasījumu veikt atjauninājumus saskaņā ar 64. panta 3. punktu, dokumentācijas galvenē jānorāda (pēdējā) pieteikuma numurs, sagatavojot licencēšanas pieteikuma dokumentāciju (skatīt arī 10. nodaļu).

Lai ievadītu savus datus, Jums ir vispirms jāizveido jauns ieraksts, ar peles labo pogu noklikšķinot uz iedaļas nosaukuma un atlasot *new fixed record* (jauns fiksētais ieraksts).

- 1. Nospiediet *Add* (Pievienot), lai *Regulatory programme identifiers* (Reglamentējošās programmas identifikatori) tabulā pievienotu jaunu identifikatoru.
- 2. Atkarībā no iesniegšanas tipa, no *Regulatory programme* (Reglamentējošā programma) saraksta atlasiet atbilstošu identifikatoru.
- 3. Ievadiet attiecīgo numuru *ID* laukā.
- 4. Uzklikšķiniet uz *OK* (Labi) un tabulā tiks parādīti pievienotās reglamentējošās programmas identifikatori.
- 5. Ja Jums ir jānorāda vairāk nekā viens programmas identifikators, izveidojiet jaunu rindu, atkārtojot iepriekšējās darbības.
- 6. Lai saglabātu informāciju, galvenajā izvēlnē noklikšķiniet uz  $\blacksquare$ .

Turpmāk norādītajā tabulā sniegts pārskats par to, kur datubāzē *IUCLID* ziņot par dažādiem identifikatoriem katram pieteikumam veidam.

| Pieteikuma<br>veids                                          | XIV pielikuma<br>ieraksta numurs                                | Reģistrācijas<br>numurs (CSR)                                     | Anotācija numurs                                 | Pēdējā pieteikuma<br>numurs                      | <b>Licences</b><br>numurs                                         |
|--------------------------------------------------------------|-----------------------------------------------------------------|-------------------------------------------------------------------|--------------------------------------------------|--------------------------------------------------|-------------------------------------------------------------------|
| Sākotnējais<br>pieteikums                                    | 1.3. iedala.<br>Reglamentējošās<br>programmas<br>identifikatori | 1.3. iedala.<br>Reglamentējošās<br>programmas<br>identifikatori   |                                                  |                                                  |                                                                   |
| Pieprasītā datu<br>atjaunināšana<br>(64. panta 3.<br>punkts) | 1.3. iedaļa.<br>Reglamentējošās<br>programmas<br>identifikatori | 1.3. iedaļa.<br>Reglamentējošās<br>programmas<br>identifikatori   | Dokumentācijas<br>galvene/izveidošanas<br>vednis | Dokumentācijas<br>galvene/izveidošanas<br>vednis |                                                                   |
| Turpmākais<br>pieteikums<br>(63. panta 1.<br>punkts)         | 1.3. iedala.<br>Reglamentējošās<br>programmas<br>identifikatori | 1.3. iedala.<br>Reglamentējošās<br>programmas<br>identifikatori   |                                                  | Dokumentācijas<br>galvene/izveidošanas<br>vednis |                                                                   |
| Turpmākais<br>pieteikums<br>(63. panta 2.<br>punkts)         | 1.3. iedaļa.<br>Reglamentējošās<br>programmas<br>identifikatori | 1.3. iedala.<br>Reglamentējošās<br>programmas<br>identifikatori   |                                                  |                                                  | 1.3. iedaļa.<br>Reglamentējošās<br>programmas<br>identifikatori   |
| Pārskata<br>zinojums                                         | 1.3. iedaļa.<br>Reglamentējošās<br>programmas<br>identifikatori | $1.3.$ iedaļa.<br>Reglamentējošās<br>programmas<br>identifikatori |                                                  |                                                  | $1.3.$ iedaļa.<br>Reglamentējošās<br>programmas<br>identifikatori |

<span id="page-29-1"></span>**Tabula 1: Identifikatori, par kuriem jāziņo dokumentācijā**

#### <span id="page-29-0"></span>**7.4.4. (Izvēles) 1.4. iedaļa. Analītiskā informācija**

1.4. iedaļa ir paredzēta analītiskās informācijas, piemēram, spektra un hromatogrammas datu sniegšanai, lai varētu pārbaudīt vielas identitāti, tostarp sastāvu, kas norādīts dokumentācijā. Tāpat šajā iedaļā ir jāiekļauj informācijas sagatavošanas metožu apraksti.

Šajā iedaļā Jūs varat izveidot vairākus ierakstus analītiskās informācijas ievadīšanai, kuru uzskatāt par pietiekamu, lai pārbaudītu savas vielas identitāti Lai izveidotu jaunu ierakstu:

- 1. ar peles labo pogu noklikšķiniet uz *1.4 Analytical information* (1.4. analītiskā informācija) *TOC* cilnē, kas atrodas navigācijas panelī ekrāna kreisajā daļā.
- 2. atlasiet izlases sarakstā *New record* (Jauns ieraksts).
- 3. Tiks izveidots jauns ieraksts analītiskās informācijas norādīšanai.

Lai aizpildītu šo iedaļu, veiciet šādas darbības:

#### **Metodes un analīzes rezultāti**

Izmantojiet *Analytical determination* (Analītiskā noteikšana) tabulu, lai sniegtu analītisku informāciju, ko izmanto vielas identitātes pārbaudei.

- 1. Uzklikšķiniet uz pogas *Add* (Pievienot) un tiks parādīts uznirstošais logs.
- 2. Aizpildiet informāciju par analītiskajām metodēm un rezultātiem.

Ikvienas analītiskās noteikšanas gadījumā ievadiet mērķi, kādam tika veikta analīze, atlasiet *Analysis type* (Analīzes tips) (piemēram, spektrālie un hromatogrammas dati), *Type of information provided* (Sniegtās informācijas tips) un jebkuru *Remark* (Piezīme), kura, Jūsuprāt, ir būtiska. Katrai metodei pievienojiet failu, kas satur analīzes metodi un rezultātu. Ja Jūs nevarat norādīt attiecīgās analīzes tipa rezultātus, atlasiet izvēles sarakstā iemeslu *Rationale for no results* (Trūkstoša rezultāta pamatojums) un norādiet laukā *Justification* (Pamatojums) skaidrojumu. Ņemiet vērā, ka vienai noteikšanai var norādīt vairākus analīzes tipus.

- 3. Norādiet, vai viela ir optiski aktīva, atlasot izvēles sarakstā attiecīgo vērtību.
- 4. Norādiet informāciju par (stereo) izomēru optisko aktivitāti un tipisko proporciju, ja attiecināms laukā *Remarks* (Piezīmes).

#### **Saistītais(-ie) sastāvs(-i)**

5. Varat attiecīgajam sastāvam *Composition 1.2. iedaļā* piesaistīt sniegto analītisko informāciju, noklikšķinot uz pogas *Add* (Pievienot). Tas ir īpaši svarīgi, ja 1.2. iedaļā esat norādījis vairākus sastāvus.

Ja, iesniedzot kopīgu licencēšanas pieteikumu, Jūs vēlaties aprakstīt analītiskās metodes/rezultātus, kas dažiem pieteicējiem ir raksturīgas, šajā *IUCLID* iedaļā Jūs varat izveidot papildu ierakstus.

#### <span id="page-30-0"></span>**7.4.5. (Izvēles) 1.5. iedaļa. Kopīga datu iesniegšana**

Šajā iedaļā savām administratīvajām vajadzībām attiecīgajos laukos Jūs varat norādīt nosaukumu un sīkāku informāciju par pieteikuma iesniedzējiem. Lai ievadītu savus datus, Jums vispirms ir jāizveido jauns ieraksts.

Ņemiet vērā, ka pieteicēju *REACH-IT* kontos esošā informācija par juridisko personu (kā arī juridisko personu nosaukumi, kas uzskaitīti pieteikuma veidlapā (skatīt 8 nodaļu), kuri jāpievieno *IUCLID* dokumentācijas 13. iedaļā) prevalē pār jebkuru *IUCLID* 1.5 iedaļā iesniegto informāciju. Ja šie dati ir savstarpēji neatbilstoši, *ECHA* uzskatīs sistēmas *REACH-IT* datus par spēkā esošiem.

Pieteikuma iesniedzējs sagatavo kopīgu licencēšanas pieteikumu savā uzinstalētajā datubāzē *IUCLID* un, ja nepieciešams, pieprasa no pārējiem pieteikuma iesniedzējiem informāciju par viņu juridisko personu, lai nodrošinātu datu atbilstību arī citās *IUCLID* datubāzēs. Katrs kopīgā pieteikuma iesniedzējs var eksportēt savu juridiskā statusa objektu (*LEO* — skatīt šīs rokasgrāmatas **Error! Reference source not found.** nodaļu) un elektroniskā veidā nosūtīt eksporta failu (*LEOX*) pieteikuma iesniedzējam.

Pieteikuma iesniedzējs: laukā *Lead* (Galvenais) norāda pieteikuma iesniedzēja nosaukumu.

Uzklikšķiniet uz pogas  $\infty$ , lai atlasītu pieteikuma iesniedzēja juridisko personu un izveidotu saiti. Ļoti ieteicams neizmantot pogu *New* (Jauns), lai lokāli izveidotu juridiskās personas informāciju. Pretējā gadījumā dažādās *IUCLID* datubāzēs var rasties atšķirīga informācija par juridiskajām personām un apdraudēt datu kopīgošanu.

Līdzpieteicēji: Pēc tam, kad ir importēti ikviena līdzpieteicēja *LEOX*, pieteikuma iesniedzējs var

norādīt visus kopīgā licencēšanas pieteikuma līdzpieteicējus. Uzklikšķiniet uz  $\infty$  pogas, lai atlasītu līdzpieteicējus un izveidotu saiti. Uz šo gadījumu attiecas tādi paši ieteikumi, kā tad, kad tiek pieteikts galvenais pieteicējs.

#### <span id="page-31-0"></span>**7.4.6. 1.7. iedaļa. Piegādātāji**

Uzņēmumam, kurš iesniedz pieteikumu kā vienīgais pārstāvis, 1.7. iedaļā jānorāda informācija par uzņēmumu, kas neatrodas ES.

Kopīga licencēšanas pieteikuma gadījumā līdzpieteicējiem ir jāsniedz pieteikuma iesniedzējam attiecīgā informācija, kurš to ievadīs *IUCLID* dokumentācijā.

- 1. ar peles labo pogu noklikšķiniet uz *1.7 Suppliers* (1.7. Piegādātāji) *TOC* cilnē, kas atrodas navigācijas panelī ekrāna kreisajā daļā;
- 2. atlasiet izlases sarakstā *New record* (Jauns ieraksts).
- 3. Tiks izveidots jauns ieraksts pārstāvētā uzņēmuma informācijas norādīšanai.

Lai aizpildītu šo iedaļu, veiciet šādas darbības:

1. Laukā *Name* (Nosaukums) pozīcijā *Manufacturer, Importer, Formulator* (Ražotājs, importētājs sintezētājs) piesaistiet datu kopai pārstāvētā uzņēmuma juridisko personu,

uzklikšķinot uz  $\infty$  pogas. Tiks atvērts jauns logs, kur savā datubāzē *IUCLID* Jūs varēsiet atrast esošās juridiskās personas vai izveidot jaunu juridisko personu, uzklikšķinot uz *New* (Jauns). Pozīcijā *General information* (Vispārējā informācija) aizpildiet lauku *Legal Entity name* (Juridiskās personas nosaukums), norādot precīzu pārstāvētā uzņēmuma nosaukumu.Pozīcijā *Contact information* (Kontaktinformācija) ievadiet informāciju par pārstāvēto uzņēmumu, obligāti norādot tā *adresi, pilsētu* vai *reģionu un valsti*. Uzklikšķiniet uz *Save* (Saglabāt), lai saglabātu par juridisko personu sniegto informāciju, un *Assign* (Piesaistīt), lai to piesaistītu iedaļai.

- 2. Ja tas ir kopīgs licencēšanas pieteikums, pozīcijā *Remarks* (Piezīmes) norādiet pieteicēja nosaukumu (vienīgais pārstāvis), kas attiecas uz šo ierakstu.
- 3. Ieteicams pievienot skaidru dokumentāciju par vienīgā pārstāvja iecelšanu (piemēram, importētājiem nosūtītās iecelšanas vēstules kopiju) laukā *Assignment from non EU manufacturer* (Ražotāja, kas neatrodas ES, iecelšanas pilnvara). Ja vēlaties, varat arī norādīt importētāju nosaukumu sarakstu, kas iekļauti Jūsu pieteikumā laukā *Other importers* (Citi importētāji).

Ja tas ir kopīgs licencēšanas pieteikums un arī citi pieteikuma iesniedzēji piesakās kā vienīgie pārstāvji, atkārtojiet iepriekš minētās darbības, izveidojot jaunu ierakstu un norādot uzņēmumu.

4. Lai saglabātu informāciju, galvenajā izvēlnē noklikšķiniet uz  $\blacksquare$ .

### <span id="page-32-0"></span>**7.4.7. (Izvēles) 1.8. iedaļa. Saņēmēji**

Šo izvēles iedaļu var izmantot, lai norādītu pakārtoto lietotāju, izplatītāju vai klientu, kuram tiek piegādāta XIV pielikumā minētā viela. Šajās definīcijās nekad netiek iekļauts patērētājs. Lai ievadītu savus datus, Jums vispirms ir jāizveido jauns ieraksts.

### <span id="page-32-1"></span>**7.5. 2. iedaļa** *C&L* **un** *PBT* **novērtējums**

2. iedaļa ir izvēles iespēja.

#### <span id="page-32-2"></span>**7.5.1. (Izvēles) 2.1. iedaļa.** *GHS*

Šo izvēles iedaļu var izmantot, lai sniegtu informāciju par vielas klasificēšanu un marķēšanu, uz kuru attiecas licencēšanas pieteikums. Lai ievadītu savus datus, Jums vispirms ir jāizveido jauns ieraksts.

Tā kā pieteikums tiek novērtēts, pamatojoties uz raksturīgajām īpašībām, kas norādītas XIV pielikumā, informācijai par vielas klasificēšanu un marķēšanu ir jāatspoguļo vismaz šīs īpašības.

Lai iegūtu detalizētākus norādījumus par klasificēšanas un marķēšanas noteikumu piemērošanu, ieteicams iepazīties ar *CLP* regulas I pielikumu, kurā sniegti klasifikācijas kritēriji, un Ievada vadlīniju par *CLP* regulu, kas pieejama[:http://echa.europa.eu/web/guest/guidance-documents/guidance-on-clp](http://echa.europa.eu/web/guest/guidance-documents/guidance-on-clp)

Jāievēro saskaņota klasifikācija un nav atļauts mainīt nevienu no saskaņotajām bīstamības klasēm/diferenciācijām. Ja vielas klasifikācija ir saskaņota attiecībā uz kādu bīstamības klasi/diferenciāciju, Jūs to varat klasificēt arī saskaņā ar citu bīstamības atbilstoši pieejamiem un ticamajiem datiem. Tāpat šeit var norādīt papildus bīstamības profilus (piemēram fizikāli ķīmisko bīstamību: uzliesmojamība, sprādzienbīstamība).

Kopīgajiem licencēšanas pieteikumiem: atšķirības *C&L* var novērst, iekļaujot vairākus *C&L* ierakstus, ar nosacījumu, ka tie atspoguļo kā minimums *C&L*, kas norādīts XIV pielikumā, un ka tie atbilst novērtējuma ziņojumos sniegtajai informācijai.

### <span id="page-32-3"></span>**7.6. 3. iedaļa. Ražošana, lietošanas veids un iedarbība**

<span id="page-32-4"></span>3.1., 3.2., 3.3., 3.4., 3.6 un 3.7. ir obligāti aizpildāmas iedaļas.

#### **7.6.1. (Izvēles) 3.2. iedaļa. Daudzuma aplēses**

Šo izvēles iedaļu var izmantot, lai norādītu aplēsto saražoto/importēto apjomu tonnās vienā kalendārajā gadā vai vidēji uz vairākiem gadiem. Tāpat laukā *Remarks* (Piezīmes) Jūs varat ievadīt tonnāžas aplēses par vienu lietošanas veidu un par vienu gadu. Lai ievadītu savus datus, Jums vispirms ir jāizveido jauns ieraksts.

Aplēstajam daudzumam, ko norāda par katru pieteikto lietošanas veidu (uz kuru attiecas šis pieteikums, un kuram tiek pieprasīta licence), ir jāatbilst daudzumam, kāds norādīts iedarbības scenārijā(-os) par šo lietošanas veidu, kā tas dokumentēts ķīmiskās drošības ziņojumā.

Izmantojot plašo informāciju par lietošanas veidu, ieteicams par katru pieteikto lietošanas veidu īsa formulējuma veidā iekļaut publiski pieejamo informāciju attiecībā uz tonnāžu, ko norāda 3.5. iedaļā (skatīt zemāk 7.6.4 nodaļu). Šī informācija tiks publicēta *ECHA* sabiedriskās apspriedes kontekstā par alternatīvām.

#### <span id="page-33-0"></span>**7.6.2. (Izvēles) 3.3. iedaļa. Ražotnes**

Šajā iedaļā Jūs varat norādīt informāciju par vielas ražošanas un lietošanas ražotnēm.

Lai norādītu datus, Jūs varat izveidot vairākus ierakstus, un katrā no tiem ir jābūt vienai no esošajām juridiskās personas ražotnēm, ko tai piesaista ar ķēdes pogu  $\infty$ .

Pēc tam saistītos lietošanas veidus, ko izmanto katrā ražotnē, var sasaistīt, izmantojot pogu *Add* (Pievienot), vietā, kur var atlasīt un ražotnei piesaistīt iepriekš izveidotus lietošanas veidus.

Šī iedaļa var būt būtiska tajos licencēšanas pieteikumu gadījumos, kur lietošanas apstākļi, kādi norādīti par XIV pielikumā minēto vielu, ir specifiski ražotnei un/vai, ja:

- i. pieteicējs iesniedz pamatojumu *IUCLID* 3.10 iedaļā, kāpēc netiek apsvērti riski, kas izriet no XIV pielikumā minētās vielas emisijām no iekārtām, kurām izsniegta licence saskaņā ar Direktīvu par piesārņojuma integrēto novēršanu un kontroli (*IPPC*);
- ii. pieteicējs iesniedz pamatojumu *IUCLID* 3.10 iedaļā, kāpēc netiek apsvērti riski, kas izriet no XIV pielikumā minētās vielas emisijām no avota vietas, ko reglamentē Ūdens pamatdirektīvas prasības.

#### <span id="page-33-1"></span>**7.6.3. (Izvēles) 3.4. iedaļa. Informācija par maisījumiem**

Šo izvēles iedaļu var izmantot, lai attiecīgā gadījumā sniegtu informāciju par pieteikto lietošanas veidu maisījumiem, kuru sastāvā ir XIV pielikumā minētā viela. Informācija, kura ir jānorāda šajā iedaļā, ietver nosaukumu un maisījuma veidu, kā arī tipisko vielas koncentrācijas diapazonu maisījumā. Lai ievadītu savus datus, Jums vispirms ir jāizveido jauns ieraksts.

#### <span id="page-33-2"></span>**7.6.4. 3.5. iedaļa Informācija par lietošanas veidu un iedarbību**

Šajā iedaļā pieteikuma iesniedzēji var norādīt informāciju par lietošanas veidiem, par kuriem tie iesniedz licencēšanas pieteikumu. Jo īpaši datubāzes *IUCLID* 3.5. iedaļā tiek piedāvāta strukturēta sistēma vairākos līmeņos, kas ļauj pieteikuma iesniedzējiem kategorizēt lietošanas veidu, kura pamatā ir XIV pielikumā minētā viela, izmantojot standarta deskriptorus un brīvā teksta formāta informāciju. "Apzināta lietošana", kas sastādīta datubāzes *IUCLID* 3.5. iedaļā, palīdzēs izveidot saites ar pieteiktajiem lietošanas veidiem (datubāzes *IUCLID* 3.10. iedaļā).

Pirms šajā *IUCLID* iedaļā tiek ievadīti dati, ieteicams izlasīt *ECHA Vadlīnijas par informācijas prasībām un ķīmiskās drošības novērtējumu* — *Lietošanas veida apraksts* (R.12.) kas pieejamas: [http://echa.europa.eu/web/guest/guidance-documents/guidance-on-information](http://echa.europa.eu/web/guest/guidance-documents/guidance-on-information-requirements-and-chemical-safety-assessment)[requirements-and-chemical-safety-assessment](http://echa.europa.eu/web/guest/guidance-documents/guidance-on-information-requirements-and-chemical-safety-assessment)

un dokumentu ar papildu ieteikumiem par to, *kā izveidot lietošanas veidu aprakstu licencēšanas kontekstā*, kas pieejams:

<http://echa.europa.eu/applying-for-authorisation/start-preparing-your-application>

#### <span id="page-34-0"></span>**7.6.4.1. Informācija par lietošanas veidiem**

Katru lietošanas veidu, kura pamatā ir XIV pielikumā minētā viela, var norādīt kā ierakstu dažādās apakšpozīcijās atbilstoši dažādiem dzīves cikla posmiem<sup>8</sup>: 3.5.2. *Formulēšana vai atkārtota iepakošana*, 3.5.3. *Lietošanas veidi rūpniecības ražotnēs*, 3.5.4. *Profesionālie lietojumi lielos apmēros*, 3.5.5. *Patērētāju lietošanas veidi* un 3.5.6. *Lietošanas laiks*<sup>9</sup> .

Katram ierakstam jābūt pilnībā aizpildītam un jāatbilst attiecīgā iedarbības scenārijā norādītajai informācijai.

Lai izveidotu jaunu lietošanas veidu:

- 1. ar peles labo pogu uzklikšķiniet uz attiecīgā dzīves cikla posma, kuram vēlaties pievienot jaunu lietošanas veidu;
- 2. atlasiet jaunu ierakstu *New record* un norādiet ierakstam intuitīvu nosaukumu, lai pēc tam to varētu viegli atpazīt.

Pēc tam aizpildiet informāciju par savu lietošanas veidu.

— Lai pilnībā aizpildītu ierakstu apakšpozīcijā **3.5.2. Formulēšana vai atkārtota iepakošana,** obligāti jāaizpilda lauki *Lietošanas veida nosaukums*, *Procesa kategorija (PROC),* kas atrodas pozīcijā *Veicinošais pasākums/metode, lai novērstu darbinieku pakļaušanu vielas iedarbībai*, *Vielas tehniskās funkcijas formulēšanas laikā*, *Saistītais novērtējums* un *Piezīmes*.

— Lai pilnībā aizpildītu ierakstu apakšpozīcijā **3.5.3. Lietošanas veidi rūpniecības ražotnēs,** obligāti jāaizpilda lauki *Lietošanas veida nosaukums*, *Procesa kategorija (PROC),* kas atrodas pozīcijā *Veicinošais pasākums/metode, lai novērstu darbinieku pakļaušanu vielas iedarbībai*, *Vielas tehniskās funkcijas lietošanas laikā*, *Saistītais novērtējums* un *Piezīmes.* Turklāt ir jānorāda informācija laukos *Izdalīšanās vidē kategorija (ERC),* kas atrodas pozīcijā *Veicinošais pasākums/metode, lai novērstu vides pakļaušanu vielas iedarbībai* un *Šim lietošanas veidam turpmākais lietošanas laiks,* bet, ja tie nav pieejami, jāaizpilda lauks *Galējā lietojuma nozare.*

— Lai pilnībā aizpildītu ierakstu apakšpozīcijā **3.5.4. Profesionālie lietojumi lielos apmēros,** obligāti jāaizpilda lauki *Lietošanas veida nosaukums*, *Procesa kategorija (PROC),* kas atrodas pozīcijā *Veicinošais pasākums/metode, lai novērstu darbinieku pakļaušanu vielas iedarbībai*, *Vielas tehniskās funkcijas lietošanas laikā*, *Saistītais novērtējums*, un *Piezīmes*. Turklāt ir jānorāda informācija laukos *Izdalīšanās vidē kategorija (ERC),* kas atrodas pozīcijā *Veicinošais pasākums/metode, lai novērstu vides pakļaušanu vielas iedarbībai* un *Šim lietošanas veidam turpmākais lietošanas laiks,* bet, ja tie nav pieejami, jāaizpilda lauks *Galējā lietojuma nozare*.

— Lai pilnībā aizpildītu ierakstu apakšpozīcijā **3.5.5. Patērētāju lietošanas veidi,** obligāti jāaizpilda lauki *Lietošanas veida nosaukums*, *Vielas tehniskās funkcijas lietošanas laikā*, *Saistītais novērtējums* un *Piezīmes*.

— Lai pilnībā aizpildītu ierakstu apakšpozīcijā **3.5.6. Lietošanas laiks** obligāti jāaizpilda lauki *Lietošanas laika nosaukums*, *Vielas tehniskās funkcijas lietošanas laikā*, *Saistītais novērtējums* un *Piezīmes*.

Aizpildot šo *IUCLID* iedaļu, lūdzu, ņemiet vērā, ka, ja kādā no *IUCLID* 3.5. iedaļas izvēles sarakstiem ir atlasīta opcija *other:* (cits:), tad ir jāaizpilda blakus esošais brīvā teksta lauks.

Turpmākajās apakšnodaļās detalizētā veidā norādīts informācijas saturs, kas jāievada vienā ierakstā.

 $\overline{a}$ 

<sup>&</sup>lt;sup>8</sup> Šeit var norādīt ražošanas posma aprakstu, tomēr tas netiks uzskatīts par pieteikto lietošanas veidu.

<sup>&</sup>lt;sup>9</sup> Ja izstrādājuma lietošanas dzīves posms (piemēram, izstrādājuma lietošanas veids, kurš satur XIV pielikumā minēto vielu) netiek uzskatīts par lietošanas veidu, kura pamatā ir XIV pielikumā minētā viela, to tāpat ir jānorāda iedarbības scenāriju izstrādē.

### <span id="page-35-0"></span>**7.6.4.2. Lietošanas veidu identifikatori, deskriptori un funkcija**

Apzinātā lietošana ir jāapraksta, norādot:

numuru;

 $\overline{a}$ 

- nosaukumu;
- īsu aprakstu par lietošanas procesu;
- vielas tonnāžu;
- lietošanas veidu deskriptoru izvēli;
- vielas funkcijas(-u) izvēli;
- informāciju par to, vai lietošanas veida rezultātā viela tiek iekļauta izstrādājumā, un iespēju izveidot saiti uz attiecīgo turpmāko lietošanas laiku;
- atsauci uz iedarbības scenāriju(-iem), kas attiecas uz šo lietošanas veidu.

**Lietošanas veida numurs** Pieteikuma iesniedzējam ir ieteicams katrā rindiņā ievadīt unikālu numuru.

**Lietošanas veida nosaukums** Apzinātā lietošanas veida nosaukums identificē darbību, kādu veic šīs lietošanas ietvaros, un tam jābūt atbilstīgam (ja ne identiskam) iedarbības scenārija nosaukumam, kā tas norādīts piezīmēs *Remarks*.

**Papildu lietošanas veidu apraksts** Pieteikuma iesniedzēji tiek aicināti norādīt par katru pieteikto lietošanas veidu plašu aprakstu, kas nav konfidenciāls, turpmāk  $-$  "īss formulējums".

Saskaņā ar *REACH* regulas 64. panta 2. punktu, *ECHA* pienākums ir darīt savā tīmekļa vietnē pieejamu plašu informāciju par lietošanas veidiem, par kuriem iesniegts pieteikums, un atklāt sabiedrisko apspriedi, aicinot ieinteresētās personas iesniegt informāciju par alternatīvām vielām vai tehnoloģijām. Šai plašajai informācijai par lietošanas veidiem, kuros ietilpst XIV pielikumā minētā viela, jābūt jēgpilnai, lai ieinteresētās puses varētu iesniegt vienlīdz atbilstošu un noderīgu informāciju par iespējamām alternatīvām.

Laukos *Further description of use* (Papildu lietošanas veida apraksts) pieteikuma iesniedzējiem ir iespēja ierosināt publiski pieejamu aprakstu ("īss formulējums" par katru lietošanas veidu, par kuri iesniegts pieteikums. Ieteicams šajā "īsajā formulējumā", kas veltīts sabiedriskajai apspriedei, ietvert šādu informācijas kopumu:

- i. lietošanas veida, par kuru iesniegts pieteikums, nosaukums $10$
- ii. Galvenie elementi par nosacījumiem un ierobežojumiem, saskaņā ar kuriem tiek lietota viela un piemērota funkcija (piemēram, procesa apstākļi, gala produkta kvalitātes kritēriji utt.)
- iii. Gada vidējais tonnāžas apjoms
- iv. Pieprasītais pārskata periods
- v. Deskriptoru saraksts (kodi: *ERC, PROC, PC, SU, AC* un izvēles saraksta vērtības, kas paredzētas funkcijai)

Pamatojoties uz i) ierosināto "īso formulējumu", ko norādījis pieteikuma iesniedzējs, un ii) pieteikumā ietverto informāciju, *ECHA* izveidos "īsā formulējuma" sākotnējo versiju un aicinās pieteikuma iesniedzēju norādīt komentārus noteiktā termiņā. Pamatojoties uz pieteikuma iesniedzēja komentāriem, *ECHA* izveidos un paziņos pieteikuma iesniedzējam galīgo plašās informācijas par lietošanas veidiem "īsā formulējuma" versiju.

Tiklīdz būs saņemta samaksa par licencēšanas pieteikuma iesniegšanu, *ECHA* savā tīmekļa vietnē sabiedriskās apspriedes nolūkā publicēs: "īsā formulējuma" galīgo versiju, publiski pieejamo iedarbības scenāriju versiju (*CSR* 9. un 10. sadaļas), reprezentatīvo RPP un *OC*

<sup>&</sup>lt;sup>10</sup> Tas var būt tāds pats kā 3.10. iedaļā norādītais "Lietošanas veida nosaukums", ja tas ir uzskatāms par publiski pieejamu. Šādā gadījumā tas nav atkārtoti jāievada šajā laukā. Tā vietā var izveidot vienkāršu atsauci uz pieteiktā lietošanas veida nosaukumu.

kopsavilkuma tabulu, publiski pieejamo alternatīvu analīzes versiju, publiski pieejamo aizstāšanas plāna kopsavilkumu (attiecīgā gadījumā), kā arī publiski pieejamo sociāli ekonomiskas analīzes versiju.

**Veicinošais pasākums/metode, lai novērstu vides pakļaušanu vielas iedarbībai izdalīšanās vidē kategorija (***ERC***)**: pievienojiet zem šī nosaukuma jaunu atkārtojošo bloku, un atlasiet *ERC* deskriptorus, kas apraksta plašos lietošanas nosacījumus no vides viedokļa.

**Veicinošais pasākums/metode, lai novērstu darbinieku pakļaušanu vielas iedarbībai —-Procesa kategorija (***PROC***)**: katram veicinošajam pasākumam/metodei lietošanas ietvaros pievienojiet jaunu atkārtojošo bloku. Attiecīgajam pasākumam/metodei norādiet nosaukumu un *PROC*. Vai arī pievienojiet zem šī nosaukuma vienu atkārtojošo bloku, un atlasiet visus *PROC* deskriptorus, kas apraksta lietošanas nosacījumus vai procesa veidus konkrētam lietošanas veidam, kas noteiktas no darba perspektīvas. Tomēr *CSR* ziņojumā katrā veicinošajā scenārijā vienmēr ir jāizvērtē vielas iedarbība uz darbiniekiem.

**Izmantotā produktu kategorija** *(PC***)**: ķīmisko vielu produktu kategorija apraksta, kādā ķīmisko vielu produktu veidā (= vielas atsevišķi vai maisījumā) tiek izmantota viela gala lietojumā, ja to piegādā gala lietotājiem.

**Galējā lietojuma nozare (***SU***)**: šis deskriptors apraksta, kurā saimnieciskajā nozarē vielu lieto. Te ietilpst vielu maisīšana vai atkārtota iepakošana formulatora līmenī, kā arī galējie lietojumi rūpniecības nozaru, profesionālajā vai patērētāju līmenī.

**Lietošanas laikā izmantotās vielas tehniskā funkcija**: Papildus lietošanas deskriptoriem, pieteikuma iesniedzējiem par katru lietošanas veidu ir jānorāda XIV pielikumā minētās vielas funkcija(-as), atalsot izvēles sarakstā *Technical function of substance during use* (Lietošanas laikā izmantotās vielas tehniskā funkcija). Ja XIV pielikumā minētās vielas funkcija(-as) nav pieejama izvēles sarakstā, atlasiet opciju *Other* (Cita) un ievadiet atbilstošo informāciju blakus esošajā teksta laukā.

**Šim lietošanas veidam piegādātās vielas forma**: atlasiet attiecīgo, atzīmējot vienu vai divas izvēles rūtiņas, kas norāda, ka viela tiek piegādāta *atsevišķi* vai *maisījumā* šim lietošanas veidam.

**Šī lietošanas veida vielas tonnāža (tonnas/gadā)**: šeit varat norādīt attiecīgo informāciju, kurai jābūt saskaņā ar informāciju, kura dokumentēta saistītajā iedarbības scenārijā un ierosinātajā īsajā formulējumā.

Lietošanas veidu deskriptoru sistēmas pamatā ir pieci atsevišķi deskriptoru saraksti, kuri savstarpējā kombinācijā veido lietošanas veida īsu aprakstu, ko var izmantot arī kā iedarbības scenārija nosaukumu.

**Saistītais novērtējums un piezīmes**: Šajos obligātajos laukos pieteikuma iesniedzējs var izveidot saiti starp lietošanas veidiem, par kuriem iesniegts pieteikums, un iedarbības scenārijiem. Laukā *Remarks* (Piezīmes) ir svarīgi norādīt atsauci uz attiecīgo lietošanas veida iedarbības scenārija numuru un nosaukumu (īss nosaukums), kas ir norādīts pieteikuma iesniedzēja *CSR*. Iedarbības scenārija nosaukumam (īsajam nosaukumam) jābūt atbilstīgam (ja tas nav identisks) lietošanas veida nosaukumam.

#### <span id="page-37-2"></span>**Attēls 6: Atsauces norādīšana uz lietošanas veida, par kuru iesniegts pieteikums, iedarbības scenāriju**

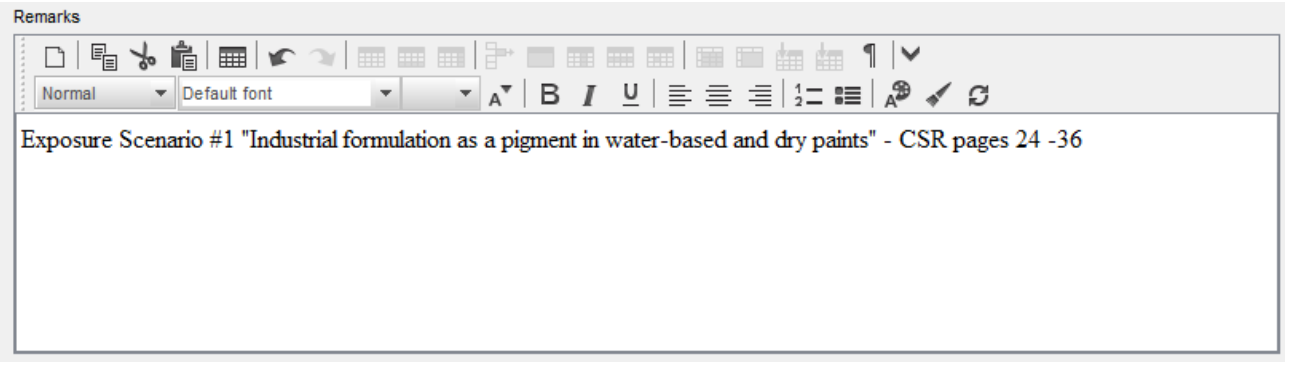

Katrs *IUCLID* 3.5. iedaļā norādītais lietošanas veids, par kuru iesniegts pieteikums (proti, kas ir minēts arī *IUCLID* 3.10. iedaļā) ir atsauce uz iedarbības scenāriju, kas pieejams laukā *Remarks* (Piezīmes) (skatīt 6[attēls\)](#page-37-2). Atsauce ļauj *ECHA* izgūt iedarbības scenāriju, ar kuru ir saistīts lietošanas veids attiecīgajā ķīmiskās drošības ziņojumā un publiski pieejamā iedarbības scenārija versijā (ja tāda paredzēta).

Cilnes *Contributing scenarios for the environment (related to workers activities)* (Veicinošie scenāriji videi (saistībā ar darbinieku darbībām), *Contributing scenario for the workers* (Veicinošais scenārijs darba ņēmējiem) un *Use takes place under rigorously contained conditions* (Vielas lietošana notiek stingros apstākļos) nav obligāti aizpildāmie lauki. Šādai informācijai jābūt iekļautai *CSR*, kas norādīts 13. iedaļā.

#### <span id="page-37-0"></span>**7.6.5. (Izvēles) 3.6. iedaļa. Lietošanas veidi, ko neiesaka izmantot**

Šī izvēles iedaļa ļauj pieteikuma iesniedzējam norādīt informāciju par lietošanas veidu(-iem), ko neiesaka izmantot, kā norādīts *REACH* regulā (VI pielikuma 3.7. sadaļā).

*IUCLID* 3.6. iedaļas hierarhiskā struktūra ir līdzīga *IUCLID* 3.5. iedaļas struktūrai (*Use and exposure information* (Informācija par lietošanas veidiem un iedarbību). Bez tam šeit izmantojamā standarta deskriptoru sistēma ir tieši tāda pati kā *IUCLID* 3.5. iedaļā minētā attiecībā uz lietošanas veidu apzināšanu. Lūdzu, izlasiet šīs rokasgrāmatas 7.6.4.1 un 7.6.4.2 nodaļā informāciju par visām norādēm un aizpildiet nepieciešamo informāciju.

Ja nav apzināts neviens lietošanas veids, ko neiesaka izmantot, 3.6. iedaļā*Uses advised against* (Lietošanas veidi, ko neiesaka izmantot) nav jāieraksta nekāda informācija.

Ja esat apzinājis lietošanas veidu(-us), ko neiesaka izmantot (piemēram, tādi, uz kuriem attiecas *REACH* regulas XVII pielikumā noteiktie ierobežojumi), tad Jūs varat pievienot ierakstu par katru lietošanas veidu, ko neiesaka izmantot, un aizpildīt nepieciešamo informāciju. Kā minimumu ieteicams aizpildīt lauku*Use name*(Lietošanas veida nosaukums.

#### <span id="page-37-1"></span>**7.6.6. (Izvēles) 3.7. iedaļa. Vides novērtējums no apkopotajiem avotiem**

Šī iedaļa ir izvēles, tāpēc to nav obligāti jāaizpilda. Šādu informāciju var iekļaut *CSR, kas* norādīts 13. iedaļā.

#### <span id="page-38-0"></span>**7.6.7. 3.10. iedaļa. Lietošanas veidu licencēšanas pieteikums**

Šajā iedaļā ir jānorāda konkrēta informācija, kas saistīta ar lietošanas veida licencēšanas pieteikumu.

Šajā iedaļā pieteikuma iesniedzējs var iesniegt licencēšanas pieteikumu par vairākiem lietošanas veidiem. Lai ievadītu šos datus, izveidojiet jaunu ierakstu *New record* katram lietošanas veidam, par kuru iesniegts pieteikums.

Katrā ierakstā jābūt norādītiem šādiem novērtējuma ziņojumiem:

- i. alternatīvu analīze;
- ii. aizstāšanas plāns (attiecīgā gadījumā);
- iii. sociāli ekonomiskā analīze (attiecīgā gadījumā ieteicams iekļaut arī pieteikumus, ko iesniedz atbilstoši pietiekamas kontroles pieejai); un
- iv. pamatojumu, kāpēc nav apsvērti atsevišķi riski (attiecīgā gadījumā).

Informāciju par alternatīvu analīzi un sociāli ekonomisko analīzi divu atsevišķu dokumentu vietā var norādīt arī vienā dokumentā.

Ja esat izstrādājis vispārēja novērtējuma ziņojumus, kuros ietverti visi lietošanas veidi, par kuriem iesniegts pieteikums, *ECHA* iesaka tos pievienot tikai pirmajā ierakstā (t.i. lietošanas veidam Nr. 1). Attiecībā uz sekojošiem ierakstiem (t.i. lietošanas veids Nr. 2, lietošanas veids Nr. 3 utt.) Jūs varat atsaukties tikai uz attiecīgajām pirmajā galvenajā ierakstā norādītā pievienotā dokumenta daļām (nodaļām, lappusēm...).

Turpmākajās apakšnodaļās detalizētā veidā norādīts informācijas saturs, kas jāievada katrā ierakstā.

#### <span id="page-38-1"></span>**7.6.7.1. Licences pieprasījums (vienam lietošanas veidam: lietošanas veids Nr. 1)**

Ievadiet laukā *Use concerned by the request* (Lietošanas veids, uz kuru attiecas pieprasījums) lietošanas veidam, par kuru iesniegts pieteikums, nosaukumu un numuru.

Gadījumā, ja tiek iesniegts pieteikums par vairāk nekā vienu lietošanas veidu, katram lietošanas veidam izmantojiet kārtas numuru, sākot no 1. Kopīga licencēšanas pieteikuma gadījumā ir svarīgi, lai lietošanas veida numurs, kas norādīts laukā *Use concerned by the request* (Lietošanas veids, uz kuru attiecas pieprasījums), sakristu ar attiecīgā lietošanas veida numuru, kurš norādīts tīmekļa pieteikuma veidlapā.

Uzklikšķiniet uz  $\infty$  pogas, lai izveidotu saiti starp lietošanas veidu, par kuru iesniegts pieteikums, un apzināto lietošanu, kas jau ir aprakstīta *IUCLID* 3.5. iedaļā. Tas ļauj izveidot obligāto saiti (vēlams viens pret viens) starp lietošanas veidu, par kuru iesniegts pieteikums, un iedarbības scenāriju, kas pieejams ķīmiskās drošības ziņojumā (atsauci uz iedarbības scenāriju sniedz 3.5. iedaļā).

#### <span id="page-39-1"></span>**Attēls 7: Lietošanas veida, uz kuru attiecas pieprasījums, apraksts un saite uz**  *IUCLID* **3.5. iedaļu**

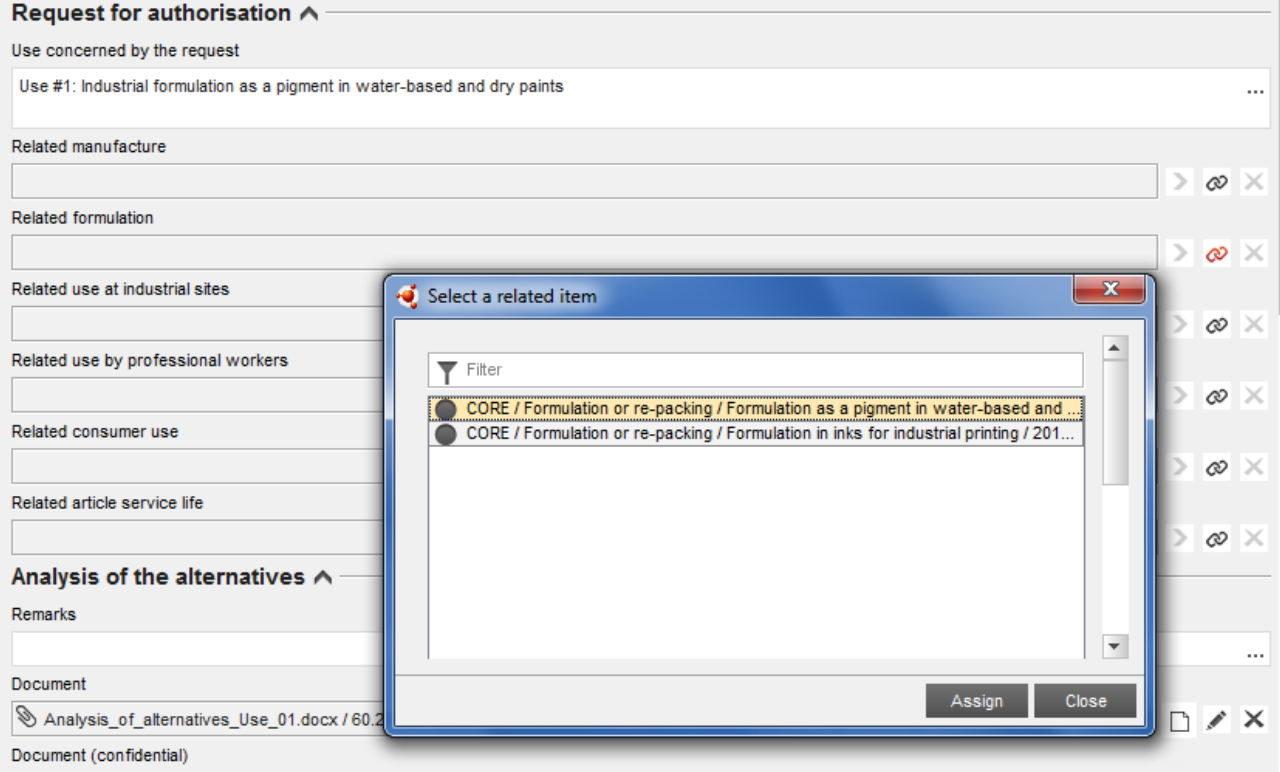

*IUCLID* 3.10. iedaļas lauka *Use concerned by the request* (Lietošanas veids, uz kuru attiecas pieprasījums) tekstu *ECHA* uzskata par pieteiktā lietošanas veida (uz kuru attiecas šis pieteikums, un kuram tiek pieprasīta licence) nosaukumu (numuru).

Attiecībā uz atbilstību starp *IUCLID* 3.10. iedaļu un 3.5. iedaļā sasaistīto apzināto lietošanu lai gan tiek ieteikts ievērot šī lietošanas veida numura un nosaukuma sakritību šajās iedaļās, šī prasība nav obligāta. Tomēr 3.10. iedaļā norādītajam nosaukumam tiek piešķirta prioritāte.

#### <span id="page-39-0"></span>**7.6.7.2. Alternatīvu analīze**

Licencēšanas pieteikuma dokumentācijā ir jāiekļauj alternatīvu analīze.

Alternatīvu analīze ir jāiesniedz atbilstoši formātam, kāds norādīts *ECHA* tīmekļa vietnē [\(http://echa.europa.eu/web/guest/applying-for-authorisation\)](http://echa.europa.eu/web/guest/applying-for-authorisation) un *Vadlīnijām par licencēšanas pieteikuma sagatavošanu*, kuras pieejamas:

[http://echa.europa.eu/web/guest/guidance-documents/guidance-on-reach.](http://echa.europa.eu/web/guest/guidance-documents/guidance-on-reach)

Tāpat vienā dokumentā ir iespējams sagatavot kombinētu alternatīvu un sociāli ekonomisko analīzi. Šādā gadījumā Jums ir jāizmanto atbilstošs formāts, kāds norādīts *ECHA* tīmekļa vietnē, un šo dokumentu jāpievieno laukā *Analysis of the alternatives* (Alternatīvu analīze).

Gadījumā, ja alternatīvu analīze satur konfidenciālu informāciju, Jums ir jāsagatavo divas versijas.

 *Dokumenta* lauks: Pievienojiet publiski pieejamu alternatīvu analīzes dokumentācijas versiju, uzklikšķinot uz  $\bigcirc$  pogas. Norādiet iekļaujamā faila ceļu un nosaukumu un

uzklikšķiniet uz *OK* (Labi), lai ievietotu failu. Šo versiju *ECHA* publicēs sabiedriskās apspriedes laikā par alternatīvām.

- *(Konfidenciāla) dokumenta*lauks: Šajā laukā attiecīgā gadījumā Jums ir jāpievieno konfidenciālā versija.
- <span id="page-40-0"></span>*Piezīmju* lauks: Ja nepieciešams, norādiet šeit jebkādus papildu komentārus.

#### **7.6.7.3. Sociālā un ekonomiskā analīze**

Attiecīgā gadījumā pieteikumā var iekļaut sociāli ekonomisko analīzi (SEA), ko veic saskaņā ar formātu, kas pieejams *ECHA* tīmekļa vietnē ([http://echa.europa.eu/web/guest/applying-for](http://echa.europa.eu/web/guest/applying-for-authorisation)[authorisation\)](http://echa.europa.eu/web/guest/applying-for-authorisation) un *Vadlīnijās par sociāli ekonomiskās analīzes sagatavošanu licencēšanas pieteikuma ietvaros*, kuras pieejamas vietnē:

[http://echa.europa.eu/web/guest/guidance-documents/guidance-on-reach.](http://echa.europa.eu/web/guest/guidance-documents/guidance-on-reach)

Tāpat vienā dokumentā ir iespējams sagatavot kombinētu alternatīvu un sociāli ekonomisko analīzi. Šādā gadījumā Jums ir jāizmanto atbilstošs formāts, kāds norādīts *ECHA* tīmekļa vietnē, un šo dokumentu jāpievieno laukā "Analysis of the alternatives" (Alternatīvu analīze).

- *Dokumenta* lauks: Pievienojiet publiski pieejamu sociāli ekonomiskās analīzes dokumentācijas versiju, uzklikšķinot uz  $\bigcirc$  pogas. Norādiet iekļaujamā faila ceļu un nosaukumu un uzklikšķiniet uz *OK* (Labi), lai ievietotu failu. Šo versiju *ECHA* publicēs sabiedriskās apspriedes laikā par alternatīvām.
- *(Konfidenciāla) dokumenta*lauks: Šajā laukā attiecīgā gadījumā Jums ir jāpievieno konfidenciālā versija.
- <span id="page-40-1"></span>*Piezīmju* lauks: Ja nepieciešams, norādiet šeit jebkādus papildu komentārus.

#### **7.6.7.4. Aizstāšanas plāns**

Attiecīgā gadījumā pieteikumā var iekļaut aizstāšanas plānu, kas ir jāiesniedz atbilstoši formātam, kāds norādīts *ECHA* tīmekļa vietnē ([http://echa.europa.eu/web/guest/applying-for](http://echa.europa.eu/web/guest/applying-for-authorisation)[authorisation\)](http://echa.europa.eu/web/guest/applying-for-authorisation) un *Vadlīnijām par licencēšanas pieteikuma sagatavošanu*, kuras pieejamas:

[http://echa.europa.eu/web/guest/guidance-documents/guidance-on-reach.](http://echa.europa.eu/web/guest/guidance-documents/guidance-on-reach)

- *Dokumenta* lauks: Pievienojiet publiski pieejamu aizstāšanas plāna dokumentācijas versiju, uzklikšķinot uz  $\bigcirc$  pogas. Norādiet iekļaujamā faila ceļu un nosaukumu un uzklikšķiniet uz *OK* (Labi), lai ievietotu failu. Šo versiju *ECHA* publicēs sabiedriskās apspriedes laikā par alternatīvām.
- *(Konfidenciāla) dokumenta*lauks: Šajā laukā attiecīgā gadījumā Jums ir jāpievieno konfidenciālā versija.
- *Piezīmju* lauks: Ja nepieciešams, norādiet šeit jebkādus papildu komentārus.

#### <span id="page-41-0"></span>**7.6.7.5. Pamatojums, kāpēc netika apsvērti riski cilvēku veselībai un videi**

- *Piezīmju* lauks: Ievadiet pamatojumu, kāpēc netika apsvērti riski cilvēku veselībai un videi, kas rodas vielas emisijas vai izplūdes rezultātā saskaņā ar 62. panta 5. punkta B daļas I un II apakšpunktu, vai
- *Dokumenta* lauks: Pievienojiet publiski pieejamu sociāli ekonomiskās analīzes dokumentācijas versiju, uzklikšķinot uz  $\bigcirc$  pogas. Norādiet iekļaujamā faila ceļu un nosaukumu un uzklikšķiniet uz *OK* (Labi), lai ievietotu failu. Šo versiju *ECHA* publicēs sabiedriskās apspriedes laikā par alternatīvām.

#### <span id="page-41-1"></span>**7.6.7.6. Atsauce uz citiem lietošanas veidiem vai iepriekšējām licencēm (turpmākiem pieteikumiem)**

Gatavojot licencēšanas pieteikumu, Jūs varat atsaukties uz iepriekšējiem tās pašas vielas(-u) licencēšanas pieteikumiem un lietošanas veidu(-iem). *REACH* regulā to dēvē par "turpmāko pieteikumu". Ir iespējami šādi divi gadījumi:

- i. ja Jūsu rīcībā ir iepriekšējā pieteikuma iesniedzēja atļauja, kurš ir iesniedzis licencēšanas pieteikumu par to pašu vielu un lietošanas veidu, Jūs varat atsaukties gan uz iepriekšējā iesniegtā pieteikuma attiecīgajām daļām, gan arī uz pieteikumu, kas vēl ir sagatavošanas procesā;
- ii. ja Jūsu rīcībā ir iepriekšējā pieteikuma īpašnieka atļauja, kurš ir saņēmis licenci par to pašu vielu un lietošanas veidu, Jūs varat atsaukties uz iepriekšējā iesniegtā pieteikuma attiecīgajām daļām;

Lai iegūtu vairāk informācijas, lūdzu, skatiet "Vadlīnijas par licencēšanas pieteikuma sagatavošanu", kuras pieejamas vietnē: http://echa.europa.eu/web/quest/quidance[documents/guidance-on-reach](http://echa.europa.eu/web/guest/guidance-documents/guidance-on-reach)

Uzklikšķiniet uz  $\bigoplus^{\text{Add...}}$  pogas, lai atvērtu atkārtojošos bloku. Pēc tam tukšais bloks būs pieejams informācijas ievadīšanai. Norādiet atsauci uz iepriekšējām licencēm vai citiem pieteikumiem, par kuriem esat saņēmis rakstisku atļauja. Ja nepieciešams norādīt vairāk nekā vienu atsauci, pievienojiet par katru atsauci jaunu bloku.

- *Rakstiskās atļaujas* izvēles rūtiņa: Atzīmējiet izvēles rūtiņu un pievienojiet attiecīgā dokumenta(-u) kopiju, uzklikšķinot uz  $\left|\mathbf{z}\right|$  pogas.
- *Piezīmju* lauks: Norādiet par iepriekšējo licenci jebkādus papildu komentārus. Ņemiet vērā, ka turpmāko pieteikumu gadījumā *IUCLID* 1.3. iedaļā vai dokumentācijas galvenē jānorāda citu pieteikumu vai piešķirto licenču atsauces numuri (iesnieguma dokumentācijas un/vai atļaujas numurs) (skatīt šīs rokasgrāmatas 7.4.3 nodaļu).

Pieteikuma iesniedzējiem ir stingri ieteikts skaidri norādīt pamatojumus par iemesliem, kāpēc viņi atsaucas uz iepriekšējo pieteikumu, un pierādīt atsauces atbilstību un mērķi.

Atsaucoties uz citu pieteikumu dažādām daļām, īpaša uzmanība jāpievērš lietošanas veidu identificēšanai (proti, numerācijai un aprakstam). Piemēram, turpmākā pieteikuma lietošanas veids Nr.1 var atšķirties no sākotnējā pieteikuma lietošanas veida Nr.1. Tas pats attiecas arī uz atsaucēm uz *iedarbības scenārijiem* iepriekšējā pieteikuma *CSR* ziņojumā. Skatīt arī šīs rokasgrāmatas 9.2 *Īpašie iesniegumi* nodaļu.

#### <span id="page-42-0"></span>**7.6.7.7. Licences pieprasījums par papildus lietošanas veidiem (lietošanas veids Nr. )**

Kad pirmais ieraksts par lietošanas veidu Nr.1 ir aizpildīts, veiciet tādas pašas darbības, lai aizpildītu informāciju par lietošanas veidu Nr. 2 otrajā ierakstā un attiecīgi par jebkuru nākamo lietošanas veidu.

Ja Jūsu novērtējuma ziņojumi (alternatīvu analīze vai sociāli ekonomiskā analīze, vai aizstāšanas plāns) ir raksturīgi lietošanas veidam, kurš tika norādīts blokā, Jūs tos varat pievienot tā, kā tas norādīts par lietošanas veidu Nr.1 pirmajā ierakstā.

Tomēr, ja novērtējuma ziņojuma darbības jomā ietverti vairāki lietošanas veidi, nedublējiet vienu un to pašu dokumentu nākamajos blokos, bet gan atsaucieties uz konkrētām ziņojumu daļām, kuras jau ir pievienotas pirmajā ierakstā.

Ņemiet vērā, ka katram atšķirīgajam pieteiktajam lietošanas veidam ir jāizveido jauns ieraksts.

**Vairāku vielu pieteikumi** Sagatavojot pieteikumus par vairākām vielām, 3.10. iedaļā var norādīt, kuri lietošanas veidi pieteikumā attiecas uz konkrētajām vielām. Piemēram, ja lietošanas veids attiecas uz visām vielām, tas jānorāda visu vielu datu kopās 3.10. iedaļā, kuras tiks pievienotas kategorijai; ja lietošanas veids attiecas tikai uz vienu (vai dažām) vielu( ām), to iekļauj tikai attiecīgās vielas datu kopā(-s) 3.10. iedaļā. Skatīt arī šīs rokasgrāmatas 7.2. nodaļu.

**Kopīgie licencēšanas pieteikumi** Katram atšķirīgajam pieteiktajam lietošanas veidam izveidojiet jaunu galveno atkārtojošos bloku. Lietošanas veidu apzināšana par katru pieteikumu (un attiecīgā gadījumā par katru vielu) ir jāveic tiešsaistē, izmantojot tīmekļa veidlapu (skatīt šīs rokasgrāmatas 8 nodaļu), un sagatavotais PDF (kopīga licencēšanas pieteikuma veidlapa) ir jāpievieno *IUCLID* 13. iedaļas dokumentācijai.

#### <span id="page-42-1"></span>**7.6.7.8. Īss lietošanas veidu formulējums**

Pieteikuma iesniedzēji tiek aicināti norādīt par katru pieteikto lietošanas veidu plašu aprakstu, kas nav konfidenciāls, turpmāk — "īss formulējums". Datubāzes *IUCLID* 3.5. iedaļas dokumentācijā ir jānorāda "īss formulējums" (skatīt šīs rokasgrāmatas 7.6.4.2 nodaļu).

#### <span id="page-42-2"></span>**7.7. (Izvēles) 4. līdz 7. iedaļa — parametru iedaļas**

Lai gan informācija, kas saistīta ar *IUCLID* 4. līdz 7. iedaļu, licencēšanas pieteikumā nav obligāta, pieteikuma iesniedzēji var norādīt to savā dokumentācijā vai nu esošās reģistrācijas datu kopas, kurā iekļauta XIV pielikumā norādītā viela, kopijas veidā, vai arī kā specifisku informācijas kopumu (skatīt šīs rokasgrāmatas 7.1 nodaļu).

Papildu norādījumus, kā izveidot vielas datu kopu, un kā aizpildīt *IUCLID* 4. līdz 7. iedaļu, var atrast rokasgrāmatā *"Kā sagatavot reģistrācijas un PPORD dokumentāciju"*.

#### <span id="page-42-3"></span>**7.8. (Izvēles) 8. iedaļa. Analītiskās metodes**

*IUCLID* 8. iedaļu var izmantot analītisko metožu apkopošanai, lai noteiktu konkrēto vielu dažādās matricās. Atkarībā no attiecīgo tiesību aktu prasībām, iespējams, ka turpmāk norādīto matricu metodes ir jāreģistrē: augsne, nogulsnes, suspendētās daļiņas, gaiss, ūdenis (ieskaitot dzeramo ūdeni), dzīvnieku un cilvēku organisma šķidrumi un audi, augi, augu produkti, pārtika un barība, formulētie produkti, cits.

Papildu norādījumus, kā aizpildīt *IUCLID* 8. iedaļu, var atrast rokasgrāmatā *"Kā sagatavot reģistrācijas un PPORD dokumentāciju"*.

### <span id="page-43-0"></span>**7.9. (Izvēles) 11. iedaļa. Drošas lietošanas vadlīnijas**

Pieteikuma iesniedzēji šajā *IUCLID* izvēles iedaļā var norādīt ieteikumus par drošu lietošanu, aizpildot šādus laukus:

- i. pirmās palīdzības pasākumi;
- ii. ugunsdzēsības pasākumi;
- iii. pasākumi nejaušas noplūdes gadījumos;
- iv. lietošana un glabāšana;
- v. informācija par transportēšanu;
- vi. iedarbības pārvaldība/individuālā aizsardzība;
- vii. stabilitāte un reaģētspēja;
- viii.apsvērumi, kas saistīti ar iznīcināšanu.

Papildu norādījumus, kā aizpildīt *IUCLID* 11. iedaļu, var atrast rokasgrāmatā *"Kā sagatavot reģistrācijas un PPORD dokumentāciju"*.

#### <span id="page-43-1"></span>**7.10. (Izvēles) 12. iedaļa. Literatūras izpētes veikšana**

Šo *IUCLID* izvēles iedaļu var izmantot, lai reģistrētu jebkuru veikto literatūras izpēti(-es). Laukā *Date* (Datums) norādiet literatūras izpētes datumu (atļauts tikai GGGG-MM-DD formāts, piemēram 2011/03/20).

Laukā *Remarks* (Piezīmes) raksturojiet meklētās datubāzes un galveno meklēšanas profilu. Norādiet galvenos meklēšanas rezultātus, piemēram, norādiet, par kuriem parametriem netika atrasta informācija.

Tāpat cilnē *Attachments* (Pielikumi), kas pieejama *informācijas paneļa IUCLID* ekrāna apakšējā daļā (ar peles labo pogu uzklikšķiniet paneļa kreisajā pusē un pēc tam uzklikšķiniet uz  $\bigcirc$ pogas), Jūs varat pievienot dokumentu ar literatūras izpētes profilu.

#### <span id="page-43-2"></span>**7.11. 13. iedaļa. Novērtējuma ziņojumi**

*IUCLID* 13. iedaļa ir iedaļa, kurā var pievienot dažādus novērtējuma ziņojumus, kuros ietverta informācija, kas nav dokumentēta citās *IUCLID* iedaļās.

Visos pieteikumos *IUCLID* 13. iedaļā jānorāda vismaz divi ieraksti: viens ieraksts, kurā iekļauts ķīmiskās drošības novērtējums (*CSR*), un otrs, kurā iekļauts riska pārvaldības pasākumu (RPP) un izmantošanas apstākļu (*OC*) kopsavilkums. Kopīgajos licencēšanas pieteikumos ir jābūt iekļautai arī pieteikuma veidlapai, ko izgūst no tīmekļa veidlapas (skatīt 8 nodaļu).

Sabiedriskās apspriedes par alternatīvām laikā *ECHA* publicēs iedarbības scenārijus, kuros ietverti Jūsu lietošanas veidi, par kuriem iesniedzāt pieteikumu, kā tie dokumentēti *CSR* (9. un 10. *CSR* nodaļa), kā arī reprezentatīvo RPP un *OC* kopsavilkumu tabulu. Ja uzskatāt, ka šī informācija ir konfidenciāla, lūdzu, pievienojiet šajā iedaļā kopā ar *CSR* publiski pieejamās iedarbības scenāriju versijas, kuros iekļauti lietošanas veidi, par kuriem iesniegts pieteikums (piemēram, DDL pielikumā norādītie) un reprezentatīvo RPP un *OC* kopsavilkumu, vēlams rediģējama teksta formātā.

#### <span id="page-44-0"></span>**7.11.1. Ķīmiskās drošības ziņojums**

*IUCLID* 13. iedaļā jānorāda ķīmiskās drošības ziņojums (*CSR*).

Gadījumā, ja *CSR* satur konfidenciālu informāciju vai tā ir iesniegta ar tiesībām aizsargātā formātā, Jums ir jāsagatavo divas versijas divos atsevišķos 13. iedaļas ierakstos:

- i. pilnīga/konfidenciālā versija, kurā ietvertas visas attiecīgās *CSR* sadaļas;
- ii. un publiski pieejamā versija, kurā iekļauta tikai 2. un 3. sadaļas A daļa (piemēram, apliecinājums, ka ir ieviesti un paziņoti RPP) un 9. un 10. sadaļas B daļa (piemēram, iedarbības novērtējums un riska apraksts).

*CSR* 1. sadaļas A daļu ieteicams iesniegt kā atsevišķu dokumentu (skatīt 7.11.2. nodaļu).

Pievienojiet *CSR* datubāzes *IUCLID* 13. iedaļā, kā aprakstīts tālāk.

- 1. Ar peles labo pogu uzklikšķiniet uz 13. iedaļas *Assessment Reports* (Novērtējuma ziņojumi) *TOC* cilnē un atlasiet *New record* (Jauns ieraksts).
- 2. Laukā *Document / report* (Dokuments/ziņojums) uzklikšķiniet uz <sup>@</sup> pogas. Pēc tam Jūs varēsiet pievienot dokumentu, vēlams rediģējamā teksta formātā.
- 3. Izvēles sarakstā zem virsraksta *Type of report* (Ziņojuma veids) atlasiet *REACH Chemical safety report (CSR)* (*REACH* ķīmiskās drošības ziņojums (*CSR*)).
- 4. Vai arī pieteikumu varat attiecināt uz *CSR*, kurš jau ir iesniegts kā reģistrācijas dokumentācijas daļa. Šajā gadījumā ir jāaizpilda *IUCLID* 13. iedaļa, kā norādīts iepriekš, tikai *CSR* dokumenta vietā, ko norāda laukā *Document* (Dokuments), laukā *Further information on the attached file* (Papildinformācija par pievienoto failu) jānorāda atsauce uz reģistrācijas dokumentāciju. Ņemiet vērā, ka, atsaucoties uz *CSR*, kas norādīts reģistrācijas dokumentācijā, *IUCLID* 1.3. iedaļā ir jānorāda attiecīgais reģistrācijas numurs (skatīt 7.4.3 nodaļu).
- 5. Ja *CSR* nav pievienots, tad reģistrācijas numuram, ko norāda *IUCLID* 1.3. iedaļā, ir jābūt pieteikuma iesniedzēja vai kāda cita grupas līdzpieteicēja rīcībā. Ja šis nav tas gadījums, *IUCLID* 1.3. iedaļā jāpievieno derīga *CSR* īpašnieka atļauja.
- 6. Pieteikuma iesniedzēji var apsvērt iesniegt atjaunotu *CSR* versiju, kas tika iesniegts kā *REACH* reģistrācijas dokumentācijas daļa. Pieteicēji var vai nu atjaunināt *CSR* savā reģistrācijas dokumentācijā un atsaukties uz to licencēšanas pieteikuma dokumentācijā, vai arī pievienot dokumentācijā atjaunoto licencēšanas pieteikuma versiju. Pēdējā gadījumā pieteikuma iesniedzējiem ir ieteicams nodrošināt konsekvenci starp abām versijām.

Ja Jums ir nepieciešams norādīt tālāku *CSR* versiju (piemēram, publiskā/konfidenciāla), atkārtojiet iepriekš aprakstītās darbības.

#### <span id="page-44-1"></span>**7.11.2. Riska pārvaldības pasākumu (RPP) un izmantošanas apstākļu (***OC***) kopsavilkums**

Riska pārvaldības pasākumu (RPP) un izmantošanas apstākļu (*OC*) kopsavilkums ir jāpievieno *IUCLID* 13. iedaļā.

Šai kodolīgajai kopsavilkuma tabulai par reprezentatīvo RPP un *OC* ir jābūt iesniegtai atbilstoši formātam, kāds norādīts *ECHA* tīmekļa vietnē ([http://echa.europa.eu/web/guest/applying-for](http://echa.europa.eu/web/guest/applying-for-authorisation)[authorisation\)](http://echa.europa.eu/web/guest/applying-for-authorisation) and it replaces Part A section 1 of the CSR.

Lai pievienotu šo dokumentu jaunā 13. iedaļas ierakstā, veiciet līdzīgas darbības, kā norādīts 7.11.1 nodaļā. Izlases sarakstā zem virsraksta *Type of report* (Ziņojuma veids) šoreiz atlasiet *REACH application for authorisation: summary of representative RMMs and OCs* (*REACH* licencēšanas pieteikums: reprezentatīvo RPP un *OC* kopsavilkums).

#### <span id="page-45-0"></span>**7.11.3. Kopīgā licencēšanas pieteikuma veidlapa**

Kopīgā licencēšanas pieteikuma veidlapa ir jāpievieno *IUCLID* 13. iedaļā. Pieteikuma veidlapu izgūst no tīmekļa veidlapas Nr. 1. (detalizētāku informāciju skatīt šīs rokasgrāmatas 8 nodaļā).

#### <span id="page-45-1"></span>**7.11.4. Citi apliecinošie dokumenti**

13. iedaļā ir jāpievieno visi papildu ziņojumi, kuri satur informāciju, kuru nevar dokumentēt citās *IUCLID* iedaļās. Šādos ziņojumos var būt iekļauts, piemēram, kāds modelēšanas ziņojums, aprēķinu tabulas vai veikto izmaiņu apzināšana (pēdējais minētais piemērs var būt svarīgs, veicot informācijas atjauninājumus pēc *ECHA* komitejas pieprasījuma nodrošināt pieteikumā saskaņotu informāciju (skatīt 13.1 nodaļu).

### <span id="page-45-2"></span>**8. Kopīgā licencēšanas pieteikuma veidlapa**

Ja Jūs iesniedzat vienu pieteikumu, izlaidiet šo soli un dodieties uz 9.nodaļu.

#### <span id="page-45-3"></span>**8.1. Pieteikuma veidlapas sastādīšana**

Ja Jūs neesat kopīga licencēšanas pieteikuma iesniedzējs, izlaidiet šo soli un dodieties uz 8.2 nodaļu.

Lai izveidotu pieteikuma veidlapu, kas jāpievieno kopīgam licencēšanas pieteikumam *IUCLID* 13. iedaļā (skatīt 7.11 nodaļu), dodieties uz tīmekļa lapu *Kā iesniegt licencēšanas pieteikumu* (kas atrodas: http://echa.europa.eu/web/quest/applying-for-authorisation), uzklikšķiniet uz *Submit your application* (Iesniegt savu pieteikumu) un pēc tam uzklikšķiniet uz tīmekļa veidlapas Nr.1 saites (Sastādīt savu pieteikuma veidlapu) (Tīmekļa veidlapa Nr.1: [https://comments.echa.europa.eu/comments\\_cms/AuthorisationApplication\\_Create.aspx\)](https://comments.echa.europa.eu/comments_cms/AuthorisationApplication_Create.aspx).

Šo veidlapu izveido kopīga licencēšanas pieteikuma iesniedzējs.

Lai aizpildītu tīmekļa veidlapu Nr.1 (8a[ttēls](#page-46-0) un 9[attēls\)](#page-47-0), izpildiet tālāk norādītās darbības:

1. norādiet Jūsu licencēšanas pieteikumā norādīto vielu skaitu.

Saskaņā ar *REACH* regulas 62. panta 3. punktu, pieteikumus var izveidot par vienu vai vairākām vielām, kas atbilst *REACH* regulas XI pielikuma 1.5. punktā minētajai vielu grupas definīcijai. Ja pieteikumā norādītas vairākas vielas, *IUCLID* pieteikuma faila kategorijas pamatojuma laukā jāpievieno argumentācija par vielu grupēšanu.

- 2. Uzklikšķiniet uz nolaižamās izvēlnes(-ēm), kas atrodas zem kopējā vielu skaita, un atlasiet kādu no XIV pielikuma ierakstu vielām, kuru vēlaties iekļaut savā pieteikumā. Paturiet prātā, ka atlasītajai vielai vai vielām ir jābūt saskaņā ar *IUCLID* dokumentācijā norādīto informāciju par vielu.
- 3. Norādiet pieteikto lietošanas veidu skaitu, kāds iekļauts pieteikumā.
- 4. Ievadiet katram pieteiktajam lietošanas veidam nosaukumu brīvā teksta laukā, kas atrodas zem lietošanas veidu kopējā skaita.

Lietošanas veidu numuriem un nosaukumiem jābūt identiskiem ar *IUCLID* dokumentācijas 3.10 iedaļas numuriem un nosaukumiem, kas norādīti laukā *Use concerned by the request* (Lietošanas veids, uz kuru attiecas pieprasījums).

5. Norādiet pieteikumā, kuri (ja ne visi) lietošanas veidi attiecas uz vielām, atlasot atbilstošas lietošanas veidu—vielas kombinācijas. Jāņem vērā, ka katrai veidlapā uzskaitītajai vielai un lietošanas veidam ir jāatlasa vismaz viena vielas-lietošanas veida kombinācija.

6. Norādiet pieteikuma iesniedzēju skaitu, atlasot nolaižamajā izvēlnē pareizo vērtību (9[attēls](#page-47-0)).

#### <span id="page-46-0"></span>**Attēls 8: Tīmekļa veidlapa Nr. 1 — pieteikuma veidlapas izveide**

![](_page_46_Picture_155.jpeg)

- 7. Pieteikuma iesniedzējam un līdzpieteicējiem iedaļā "Applicant(s)" (Pieteikuma iesniedzējs(i)) ir jānorāda šāda informācija:
	- i. juridiskās personas nosaukums un juridiskās personas *UUID*, kā norādīts *REACH-IT*;
	- ii. funkcija(-as) piegādes ķēdē;
	- iii. lietošanas veids(-i) kopā ar attiecīgo vielu(-ām), par kurām iesniegts pieteikums ("lietošanas veidu apzināšana"). Pieteikuma iesniedzējam ir jāievāc šī informācija no katra līdzpieteicēja. Jāņem vērā, ka katrai veidlapā uzskaitītajai vielai un lietošanas veidam ir jāatlasa vismaz viena vielas-lietošanas veida kombinācija par vismaz vienu pieteicēju.

Pieteikuma formā norādītajam juridiskās personas nosaukumam un juridiskās personas *UUID* jābūt vienādam ar pieteikuma iesniedzēja *REACH-IT* kontā norādītajiem atbilstošajiem datiem. Juridiskās personas nosaukums un *UUID* ir atrodami sistēmas *REACH-IT* sadaļā *Company information* ("Informācija par uzņēmumu"). Kopīga licencēšanas pieteikuma gadījumā līdzpieteicējiem ir jāsniedz šī informācija pieteikuma iesniedzējam un jāpārbauda, vai dati ir identiski ar sistēmā *REACH-IT* norādītajiem datiem.

8. Ievadiet derīgu e-pasta adresi. Kopīgu licencēšanas pieteikumu gadījumā jānorāda pieteikuma iesniedzēja e-pasta adrese. E-pasta adrese, kura norādīta tīmekļa veidlapā, tiks izmantota, lai sazinātos par svarīgu informāciju, kas saistīta ar pieteikuma iesniegšanu, piemēram pieteikuma veidlapu .PDF formātā, un iesniegšana kodu vai marķieri.

9. Pieteikuma veidlapas PDF versijas saņemšanai atlasiet nepieciešamo opciju (e-pastā vai lejupielādējot), kas tiks pievienota Jūsu *IUCLID* vielas datu kopā.

#### <span id="page-47-0"></span>**Attēls 9: Informācija par pieteikuma iesniedzējiem (tīmekļa veidlapa 1)**

![](_page_47_Picture_142.jpeg)

ess (an email will be and accept that the email (and its attachments) sent by ECHA will not be encrypted and may therefore be liable to be compromised. ECHA does not, to the extent permitted by law, accept any liability for any external compromise of security and/or confidentiality in relation to transmissions sent by email.

○I wish to download myself the application form file (a new screen to allow the download of the application form in PDF format will appear after clicking on the "Create application form" button)

- 10.Pirms sagatavojat veidlapu, pieteikuma iesniedzējam ir jāievada teksts, kas redzams lietotāja identifikācijas lodziņā (CAPTCHA) laukā virs pogas *Create Application* (Izveidot pieteikumu).
- 11.Uzklikšķiniet uz pogas *Create application form* (Izveidot pieteikuma veidlapu).
- 12. Informācija, kura norādīta pieteikuma veidlapas izveides laikā, tiks iekļauta .PDF failā (turpmāk tekstā — "pieteikuma veidlapa"), kas tiek automātiski ģenerēta, iesniedzot tīmekļa veidlapu.
- 13. Ja atlasījāt opciju *receipt via email* (saņemt ar e-pastu), tiks automātiski nosūtīts e-pasts. Ja atlasījāt opciju *download* (lejupielāde), tiks parādīts jauns ekrāns, kurā pieteikuma iesniedzējs varēs lejupielādēt ģenerētos failus.
- 14. Ja atlasījāt opciju *download* (lejupielāde), pieteikuma iesniedzējam ir svarīgi saglabāt (lejupielādējot no ekrāna, kas parādīsies, uzklikšķinot uz pogas *Create application form* (Izveidot pieteikuma veidlapu) abus failus, kurus ģenerēja tīmekļa veidlapa.

15.Pieteikuma iesniedzējs saņems e-pastu (vai veicot failu lejupielādi), ieskaitot pieteikuma veidlapu un turpmākos norādījumus. *ECHA* veiks arī provizoriskās pārbaudes, lai pārliecinātos par tīmekļa veidlapā Nr. 1 sniegtās informācijas konsekvenci. Jebkuru neatbilstību gadījumā pieteikuma iesniedzējs saņems paziņojumu uz e-pasta adresi, kas norādīta tīmekļa veidlapā. Ja izveidotajā pieteikuma veidlapā visi dati ir derīgi, pieteikuma iesniedzējs saņems drošības kodu, kas saistīts ar šo kopīgo licencēšanas pieteikumu, uz epasta adresi, kas norādīta tīmekļa veidlapā. Pēc tam, kad visa informācija ir pārbaudīta, pieteikuma veidlapa ir pareiza, pieteikuma iesniedzējam ir jānodrošina līdzpieteicēji ar pieteikuma veidlapu un drošības kodu. Lai turpinātu pieteikuma procesu, dodieties uz sadaļu8.2: Kopīgā licencēšanas pieteikuma dalības apstiprināšana. Ja pieteikuma veidlapā ir norādīta nepareiza informācija, pieteikuma iesniedzējam ir jāizveido jauna pieteikuma veidlapa.

> Ņemiet vērā, ka pieteikuma veidlapas izveide neaizstāj licencēšanas pieteikuma iesniegumu.

16.Atbilstoši aprakstam nākamajā nodaļā (8.2) līdzpieteicējiem ir jāapstiprina sava dalība kopīgajā licencēšanas pieteikumā, augšupielādējot pieteikuma veidlapas kopiju kopā ar papildu informāciju. Pēc tam pieteikuma veidlapa jāpievieno *IUCLID* 13. iedaļā (skatīt 7.11 nodaļu). Visbeidzot, jāiesniedz *IUCLID* licencēšanas pieteikuma dokumentācija, kā aprakstīts 11. nodaļā *Kā iesniegt dokumentāciju)*.

### <span id="page-48-0"></span>**8.2. Kopīgā licencēšanas pieteikuma dalības apstiprināšana**

Ja esat kopīgā licencēšanas pieteikuma iesniedzējs, izlaidiet šo soli un dodieties uz 8.3 nodaļu.

Pēc tam, kad pieteikuma iesniedzējs ir izveidojis pieteikuma veidlapu, tam ir jānosūta līdzpieteicējiem kopīgā licencēšanas pieteikuma veidlapa .PDF formātā un drošības kods.

Visiem līdzpieteicējiem ir rūpīgi jāpārbauda informācija, kas iekļauta pieteikuma veidlapā. Jo īpaši ir jāpārbauda, vai informācija, kuru norādījāt pieteikuma iesniedzējam, ir pareizi atspoguļota veidlapā:

- i. Jūsu uzņēmuma juridiskās personas nosaukums un juridiskās personas *UUID* (ņemiet vērā, ka pieteikuma veidlapā tiks parādītas tikai pirmās un pēdējais rakstzīmes), un vai šie dati atbilst Jūsu *REACH-IT* konta datiem. Šo informāciju var atrast *REACH-IT* sadaļā *Company information* (Informācija par uzņēmumu);
- ii. vai Jūsu juridiskās personas funkcija(-as) licencēšanas pieteikuma mērķim ir pareizi norādīta(-as);
- iii. vai lietošanas veida(-u) un vielas(-u) apzināšana, par kuru iesniegts pieteikums, ir pareiza un atbilst Jūsu juridiskā statusa nodomiem.

Ja informācija pieteikuma veidlapā nav pareiza, Jums par to ir jāpaziņo pieteikuma iesniedzējam, kuram ir jāizveido jauna pieteikuma veidlapa. Šādā gadījumā ignorējiet saņemto pieteikuma veidlapu un kodu, un gaidiet izlaboto pieteikuma veidlapu un jauno kodu, kuru Jums (un visiem līdzpieteicējiem) pieteikuma iesniedzējs vēlreiz nosūtīs. Pēc tam, kad esat pārbaudījis jauno .PDF failu, varat apstiprināt savu kopīgā licencēšanas pieteikuma dalību.

Kamēr neesat rūpīgi pārbaudījis pieteikuma veidlapā iekļauto informāciju, Jūs nedrīkstat apstiprināt savu kopīgā licencēšanas pieteikuma dalību.

Pārbaudiet arī, vai uzņēmuma lielums, kontaktinformācija un uzņēmuma adrese, kura norādīta Jūsu *REACH-IT* konta iedaļā *Company information* (Informācija par uzņēmumu), ir atjaunināta.

Ņemiet vērā, ka *ECHA* izmantos šo informāciju, sazinoties ar pieteikuma iesniedzējiem, un turklāt *ECHA* ņems vērā katra pieteikuma iesniedzēja uzņēmuma lielumu samaksas par pieteikuma iesniegšanas pakalpojumu noteikšanai.

Lai apstiprinātu savu dalību kopīgajā licencēšanas pieteikumā, dodieties uz tīmekļa sadaļu "Kā iesniegt licencēšanas pieteikumu" (kas atrodas: [http://echa.europa.eu/web/guest/applying](http://echa.europa.eu/web/guest/applying-for-authorisation)[for-authorisation](http://echa.europa.eu/web/guest/applying-for-authorisation)), uzklikšķiniet uz *Submit your application*(Iesniegt savu pieteikumu) un pēc tam uzklikšķiniet uz tīmekļa veidlapas Nr. 2 saites (Apstiprināt savu dalību) (Tīmekļa veidlapa Nr. 2:

[https://comments.echa.europa.eu/comments\\_cms/AuthorisationApplication\\_ConfirmParticipati](https://comments.echa.europa.eu/comments_cms/AuthorisationApplication_ConfirmParticipation.aspx) [on.aspx](https://comments.echa.europa.eu/comments_cms/AuthorisationApplication_ConfirmParticipation.aspx)) un veiciet zemāk norādītās darbības(10[attēls](#page-49-0)).

- 1. Ievadiet drošības kodu, kuru Jums nosūtīja pieteikuma iesniedzējs, sadaļā *Token and Application form* (Drošības kods un pieteikuma veidlapa).
- 2. Augšupielādējiet pieteikuma veidlapu (.PDF), kuru Jums nosūtīja pieteikuma iesniedzējs. Augšupielādējiet failu, uzklikšķinot uz *Browse* (Pārlūkot), lai atvērtu dialoglodziņu, kas ļauj Jums atlasīt pieteikuma veidlapas failu.
- 3. Pozīcijā *Applicant info* (Pieteikuma iesniedzēja informācija) ievadiet uzņēmuma juridiskās personas *UUID* un juridiskās personas nosaukumu atbilstīgi *REACH-IT* kontā norādītajiem datiem. Pārbaudiet, vai šī informācija atbilst datiem, kuri norādīti pieteikuma veidlapā (jo īpaši attiecībā uz *UUID* Jums būs jānorāda pilns numurs, lai gan PDF failā ir redzama tikai numura daļa).

#### <span id="page-49-0"></span>**Attēls 10: Tīmekļa veidlapa Nr. 2 Apstipriniet savu dalību kopīgā licencēšanas pieteikumā**

#### Confirm participation in joint application for authorisation

![](_page_49_Picture_159.jpeg)

4. Ievadiet savu *REACH-IT* konta lietotājvārdu. Šim lietotājvārdam ir jāpieder esošam lietotājam ar datu iesniegšanas tiesībām; tāpēc tam ir jābūt lietotājam, kura funkcija ir

transmit and to rocoive decuments on behalf of this analisant

uzņēmuma vadītājs vai tam ir parasta uzņēmuma funkcija (nevis uzņēmuma atļauja datu lasīšanai).

- 5. Ir svarīgi, lai uzņēmuma lielums, kontaktinformācija un uzņēmuma adrese, kura norādīta Jūsu *REACH-IT* konta iedaļā *Company information* (Informācija par uzņēmumu), būtu pareiza. Informāciju uzņēmuma lielumu *ECHA* izmantos, lai noteiktu maksu par pieteikuma iesniegšanu. Komisija izmantos uzņēmuma adresi procesa beigās, lai nosūtītu pieteikuma iesniedzējam galīgo lēmumu par licencēšanas pieteikumu.
- 6. Ievadiet derīgu e-pasta adresi. Uz šo adresi tiks nosūtīts provizoriskais pieteikuma iesniegšanas apstiprinājums.
- 7. Pirms iesniedzat veidlapu, ievadiet tekstu, kas redzams lietotāja identifikācijas lodziņā (CAPTCHA) laukā virs pogas *Join application* (Kopīgs pieteikums).
- 8. Uzklikšķiniet uz *Join application* (Kopīgs pieteikums) pogas, lai apstiprinātu savu dalību kopīgajā licencēšanas pieteikumā.
- 9. Pēc tam Jūs saņemsiet e-pastu ar iepriekšēju apstiprinājumu par Jūsu dalību kopīgajā licencēšanas pieteikumā. *ECHA* veiks arī provizoriskās pārbaudes, lai pārliecinātos par tīmekļa veidlapā Nr. 2 sniegtās informācijas konsekvenci. Nesakritību gadījumā (piemēram, ja sniegtā informācija neeksistē *REACH-IT* kontā), turpmāk norādīto dienu laikā Jūs saņemsiet paziņojumu par kļūdu uz e-pastu, kura adresi norādījāt specifiskajā tīmekļa veidlapā.

Ņemiet vērā, ka šajā posmā *ECHA* paziņojumus nenosūta gadījumā, ja apstiprinājums par Jūsu dalību bija veiksmīgs. Pēc tam, kad ir pārbaudīts, ka visi līdzpieteicēji ir veiksmīgi apstiprinājuši savu līdzdalību kopīgā pieteikumā, *ECHA* informē pieteikuma iesniedzēju, ka kopīgā licencēšanas pieteikuma izveide ir pabeigta.

Dalības apstiprinājums kopīgā pieteikumā neaizstāj licencēšanas pieteikuma iesniegšanu. Tikai pēc tam, kad visi līdzpieteicēji ir apstiprinājuši savu līdzdalību kopīgā pieteikumā, pieteikuma iesniedzējs ir augšupielādējis *IUCLID* dokumentāciju un dokumentācijai ir veikta uzņēmējdarbības noteikumiem pārbaude, pieteikums tiek uzskatīts par veiksmīgi iesniegtu.

Nākamais posms, kura laikā *ECHA* sazināsies ar līdzpieteicējiem, ir neilgi pēc *IUCLID* dokumentācijas uzņēmējdarbības noteikumu pārbaudes, lai tos informētu par galvenajiem veicamajiem pasākumiem un termiņiem attiecībā uz pieteikuma izskatīšanu (skatīt 11.1 nodaļu). Tādēļ šajā posmā līdzpieteicējiem ir ieteicams sazināties ar pieteikuma iesniedzēju, lai saņemtu informāciju par iesniegšanas procesa statusu.

#### <span id="page-50-0"></span>**8.3. Kopīgā licencēšanas pieteikuma apstiprinājuma saņemšana no**  *ECHA*

Pēc tam, kad *ECHA* ir pārbaudījusi, vai visi līdzpieteicēji ir veiksmīgi apstiprinājuši savu līdzdalību kopīgā pieteikumā (skatīt 8.2 nodaļu), *ECHA* nosūtīs pieteikuma iesniedzējam apstiprinājuma e-pastu, ka kopīgā licencēšanas pieteikuma izveide ir pabeigta.

Pievienojiet pieteikuma veidlapu *IUCLID* 13. iedaļas vielas datu kopai, kā norādīta 7.11.3 nodaļā, un turpiniet licencēšanas pieteikuma *IUCLID* dokumentācijas izveidi.

### <span id="page-50-1"></span>**9. Kā izveidot dokumentāciju**

Tiklīdz vielas datu kopā esat iekļāvuši visu attiecīgo informāciju, Jums ir jāizveido dokumentācija.

Pirms dokumentācijas izveides ieteicams pārbaudīt, vai dati vielas datu kopā ir pilnīgi, ko var izdarīt, izmantojot *Validation assistant* (Validācijas palīgrīks). Lai iegūtu vairāk informācijas par to, kā strādāt ar validācijas palīgrīku, aplūkojiet *IUCLID* palīdzības sistēmu.

Tāpat pirms dokumentācijas izveides savlaicīgi pārbaudiet, vai nav iespējams uzlabot datu kopas kvalitāti; lūdzu, apskatiet *ECHA* tīmekļa vietnē tīmekļa lapu *Kā uzlabot dokumentāciju*: [http://echa.europa.eu/support/how-to-improve-your-dossier.](http://echa.europa.eu/support/how-to-improve-your-dossier)

- 1. Lai izveidotu dokumentāciju, atveriet pieejamo vielas datu kopu sarakstu, noklikšķinot *IUCLID* mājas lapā uz *Substance* (Viela).
- 2. Visas pieejamās vielas (lietotāja noteiktā meklēšanas vaicājuma robežās) tiek parādītas navigācijas panelī ekrāna kreisajā daļā. Ja vielas nav redzamas sarakstā, Jūs tās varat meklēt, izmantojot meklēšanas paneli. Ja saraksts ir pārāk garš, varat arī filtrēt, filtra laukā ierakstot vielas nosaukuma daļu.
- 3. Atlasiet vielu, kurai vēlaties izveidot dokumentāciju.
- 4. Ar peles labo pogu noklikšķiniet uz vielas vaicājuma rezultātu sarakstā. Uznirstošajā izvēlnē atlasiet *Create dossier* (Izveidot dokumentāciju).
- 5. Kad ir atlasīta izvēle *Create dossier* (Izveidot dokumentāciju), tiek parādīts dokumentācijas izveides vednis. Izpildiet dokumentācijas izveides vednī norādītās darbības.

Dokumentācijas izveides vednī noklusējuma izvēle sastāv tikai no diviem posmiem: *Select submission type* (1) (Atlasīt iesniegšanas tipu) (1) un *Complete the dossier header* (5) (Aizpildīt dokumentācijas galveni). Ja vēlaties mainīt noklusējuma iestatījumus, lai parādītu vairāk izvēles, atlasiet izvēles rūtiņu *Use advanced settings* (Lietot papildu iestatījumus).

#### **1. Iesniegšanas tipa izvēle**

Sekmīgai dokumentācijas iesniegšanai ir svarīgi atlasīt pareizu dokumentācijas veidni, izvēloties iesniegšanas tipu. Pirms eksportējat dokumentāciju, pārbaudiet, vai izvēlētā veidne atbilst paredzētajai iesniegšanas dokumentācijai.

Ja ir atlasīta izvēles rūtiņa *Use advanced settings* (Lietot papildu iestatījumus), izpildiet 2. — 4. posmā norādītās darbības, savukārt, ja nav izmainīti noklusējuma iestatījumi (ieteicamā pieeja), pārejiet uzreiz uz 5. posmu:

- 2. Nosakiet konfidencialitātes līmeni, atlasot datu aizsardzības karodziņu. Ja vielas datu kopā esat iekļāvis kādu konfidencialitātes vai reglamentējošās programmas karodziņu, lūdzu, pārbaudiet, vai dokumentācijā ir iekļauta attiecīgā informācija, atlasot šajā posmā atbilstošus karodziņus. Ja neesat pārliecināts, atlasiet izvēli pēc noklusējuma "Visi lauki tostarp konfidenciāla informācija par testēšanas materiālu". *ECHA* izvērtēs informācijas konfidencialitāti un sniegto pamatojumu. Vairāk informācijas par dokumentācijas daļas publicēšanu pieejama *ECHA* tīmekļa vietnē: [http://echa.europa.eu/manuals.](http://echa.europa.eu/manuals)
- 3. Atlasiet dokumentācijā iekļaujamās anotācijas.
- 4. Pārbaudiet un atlasiet dokumentus un entītijas, kuras tiks iekļautas Jūsu dokumentācijā. Lai to izdarītu, atlasiet sarakstā *Entities list* (Entītiju saraksts) vielas entītiju, kas būs norādīta pirms . Ar vielu saistītie dokumenti un entītijas tiks norādīti logā *References to* (Atsauces uz); iekļaujamie dokumenti jau būs pārbaudīti. Dokumentācijā vienmēr ir jāiekļauj atsevišķi dokumenti, piemēram, 1.1. iedaļa, ko šajā posmā nevar izlaist. Atkarībā no iesniegšanas tipa daži dokumenti netiks parādīti sarakstā un tos nevar iekļaut, jo tie

neattiecas uz izvēlēto iesniegšanas tipu. Ja neesat pārliecināts par iekļaujamo informāciju, atlasiet *Next* (Nākošais) un izmantojiet šim iesniegšanas tipam noklusējuma iestatījumus.

#### **5. Aizpildiet dokumentācijas galveni, ievadot papildu administratīvo informāciju**

Informācija, kas iekļauta dokumentācijas galvenē, ir būtiska uzņēmējdarbības noteikumu pārbaudē, iesniedzot Jūsu dokumentāciju. Iesniedzot nepilnīgu vai nepareizu informāciju, Jūsu iesniegtā dokumentācija var tikt atteikta, un šādā gadījumā Jums būs jāizveido jauna dokumentācija ar izlabotu informāciju un vēlreiz tā jāiesniedz. Lai iegūtu vairāk informācijas, skatiet pielikumu: *Pārskats par uzņēmējdarbības noteikumu pārbaudi, ko veic ECHA iesniegtajai dokumentācijai*.

Turpmākajās apakšnodaļās aprakstīts, kā dokumentācijas galvenē ievadīt administratīvo informāciju.

Ņemiet vērā, ka šeit minētie norādījumi nav pilnībā attiecināmi uz specifiskas dokumentācijas pieteikumiem, piemēram, pieteikumiem par vairāk nekā vienu vielu vai turpmākajiem pieteikumiem, kā noteikts *REACH* regulas 63. pantā. Attiecībā uz šādiem pieteikumiem, pirms dokumentācijas sagatavošanas, lūdzu, pārbaudiet īpašos papildu norādījumus, kuri sniegti šīs rokasgrāmatas attiecīgajā nodaļā (informāciju par pieteikumiem par vairākām vielām, lūdzu, skatīt 7.2. nodaļā; informāciju par turpmākiem pieteikumiem, atjauninājumiem un pārskata ziņojumiem skatiet 13.3 nodaļā).

#### <span id="page-52-0"></span>**9.1. Dokumentācijas nosaukums**

Laukā *Dossier name (given by the user)* (Dokumentācijas nosaukums (ko piešķir lietotājs)), ievadiet atbilstošu nosaukumu, pēc kura Jūs varēsiet vienkāršā veidā identificēt dokumentāciju, to meklējot vai eksportējot no *IUCLID*. Iespējams, ir noderīgi atsaukties uz vielas nosaukumu un dokumentācijas versiju, gadījumā ja ir izveidotas vairākas dokumentācijas.

#### <span id="page-52-1"></span>**9.2. Īpašie iesniegumi**

Informāciju par īpašajiem iesniegumiem skatīt 13 nodaļā (piemēram, atjauninājumi, turpmākie pieteikumi un pārskata ziņojumi).

### <span id="page-52-2"></span>**10. Kā eksportēt dokumentāciju**

Lai sāktu eksportēšanas procesu, vispirms Jums ir jāatrod *IUCLID* lietojumprogrammas navigācijas panelī dokumentācija. Tiklīdz meklēšanas rezultātu sarakstā tiek parādīta dokumentācija, ar peles labo pogu noklikšķiniet uz tās ieraksta un pēc tam atlasiet izvēlnē *Export* (Eksportēt).

Sīkāka informācija par eksportēšanas vedni atrodama palīdzības funkcijā, kas iekļauta *IUCLID* lietojumprogrammā.

### <span id="page-53-0"></span>**11. Dokumentācijas iesniegšana**

Lai iesniegtu savu dokumentāciju *ECHA,* Jums ir jāpiesakās *REACH-IT*, izmantojot juridiskās personas informāciju par iesniedzēja iestādi, un jāizpilda norādes, kuras sniegtās par Jūsu specifisko iesniegšanas tipu.

*REACH-IT* varat piekļūt no *ECHA* tīmekļa vietnes: [http://www.echa.europa.eu/,](http://www.echa.europa.eu/) vai dodoties uz *REACH-IT* mājas lapu: [https://reach-it.echa.europa.eu/.](https://reach-it.echa.europa.eu/)

Dokumentāciju, tostarp kopīgā licencēšanas pieteikuma vielas datu kopu, iesniedz aģentūrai *ECHA* viena juridiskā persona, turpmāk — "pieteikuma iesniedzējs".

Licencēšanas pieteikuma iesniegšanas mērķim *ECHA* ir izveidojusi ieteicamos pieteikuma iesniegšanas logus (skatīt iesniegšanas datumus vietnē: [http://echa.europa.eu/addressing](http://echa.europa.eu/addressing-chemicals-of-concern/authorisation/applications-for-authorisation/afa)[chemicals-of-concern/authorisation/applications-for-authorisation/afa](http://echa.europa.eu/addressing-chemicals-of-concern/authorisation/applications-for-authorisation/afa)). Tas galvenokārt attiecas uz nepieciešamību veikt datu sinhronizēšanu ar *ECHA* Riska novērtēšanas komitejas un Sociālekonomiskās analīzes komitejas plānotajām sanāksmēm, un tā mērķis ir nodrošināt komitejas darbspēju un efektivitāti atzinuma pieņemšanas procesā. Ja pieteikumu augšupielādē šajos logos, *ECHA* un tās komitejai ieteikuma datu apstrāde aizņems minimālu laiku. Ja pieteikumu šajos logos augšupielādē pirmajās dienās, tiek faktiski samazināta iespējamība neiesniegt dokumentāciju noteiktajā termiņa sakarā ar uzņēmējdarbības noteikumu pārbaudi, kas varētu radīt aizkavēšanos līdz trīs mēnešiem pirms var izrakstīt rēķinu.

Ir svarīgi, lai uzņēmuma lielums, kontaktinformācija un uzņēmuma adrese, kura norādīta Jūsu *REACH-IT* konta iedaļā *Company information* (Informācija par uzņēmumu), būtu pareiza. Informāciju uzņēmuma lielumu *ECHA* izmantos, lai noteiktu maksu par pieteikuma iesniegšanu. Komisija izmantos uzņēmuma adresi procesa beigās, lai nosūtītu pieteikuma iesniedzējam galīgo lēmumu par licencēšanas pieteikumu.

Pēc tam, kad dokumentācija ir augšupielādēta, pieteikuma iesniedzējam ir jāuzrauga *REACH-IT* ziņojumu lodziņš, lai sekotu pieteikuma progresam. Ja dokumentāciju nevar pieņemt datu apstrādei, *ECHA* paziņos pieteikuma iesniedzējam iemeslu, nosūtot *REACH-IT* iekšējo ziņojumu, un pieteikuma iesniedzējam būs jāiesniedz jauns pieteikums.

Lai iegūtu sīkāku informāciju par *REACH-IT* ziņojumu lodziņa lietošanu, lūdzu, aplūkojiet *REACH-IT* palīdzības sistēmā sniegto informāciju.

#### <span id="page-53-1"></span>**11.1. Iesnieguma numura saņemšana**

Pēc tam, kad pieteikums būs augšupielādēts (*IUCLID* dokumentācija), *REACH-IT* automātiski ģenerēs provizorisko pieteikuma iesnieguma numuru. Pēc tam pieteikumu izskatīs ar *REACH-IT* starpniecību vairākos posmos.

Gadījumā, ja kāda no šīm provizoriskajām pārbaudēm (vīrusu pārbaudes, faila formāta validācija, XML formāta pārbaudes, uzņēmējdarbības noteikumu pārbaude) nav izdevusies, pieteikuma iesniedzējam būs jāmaina sava vielas datu kopa, jāizveido jauna dokumentācija, kura jāaugšupielādē sistēmā *REACH-IT*. *REACH-IT* ģenerēs jaunu provizorisku pieteikuma iesniegšanas numuru.

Ja ir pabeigta uzņēmējdarbības noteikumu pārbaude, pieteikuma iesniedzējs ar *REACH-IT* iekšējā ziņojuma starpniecību tiek informēts par pieteikuma iesniegšanas statusu, un provizoriskais iesniegšanas numurs tiek uzskatīts par pieteikuma iesnieguma numuru.

Pēc tam, kad ir pabeigta uzņēmējdarbības noteikumu pārbaude, un pirms tiek nosūtīts rēķins, *ECHA*:

- a. informēs pieteikuma iesniedzēju(-s) par pieteikuma datu apstrādes galvenajiem posmiem un termiņiem;
- b. pārskatīs lietošanas veidiem ierosināto "īso formulējumu", kas *ECHA* tīmekļa vietnē tiks publicēts kā plašās informācijas daļa sabiedriskajās apspriedēs [64. panta 2. punkts] (skatīt arī 7.6.4.2 nodaļu);
- c. izveidos sākotnējo "īsā formulējuma"versiju un aicinās pieteikuma iesniedzēju noteiktā termiņā iesniegt komentārus. Pamatojoties uz pieteikuma iesniedzēja komentāriem, *ECHA* izveidos un paziņos pieteikuma iesniedzējam galīgo plašās informācijas par lietošanas veidiem "īsā formulējuma" versiju.

Paziņojums par plašās informācijas "īsā formulējuma" versiju attiecībā uz lietošanas veidiem un rēķinu tiek nosūtīts pieteikuma iesniedzējam *REACH-IT* anotāciju veidā. Kopīga licencēšanas pieteikuma gadījumā paziņojums par plašās informācijas "īsā formulējuma" versiju attiecībā uz lietošanas veidiem un rēķinu tiek nosūtīts pieteikuma iesniedzējam. Informācija par rēķinu un paziņojuma par "īso formulējumu" kopija tiek nosūtīta līdzpieteicējiem.

Pēc veiksmīgi izpildīta maksājuma rēķina pieteikuma iesniedzējs saņems ziņojumu ar *REACH-IT* starpniecību, kurā tiks norādīts apstiprinājums par pieteikuma saņemšanas datumu un pieteikuma atsauces numuru. Kopīga licencēšanas pieteikuma gadījumā ziņojums tiks nosūtīts pieteikuma iesniedzējam *REACH-IT* anotācijas veidā un līdzpieteicēji saņems kopiju.

### <span id="page-54-0"></span>**12. Nākamie soļi: atzinuma un lēmuma pieņemšanas procedūra**

Tiklīdz būs noteikts saņemšanas datums, pieteikuma fails tiks nodots *ECHA* Riska novērtēšanas komitejai *(RAC)* un Sociālekonomiskās analīzes komitejai *(SEAC)*, kuras nekavējoties uzsāks savu pienākumu izpildi saistībā ar atzinuma pieņemšanas procedūru. Paralēli tam *ECHA* savā tīmekļa vietnē atklās sabiedriskās apspriedes, lai ievāktu informāciju no trešajām personām par iespējamām alternatīvām.

*ECHA* komitejas var pieprasīt pieteikuma iesniedzējam (noteiktā laika periodā) norādīt papildinformāciju, lai pieteikumā sniegtie dati būtu atbilstīgi; tāpat Sociālās un ekonomiskās analīzes komiteja var pieprasīt pieteikuma iesniedzējam norādīt papildinformāciju par iespējamām vielu vai tehnoloģiju alternatīvām. Šādi pieprasījumi tiks paziņoti pieteikuma iesniedzējam ar *REACH-IT* starpniecību. Kopīga licencēšanas pieteikuma gadījumā *ECHA* komiteju pieprasījumi un cita veida saziņa (piemēram, projekta un galīgais atzinums) tiks nosūtīti pieteikuma iesniedzējam un līdzpieteicēji saņems kopijas ar *REACH-IT* starpniecību.

Jebkura veida saziņa ar *ECHA*, kurā tā pieprasa iesniegt papildinformāciju, norādīs, vai iesniedzējam (kopīga licencēšanas pieteikuma gadījumā pieteikuma iesniedzējam) *IUCLID* dokumentācija ir jāatjaunina (skatīt 13.1 nodaļu "Atjaunināšana pēc pieprasījuma"), un tā jāiesniedz, kā aprakstīts **Error! Reference source not found.** nodaļā, vai tā vietā viņam ir jāsniedz informācija ar tīmekļa veidlapas starpniecību (*IUCLID* dokumentācijas atjauninājums ir pamatā paredzēts pieprasījuma gadījumos nodrošināt pieteikumā datu atbilstību).

Pēc tam, kad ir pabeigts atzinuma projekts, to nosūta pieteikuma iesniedzējam(-iem) ar *REACH-IT* starpniecību. Pieteikuma iesniedzējs (kopīga licencēšanas pieteikuma gadījumā pieteikuma iesniedzējs) ziņo *ECHA* par savu nodomu sniegt komentārus par atzinuma projektu viena mēneša laikā pēc atzinuma projekta saņemšanas. Komentāri ir jānosūta *ECHA*, izmantojot īpašo tīmekļa veidlapu (saite, kura tiks norādīta saziņā ar *ECHA*) divu mēnešu laikā no atzinuma projekta saņemšanas datuma. Kopīga licencēšanas pieteikuma gadījumā komentārus par atzinuma projektu nosūta pieteikuma iesniedzējs.

Galīgie *ECHA* komiteju atzinumi tiks nosūtīti komisijai, dalībvalstīm un pieteikuma iesniedzējam(-iem).

Galīgais komisijas lēmums tiks nosūtīts pieteikuma iesniedzējam(-iem) ierakstītas vēstules veidā. Komisija izmantos adresi(-es), kura norādīta(-as) kā galvenā kontaktinformācija pieteikuma iesniedzēja *REACH-IT* kontā. Vēstule tiks nosūtīta *REACH IT* kontā norādītajam kontaktam(-iem) (vārds un uzvārds). Visām vielām un lietošanas veidiem, kuriem tiks piešķirta licence, lēmuma vēstulē tiks iekļauti licences numuri.

## <span id="page-55-0"></span>**13. Īpašie iesniegumi**

Šajā sadaļā ir sniegti norādījumi par to, kā iesniegt:

- 1. komisijas pieprasītos atjauninājumus saistībā ar 64. panta 3. punktu;
- 2. turpmākos pieteikumus saskaņā ar 63. pantu;
- 3. pārskata ziņojumus saskaņā ar 61. pantu.

Ja par kādu no iepriekš minētajiem iemesliem Jums ir papildus jāiesniedz atjaunināta (vai pārskatīta) informācija licencēšanas pieteikuma dokumentācijā, Jums nav atkārtoti jāievada visi vielas dati. Tā vietā Jūs varat atjaunināt informāciju vielas datu kopā.

Lai rediģētu vielas datu kopu, atlasiet to no navigācijas paneļa un aizpildiet vai atjauniniet visus attiecīgos datus. Kad datu kopa ir aizpildīta, Jūs varat sākt veidot dokumentāciju (skatīt sadaļu9. Kā izveidot dokumentāciju).

Veidojot dokumentāciju, norādiet konkrētā iesnieguma tipu dokumentācijas izveides 6. posmā (dokumentācijas galvene).

Lai eksportētu un iesniegtu dokumentāciju, lūdzu, aplūkojiet informāciju šīs rokasgrāmatas **Error! Reference source not found.** un **Error! Reference source not found.** nodaļā.

#### <span id="page-55-1"></span>**13.1. Pieprasījums veikt atjauninājumu (lai nodrošinātu pieteikuma datu atbilstību)**

Gadījumā, ja ir saņemts komitejas pieprasījums veikt atjauninājumus saskaņā ar 64. panta 3. punktu, un jo īpaši situācijā, ja pieprasījums ir saistīts ar datu atbilstības nodrošināšanu pieteikumā, iespējams, ka Jums būs atkārtoti jāiesniedz *ECHA* Jūsu sākotnējās *IUCLID* dokumentācijas atjauninātā versija un jāpievieno *IUCLID* 13. iedaļā dokuments, kurā norādīts, kur tieši esat atjauninājis informāciju (piemēram, *IUCLID* iedaļās un/vai apakšsadaļās, pielikumos un/vai ar tiem saistītās daļās utt.).

Veidojot atjaunināto dokumentāciju ir jābūt atzīmētai izvēles rūtiņai *The submission is an update* (Šis iesniegums ir atjauninājums) un izvēles rūtiņai *Further to a request/decision from regulatory body* (Sakarā ar regulatīvās iestādes pieprasījumu/lēmumu). Attiecīgajos blakus esošajos laukos ir jānorāda pēdējā iesnieguma numurs un anotācijas numurs pieprasījuma vēstulē.

#### <span id="page-55-2"></span>**13.2. Spontāna atjaunināšana**

Šis atjauninājuma veids nav atļauts un *ECHA* to neapstrādā.

Lūdzu, pārliecinieties, vai nav atlasīta izvēles rūtiņa *Spontaneous update* (Spontāna atjaunināšana).

### <span id="page-56-0"></span>**13.3. Turpmākais pieteikums**

Turpmāko pieteikumu gadījumā, kas iesniegti saskaņā ar 63. panta 1. un 2. punktu, lūdzam iesniegt *ECHA* savu sākotnējo *IUCLID* dokumentāciju, kā tas norādīts šīs rokasgrāmatas **Error! Reference source not found.** līdz **Error! Reference source not found.** nodaļā.

*IUCLID* 1.1., 1.2. un 1.3. iedaļā nevar norādīt atsauci uz iepriekšējā pieteikuma daļām. Jums tās ir jāaizpilda atbilstoši šīs rokasgrāmatas **Error! Reference source not found.**, **Error! Reference source not found.** un 7.4.3 nodaļā norādītajai informācijai.

Visi pieteiktie lietošanas veidi turpmākā pieteikumā ir jāuzskaita *IUCLID* 3.10. iedaļā:

- a. lai turpmākā pieteikumā norādītu skaidru informāciju un realizējamību, pieteikuma iesniedzējam tiek stingri ieteikts iesniegt turpmāko pieteikumu tikai tad, ja viņš/viņa norāda to pašu lietošanas veidu un vielu kombināciju, kas jau iesniegta iepriekšējā pieteikumā;
- b. lietošanas veidiem, kas tiek norādīti citos pieteikumos, ir jāsaglabā tāds pats apraksts (piemēram, nosaukums un deskriptori) un, ja iespējams, tāda pati numerācija. Tāpat Jums ir ļoti ieteicams: i) pievienot *IUCLID* 3.10. iedaļā, kā tas aprakstīts 7.6.7 nodaļā, (atjauninātus) novērtējuma ziņojumus, uz kuriem atsaucaties, un ii) sniegt skaidru pamatojumu par iemesliem, kāpēc Jūs atsaucaties uz iepriekšējo pieteikumu, un pierādīt šīs atsauces atbilstību un mērķi savā pieteikumā. Šo pamatojumu var norādīt *IUCLID* 3.10. iedaļas galvenā atkārtojošā bloka laukā "Piezīmes". Lūdzu, skatiet 7.11.1 nodaļu, atsaucoties uz *CSR*, kas nav Jūsu pieteikuma daļa.
- c. Pievienotie (atjauninātie) novērtējuma ziņojumi par lietošanas veidiem, kas attiecas uz citiem pieteikumiem, būs faktiskās versijas, kuras izskatīs *ECHA* atzinuma sniegšanai; proti, tiem ir priekšroka attiecībā pret novērtējuma ziņojumiem pieteikumā, uz kuru tie attiecas.
- d. Attiecībā uz vienīgajiem minētajiem (nepievienotajiem) novērtējuma ziņojumiem, *ECHA* izgūs versijas, kas atbilst pēdējā pieteikuma iesnieguma numuram, uz kuru tās attiecas, kā to norādījis pieteikuma iesniedzējs. Jebkuri iespējamie iepriekšējā pieteikuma papildu atjauninājumi (pieteikums, uz kuru tie attiecas), ko iesniedzis iepriekšējais pieteicējs, netiks izskatīti<sup>11</sup>.
- e. Lietošanas veidi, kuri neattiecas uz citiem pieteikumiem, jādokumentē *IUCLID* 3.10. iedaļā, kā norādīts šīs rokasgrāmatas 7.6.7 nodaļā. Tāpat tos ir jāsasaista ar pieejamo *CSR*, izmantojot *IUCLID* 3.5. iedaļā norādīto atsauci uz iedarbības scenārijiem. (skatīt nodaļu 7.6.4.2);

*IUCLID* 3.10. iedaļas blokā *Reference to other applications or previous authorisations* (Atsauce uz citiem pieteikumiem vai iepriekšējo licenci) ir jāpievieno iepriekšējā pieteikuma iesniedzēja(-u) rakstveida un derīgās atļaujas.

Ir svarīgi, lai Jūs skaidri norādītu citu pieteikumu daļas, uz kurām Jūs atsaucaties. Šī informācija ir jāpievieno dokumenta veidā *IUCLID* 13. iedaļā.

Turklāt *IUCLID* 13. iedaļā ir iekļauta pieteikuma veidlapa, kas ģenerēta no tīmekļa veidlapas Nr. 1 (skatīt šīs rokasgrāmatas 7.11.3 un 8 nodaļu).

Sastādot dokumentāciju: dokumentācijas galvenē ir jāatlasa *The submission is a subsequent application* (Iesniegums ir turpmākais pieteikums). Ja Jūs iesniedzat pieteikumu saskaņā ar 63. panta 1. punktu, lūdzu, ievadiet pēdējā pieteikuma iesnieguma numuru, uz kuru Jūs atsaucaties, brīvā teksta laukā *Last submission number* (Pēdējā iesnieguma numurs).

 $\overline{a}$ 

<sup>11</sup> Visiem atjauninājumiem tiek piešķirts jauns iesnieguma numurs, kurš līdz ar to atšķiras no pēdējā norādītā iesnieguma numura.

#### <span id="page-57-0"></span>**13.4. Pārskata ziņojums**

Pārskata ziņojuma gadījumā, lūdzu, iesniedziet *ECHA* atkārtoti pārskatīto/atjaunināto *IUCLID* dokumentāciju.

- i. *IUCLID* 13. iedaļu var izmantot, lai pievienotu dokumentu, kurā norādītas daļas, kurās esat atjauninājis informāciju.
- ii. *IUCLID* 1.3. iedaļā ir jānorāda iepriekšējās licences numurs. Skatīt nodaļu 7.4.3;
- iii. Sastādot dokumentāciju, tās galvenē ir jāatlasa izvēles rūtiņa *The submission is a review report* (iesniegums ir pārskatīšanas ziņojums). Brīvā teksta laukā *Last submission number* (Pēdējā iesnieguma numurs) nav jānorāda pēdējā iesnieguma numurs.

### <span id="page-58-0"></span>**Annex 1. Pārskats par uzņēmējdarbības noteikumu pārbaudēm, ko veic ECHA iesniegtajai dokumentācijai**

Uzņēmējdarbības noteikumi ir dokumentācijas un administratīvo priekšnoteikumu kopums, kas ir jāizpilda, lai ECHA varētu pārliecināties, ka dokumentāciju var pienācīgi apstrādāt un ir iespējams sekmīgi īstenot paredzētos regulatīvos procesus. Uzņēmējdarbības noteikumi neparedz iesniegto datu pilnīguma vai pieteikuma atbilstības novērtēšanu. Ja iesniegtie dokumenti neiztur pārbaudi uzņēmējdarbības noteikumu līmenī, dokumentācija tiek automātiski dzēsta no sistēmas un ir jāiesniedz jauns iesniegums, pirms var uzsākt jebkādus citus regulatīvos procesus.

Šis dokuments Jums palīdzēs orientēties vielas datu kopas sastādīšanas pamatprasībās un aizpildīt IUCLID dokumentācijas galveni. Turklāt, pirms Jūs eksportējat datus no IUCLID, vielas datu kopas sagatavošanai un galīgās dokumentācijas pārbaudīšanai ir ieteicams izmantot IUCLID validācijas palīgrīka spraudni. Ar peles labo pogu uzklikšķiniet uz vielas datu kopas vai dokumentācijas IUCLID navigācijas panelī un atlasiet *Validate* (Veikt validāciju). Šis spraudnis pārbaudīs atbilstību tikai dažiem uzņēmējdarbības noteikumiem. Piemēram, daži uzņēmējdarbības noteikumi ir atkarīgi no iesniedzamās dokumentācijas konteksta informācijas (piemēram, atsauces numura, atkārtotas informācijas iesniegšanas derīgums utt.), un tāpēc spraudnis nevarēs imitēt visus uzņēmējdarbības noteikumus, kuriem veic pārbaudi Aģentūra.

![](_page_58_Picture_240.jpeg)

![](_page_59_Picture_288.jpeg)

![](_page_60_Picture_295.jpeg)

![](_page_61_Picture_275.jpeg)

![](_page_62_Picture_160.jpeg)

Pirms pabeidzat darbu pie UCLID dokumentācijas sagatavošanas, pārbaudiet, vai esat iesniedzis turpmāk norādīto informāciju.

#### **Lietošanas veidu apzināšana**

#### <span id="page-62-0"></span>**Tabula 2: kontrolsaraksts: obligāti norādāmā informācija, kas nepieciešama "pieteikto lietošanas veidu" apzināšanai**

![](_page_62_Picture_161.jpeg)

#### **Novērtējuma ziņojumi**

#### <span id="page-62-1"></span>**Tabula 3: kontrolsaraksts: obligāti norādāmie novērtējuma ziņojumi**

![](_page_62_Picture_162.jpeg)

Novērtējuma ziņojumus ir ieteicams iesniegt PDF formāta dokumentā.

#### **Juridiskās personas un kartēšana**

#### <span id="page-63-0"></span>**Tabula 4: kontrolsaraksts: Juridiskās personas un kartēšana**

![](_page_63_Picture_128.jpeg)

#### **Kontaktinformācija:**

#### <span id="page-63-1"></span>**Tabula 5: kontrolsaraksts: kontaktinformācija**

![](_page_63_Picture_129.jpeg)

**EIROPAS ĶIMIKĀLIJU AĢENTŪRA** *ANNANKATU 18***, P.O. BOX 400, FI-00121 HELSINKI, SOMIJA ECHA.EUROPA.EU**